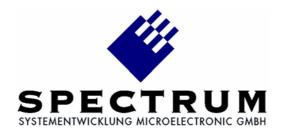

# MI.61xx

fast 8 bit arbitrary waveform generator D/A converter board for PCI bus

Hardware Manual Driver Manual

English version

October 5, 2004

# (c) SPECTRUM SYSTEMENTWICKLUNG MICROELECTRONIC GMBH AHRENSFELDER WEG 13-17, 22927 GROSSHANSDORF, GERMANY

SBench is a registered trademark of Spectrum Systementwicklung Microelectronic GmbH.

Microsoft, Visual C++, Visual Basic, Windows, Windows 98, Windows NT, Window 2000 and Windows XP are tradenarks/registered trademarks of Microsoft Corporation.

LabVIEW, DASYLab, Diadem and LabWindows/CVI are tradenarks/registered trademarks of National Instruments Corporation.

 $\ensuremath{\mathsf{MATLAB}}$  is a tradenark/registered trademark of The Mathworks, Inc.

Agilent VEE, VEE Pro and VEE OneLabare tradenarks/registered trademarks of Agilent Technologies, Inc.

FlexPro is a registered trademark of Weisang GmbH & Co. KG.

| Introduction                                        | 6    |
|-----------------------------------------------------|------|
| Preface                                             | 6    |
| General Information                                 | 6    |
| Different models of the MI.61xx series              | 7    |
| Additional options                                  |      |
| Extra I/O (Option -XMF)                             | 8    |
| Extra I/O (Option -XIO)                             |      |
| Starhub                                             |      |
| The Spectrum type plate                             |      |
| Hardware information                                |      |
| Block diagram                                       |      |
| Technical Data                                      |      |
| Dynamic Parameters                                  | 12   |
| Order information.                                  |      |
|                                                     |      |
| Hardware Installation                               | . 13 |
| System Requirements                                 | 13   |
| Warnings                                            | 13   |
| ESD Precautions                                     |      |
| Cooling Precautions                                 | 13   |
| Sources of noise                                    | 13   |
| Installing the board in the system                  | 13   |
| Installing a single board without any options       |      |
| Installing a board with digital inputs/outputs      |      |
| Installing a board with extra I/O (Option -XMF)     | 14   |
| Installing multiple boards synchronized by starhub. | 15   |
| Installing multiple synchronized boards             | 16   |
|                                                     |      |
| Software Driver Installation                        | . 17 |
| Interrupt Sharing                                   |      |
| Windows 98                                          | 18   |
| Installation                                        | 18   |
| Version control                                     | 18   |
| Driver - Update                                     | 19   |
| Windows 2000                                        | 20   |
| Installation                                        | 20   |
| Version control                                     | 20   |
| Driver - Update                                     | 21   |
| Windows XP                                          | 22   |
| Installation                                        |      |
| Version control                                     | 22   |
| Driver - Update                                     | 23   |
| Windows NT                                          |      |
| Installation                                        | 24   |
| Adding boards to the Windows NT driver              | 24   |
| Driver - Update                                     |      |
| Linux                                               |      |
| Overview                                            |      |
| Installation                                        |      |
|                                                     |      |
| Software                                            | . 27 |
| Software Overview                                   | 27   |
| First Test with SBench                              | 27   |
| C/C++ Driver Interface                              | 28   |
| Header files                                        | 28   |
| Microsoft Visual C++                                | 28   |
| Linux Gnu C                                         |      |
| Other Windows C/C++ compilers                       | 29   |
| National Instruments LabWindows/CVI                 |      |
| Driver functions                                    |      |
| Delphi (Pascal) Programming Interface               |      |
| Type definition                                     |      |
| Include Driver.                                     |      |
| Examples.                                           |      |
| Driver functions                                    |      |
|                                                     |      |
| Visual Basic Programming Interface                  |      |
| Visual Basic Examples                               |      |
| VBA for Excel Examples                              |      |
| Driver functions                                    |      |
| D11101 10110110110                                  | 54   |

| Programming the Board                         |            |
|-----------------------------------------------|------------|
| Overview                                      |            |
| Register tables                               |            |
| Programming examples                          |            |
| Error handling                                |            |
| Initialization                                |            |
| Starting the automatic initialization routine |            |
| PCI Register                                  |            |
| Hardware version                              |            |
| Date of production                            |            |
| Serial number                                 |            |
| Maximum possible sample rate                  |            |
| Installed memory                              |            |
| Installed features and options                |            |
| Used interrupt line                           |            |
| Used type of driver                           |            |
| Powerdown and reset                           |            |
| nula n Outmuta                                | 41         |
| inalog Outputs                                |            |
| Channel Selection                             |            |
| Important note on channels selection          |            |
| Disabling the outputs                         | 41         |
| Setting up the outputs                        |            |
| Output Amplifiers                             |            |
| Output offset                                 |            |
| Maximum Output Range                          |            |
| Output Filters                                | 43         |
| tandaud asperation modes                      | <b>A</b> / |
| tandard generation modes                      |            |
| General description                           |            |
| Singleshot mode                               |            |
| Continuous Mode                               |            |
| Posttrigger Mode                              |            |
| Programming                                   |            |
| Partitioning the memory                       |            |
| Starting without interrupt (classic mode)     |            |
| Starting with interrupt driven mode           |            |
| Data organization                             |            |
| Writing data with SpcSetData                  |            |
| Sample format                                 |            |
| IFO Mode                                      | 10         |
| Overview                                      |            |
| General Information                           |            |
| Background FIFO Write                         |            |
|                                               |            |
| Speed Limitations                             |            |
| Programming                                   |            |
| Software Buffers                              |            |
| Buffer processing                             |            |
| FIFO mode                                     |            |
| Example FIFO generation mode                  |            |
| Data organization                             |            |
| Sample format                                 | 53         |
| leek gonovation                               | E/         |
| lock generation                               |            |
| Overview                                      |            |
| Internally generated sample rate              |            |
| Standard internal sample rate                 |            |
| Using plain quartz with no PLL                |            |
| Direct external clock                         |            |
| External clock with divider                   | 57         |
| riagor modos and appondant rogistors          | EC         |
| rigger modes and appendant registers          |            |
| General Description                           |            |
| Software trigger                              |            |
| External TTL trigger                          |            |
| Edge triggers                                 |            |
| Intion Multiple Donlars                       | ۷.1        |
| Option Multiple Replay                        |            |
| Output modes                                  |            |
| Standard Mode                                 |            |
| FIFO Mode                                     |            |
| Trigger modes                                 | 61         |

| Option Gated Replay                                                          | 63                                                                                             |
|------------------------------------------------------------------------------|------------------------------------------------------------------------------------------------|
| Output modes                                                                 |                                                                                                |
| Standard Mode                                                                | 63                                                                                             |
| FIFO Mode                                                                    | 63 63 63 63 63 63 63 63 63 64 64 64 64 65 65 65 65 66 70 ptions 67 n cascading 67 n starhub 63 |
| Trigger modes                                                                | 63                                                                                             |
| General information and trigger delay                                        | 63                                                                                             |
| Allowed trigger modes                                                        |                                                                                                |
| Example program                                                              | 64                                                                                             |
| Option Extra I/O                                                             | 65                                                                                             |
| Digital I/Os                                                                 |                                                                                                |
| Channel direction                                                            |                                                                                                |
| Transfer Data                                                                | 65                                                                                             |
| Analog Outputs                                                               | 66                                                                                             |
| Programming example                                                          | 66                                                                                             |
| Synchronization (Option)                                                     | 67                                                                                             |
| The different synchronization options                                        |                                                                                                |
| Synchronization with option cascading                                        | 67                                                                                             |
| Synchronization with option starhub                                          | 67                                                                                             |
| The setup order for the different synchronization options                    |                                                                                                |
| Setup Order for use with standard (non FIFO) mode and equally clocked boards |                                                                                                |
| Setup synchronization for use with FIFO mode and equally clocked boards      | 72                                                                                             |
| Additions for synchronizing different boards                                 |                                                                                                |
| Additions for equal boards with different sample rates                       |                                                                                                |
| Resulting delays using different boards or speeds                            | 76                                                                                             |
| Appendix                                                                     | 77                                                                                             |
| Error Codes                                                                  | 77                                                                                             |
| Pin assignment of the multipin connector                                     | 78                                                                                             |
| Extra I/O with external connector(Option -XMF)                               |                                                                                                |
| Pin assignment of the multipin cable                                         |                                                                                                |
| Pin assignment of the internal multipin connector                            |                                                                                                |
| Extra I/O with internal connector (Option -XIO)                              | 79                                                                                             |

Preface Introduction

## **Introduction**

## **Preface**

This manual provides detailed information on the hardware features of your Spectrum instrumentation board. This information includes technical data, specifications, block diagram and a connector description.

In addition, this guide takes you through the process of installing your board and also describes the installation of the delivered driver package for each operating system.

Finally this manual provides you with the complete software information of the board and the related driver. The reader of this manual will be able to integrate the board in any PC system with one of the supported bus and operating systems.

Please note that this manual provides no description for specific driver parts such as those for LabVIEW or MATLAB. These drivers are provided by special order.

For any new information on the board as well as new available options or memory upgrades please contact our webside http://www.spectrum-instrumentation.com. You will also find the current driver package with the latest bug fixes and new features on our site.

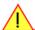

Please read this manual carefully before you install any hardware or software. Spectrum is not responsible for any hardware failures resulting from incorrect usage.

## **General Information**

The MI.61xx series contains 2 different versions of arbitrary waveform generators for the PCI bus. With these boards it is possible to generate free definable waveforms on several channels synchronously. There are up to four channels on one board with a maximum sample rate of 125 MS/s. The internal standard Syncbus allows the setup of synchronous multi channel systems with higher channel numbers. It is also possible to combine the arbitrary waveform generator with other boards of the MI product family like analogue or digital acquisition boards.

With the up to 512 MSample (512 MByte) large on-board memory long waveform could be generated even with high sample rates. The memory can also be used as a FIFO buffer to make continuous data transfer from PC memory or hard disk.

Application examples: Automatic test systems, Synthesizer, Supersonics, Signal generators.

6 MI.61xx Manual

## Different models of the MI.61xx series

The following overwiew shows the different available models of the MI.61xx series. They differ in the number mounted generation modules and the number of available channels. You can also see the model dependant allocation of the output connectors.

### MI.6110

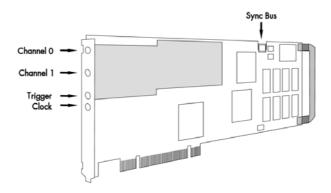

### MI.6111

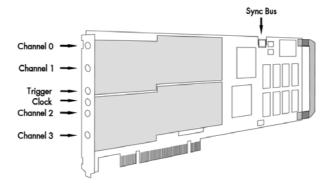

Additional options Introduction

## **Additional options**

### Extra I/O (Option -XMF)

With this simple-to-use enhancement it is possible to control a wide range of external instruments or other equipment. Therefore you have 24 digital I/O and the 4 analog outputs available.

The extra I/O option is useful if an external amplifier should be controlled, any kind of signal source must be programmed, an antenna must be adjusted, a status information from external machine has to be obtained or different test signals have to be routed to the board.

The additional inputs and outputs are mounted on an extra bracket. The figure shows the allocation of

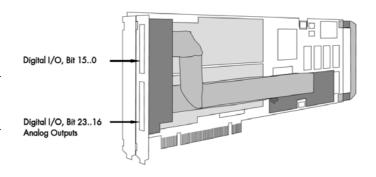

the two connectors. The shown option is mounted exemplarily on a board with two modules. Of course you can also combine this option as well with a board that is equipped with only one module.

It is not possible to use this option together with the star hub or timestamp option, because there is just space for one piggyback module on the on-board expansion slot.

### Extra I/O (Option -XIO)

With this simple-to-use enhancement it is possible to control a wide range of external instruments or other equipment. Therefore you have 16 digital I/O and the 4 analog outputs available.

The extra I/O option is useful if an external amplifier should be controlled, any kind of signal source must be programmed, an antenna must be adjusted, a status information from external machine has to be obtained or different test signals have to be routed to the board.

The additional inputs and outputs are not mounted on an extra brakket, but are available on an internal

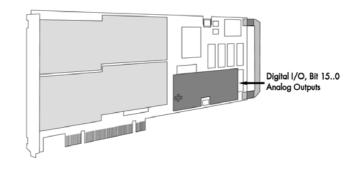

connector. The figure shows the position of this connector on the bottom side of the extra I/O piggy-back module. The shown option is mounted exemplarily on a board with two modules. Of course you can also combine this option as well with a board that is equipped with only one module

It is not possible to use this option together with the star hub or timestamp option, because there is just space for one piggyback module on the on-board expansion slot.

Introduction Additional options

### **Starhub**

The star hub module allows the synchronisation of up to 16 Ml boards. It is possible to synchronise boards of the same type with each other as well as different types.

The module acts as a star hub for clock and trigger signals. Each board is connected with a small cable of the same length, even the master board. That minimises the clock skew between the different boards. The figure shows the piggyback module mounted on the base board schematically without any cables to achieve a better visibility.

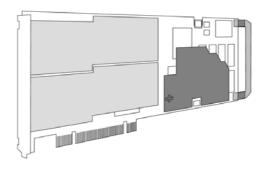

Any board could be the clock master and the same or any other

board could be the trigger master. All trigger modes that are available on the master board are also available if the synchronisation star hub is used.

The cable connection of the boards is automatically recognised and checked by the driver at load time. So no care must be taken on how to cable the boards. The programming of the star hub is included in the standard board interface and consists of only 3 additional commands.

It is not possible to use this option together with the timestamp or extra I/O option, because the is just space for one piggyback module on the on-board expansion slot.

The Spectrum type plate Introduction

## The Spectrum type plate

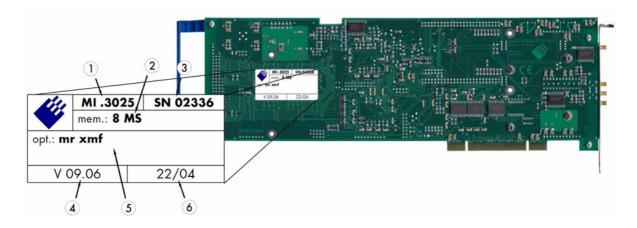

The Spectrum type plate, which consists of the following components, can be found on all of our boards.

- 1 The board type, consisting of the two letters describing the bus (in this case MI for the PCI bus) and the model number.
- 2 The size of the on-board installed memory in MSamples. In this example there are 8 MS (16 MByte) installed.
- 3 The serial number of your Spectrum board. Every board has a unique serial number.
- 4) The board revision, consisting of the base version and the module version.
- A list of the installed options. A complete list of all available options is shown in the order information. In this example the options 'Multiple recording' and 'Extra I/O with external outputs' are installed.
- 6 The date of production, consisting of the calendar week and the year.

Please always supply us with the above information, especially the serial number in case of support request. That allows us to answer your questions as soon as possible. Thank you.

10 Ml.61xx Manual

Introduction Hardware information

## **Hardware information**

## **Block diagram**

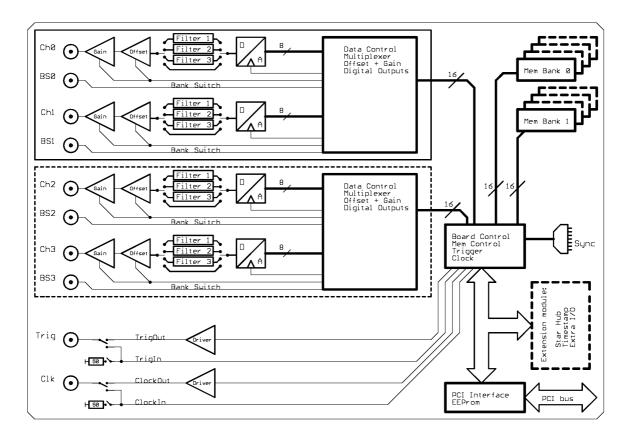

## **Technical Data**

Min external clock

Resolution 8 Bit Integral linearity (DAC) ± 1.5 LSB typ. Differential linearity (DAC) ± 1.0 LSB typ. Output resistance < 1 Ohm Max output swing in 50 Ohm ± 3 V (offset + amplitude) Max slew rate (no filter) > 0.9 V/ns Multi: Trigger to 1st sample delay fixed Multi: Recovery time < 20 samples Ext. clock: delay to internal clock 42 ns ± 2 ns Trigger output delay 1 Sample Crosstalk @ 1 MHz signal ±3 V < -80 dB Min internal clock 1 kS/s

DC

312 mm x 107 mm Dimension Width (Standard) 1 full size slot Width (with star hub option) 2 full size slots Analogue connector 3 mm SMB male Warm up time 10 minutes Operating temperature 0°C - 50°C Storage temperature -10°C - 70°C Humidity 10% to 90% Offset stepsize < 2 mV Amplitude stepsize < 1 mV

Power consumption 5 V @ full speed  $\max 3.7$  A (18.5 Watt) Power consumption 5 V @ power down  $\max 2.3$  A (11.5 Watt)

|                           | MI.6110  | MI.6111  |
|---------------------------|----------|----------|
| max internal clock        | 125 MS/s | 125 MS/s |
| max external clock        | 125 MS/s | 125 MS/s |
| -3 dB bandwidth no filter | > 60 MHz | > 60 MHz |

Hardware information Introduction

## **Dynamic Parameters**

|                         | MI.6110  | MI.6111         |
|-------------------------|----------|-----------------|
| Test - Samplerate       | 125 MS/s | 125 MS/s        |
| Filter 3                |          |                 |
| Characteristics         | 5th or   | der Butterworth |
| -3 dB bandwidth         | 25 MHz   | 25 MHz          |
| SNR $\pm 1$ V in 50 ohm | -49 dB   |                 |
| THD $\pm 1$ V in 50 ohm | -42 dB   |                 |
| Filter 2                |          |                 |
| Characteristics         | 4th or   | der Butterworth |
| -3 dB bandwidth         | 5 MHz    | 5 MHz           |
| SNR $\pm 1$ V in 50 ohm | -42 dB   |                 |
| THD $\pm 1$ V in 50 ohm | -67 dB   |                 |
| Filter 1                |          |                 |
| Characteristics         | 4th or   | der Butterworth |
| -3 dB bandwidth         | 500 kHz  | 500 kHz         |
| SNR $\pm 1$ V in 50 ohm | -72 dB   |                 |
| THD $\pm 1$ V in 50 ohm | -54 dB   |                 |

Dynamic parameters are measured at ± 1 V output level and 50 Ohm termination with a spectrum analyser. The samplerate selected is the maximum possible samplerate. Signal frequency is equal to the cut-off frequency of the filter. SNR and RMS noise parameters may differ depending on the quality of the used PC. SNR = Signal to Noise Ratio, THD = Total Harmonic Distortion

## **Order information**

| Order No      | Description                                                       | Order No      | Description                                                |
|---------------|-------------------------------------------------------------------|---------------|------------------------------------------------------------|
| MI6110        | MI.6111 with 16 MSample memory and drivers/SBench 5.x             | MI61xx-32M    | Option: 32 MSample mem instead of 16 MSample standard mem  |
| MI6111        | MI.6111 with 16 MSample memory and drivers/SBench 5.x             | MI61xx-64M    | Option: 64 MSample mem instead of 16 MSample standard mem  |
|               |                                                                   | MI61xx-128M   | Option: 128 MSample mem instead of 16 MSample standard mem |
| Ml6xxx-mr     | Option Multiple Replay: Memory segmentation                       | MI61xx-256M   | Option: 256 MSample mem instead of 16 MSample standard mem |
| Ml6xxx-gs     | Option Gated Sampling: Gate signal controls replay                | MI61xx-512M   | Option: 512 MSample mem instead of 16 MSample standard mem |
| Ml6xxx-cs     | Synchronisation of 2 - 4 boards, one option per system            | MI61xx-up     | Additional handling costs for later memory upgrade         |
| Ml6xxx-smod   | Star Hub: Synchronisation of 2 - 16 boards, one option per system | MI61xx-dl     | DASYLab driver for MI.61xx series                          |
| Mlxxxx.xio    | Extra I/O, internal connector: 16 DI/O, 4 Analog out              | MI61xx-hp     | VEE driver for MI.61xx series                              |
| Mlxxxx-xmf    | Extra I/O, external connector: 24 DI/O, 4 Analog out, incl. cable | MI61xx-lv     | LabVIEW driver for MI.61xx series                          |
|               |                                                                   | MATLAB        | MATLAB driver for all MI.xxxx, MC.xxxx and MX.xxxx series. |
| Cab-3f-9m-80  | Adapter cable: SMB female to BNC male 80 cm                       | Cab-3f-9f-80  | Adapter cable: SMB female to BNC female 80 cm              |
| Cab-3f-9m-200 | Adapter cable: SMB female to BNC male 200 cm                      | Cab-3f-9f-200 | Adapter cable: SMB female to BNC female 200 cm             |

12 Ml.61xx Manual

Hardware Installation System Requirements

## **Hardware Installation**

## **System Requirements**

All Spectrum MI.xxxx instrumentation boards are compliant to the PCI standard and require in general one free full length slot. Depending on the installed options additional free slots can be necessary.

## **Warnings**

#### **ESD Precautions**

The boards of the MI.xxxx series contain electronic components that can be damaged by electrostatic discharge (ESD).

Before installing the board in your system or even before touching it, it is absolutely necessary to bleed of any electrostatic electricity.

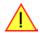

### **Cooling Precautions**

The boards of the MI.xxxx series operate with components having very high power consumption at high speeds. For this reason it is absolutely required to cool this board sufficiently. It is strongly recommended to install an additional cooling fan producing a stream of air across the boards surface. In most cases professional PC-systems are already equipped with sufficient cooling power. In that case please make sure that the air stream is not blocked.

During longer pauses between the single measurements the power down mode should be called to reduce the heat production.

#### Sources of noise

The boards of the MI.xxxx series should be placed far away from any noise producing source (like e.g. the power supply). It should especially be avoided to place the board in the slot directly adjacent to another fast board (like the graphics controller).

## Installing the board in the system

### Installing a single board without any options

Before installing the board you first need to unscrew and remove the dedicated blind-bracket usually mounted to cover unused slots of your PC. Please keep the screw in reach to fasten your Spectrum board afterwards. All Spectrum boards require a full length PCI slot with a track at the backside to guide the board by it's retainer. Now insert the board slowly into your computer. This is done best with one hand each at both fronts of the board.

While inserting the board take care not to tilt the retainer in the track.

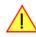

Please be very carefully when inserting the board in the PCI slot, as most of the mainboards are mounted with spacers and therefore might be damaged if they are exposed to high preasure.

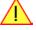

After the board's insertion fasten the screw of the bracket carefully, without overdoing.

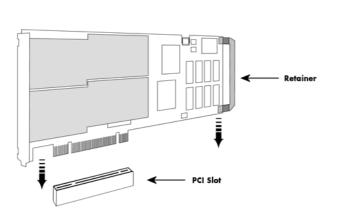

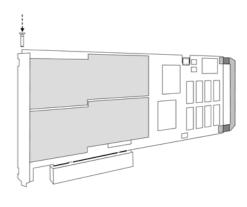

### Installing a board with digital inputs/outputs

Before installing the board you first need to unscrew and remove the dedicated blind-brackets usually mounted to cover unused slots of your PC. Please keep the screws in reach to fasten your Spectrum board and the extra bracket afterwards. All Spectrum boards require a full length PCI slot with a track at the backside to guide the board by it's retainer. Now insert the board and the extra bracket slowly into your computer. This is done best with one hand each at both fronts of the board.

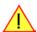

While inserting the board take care not to tilt the retainer in the track.

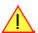

Please be very carefully when inserting the board in the PCI slot, as most of the mainboards are mounted with spacers and therefore might be damaged they are exposed to high preasure.

After the board's insertion fasten the screws of both brackets carefully, without overdoing. The figure shows an example of a board with two installed modules

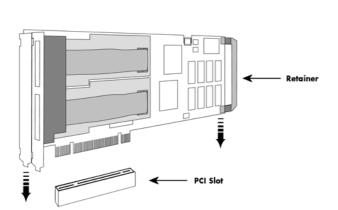

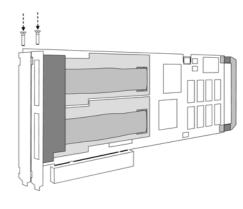

## Installing a board with extra I/O (Option -XMF)

Before installing the board you first need to unscrew and remove the dedicated blind-brackets usually mounted to cover unused slots of your PC. Please keep the screws in reach to fasten your Spectrum board and the extra bracket afterwards. All Spectrum boards require a full length PCI slot with a track at the backside to guide the board by it's retainer. Now insert the board and the extra bracket slowly into your computer. This is done best with one hand each at both fronts of the board.

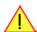

While inserting the board take care not to tilt the retainer in the track.

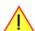

Please be very carefully when inserting the board in the PCI slot, as most of the mainboards are mounted with spacers and therefore might be damaged they are exposed to high preasure.

After the board's insertion fasten the screws of both brackets carefully, without overdoing. The figure shows an example of a board with two installed modules.

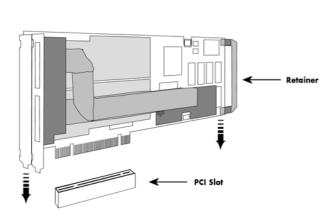

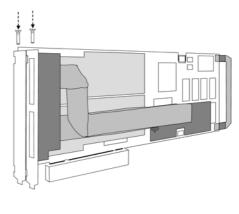

14 MI.61xx Manual

## Installing multiple boards synchronized by starhub

#### Hooking up the boards

Before mounting several synchronized boards for a multi channel system into the PC you can hook up the boards with their synchronization cables first. If there is enough space in your computer's case (e.g. a big tower case) you can also mount the boards first and hook them up afterwards. Spectrum ships the boards together with the needed amount of synchronization cables. All of them are matched to the same length, to achieve a zero clock delay between the boards.

#### Only use the included flat ribbon cables.

All of the boards, including the board that carrys the starhub piggy-back module, must be wired to the starhub as the figure is showing exemplarily for three synchronized boards.

It does not matter which of the 16 connectors on the starhub module you use for which board. The software driver will detect the types and order of the synchronized boards automatically. The figure shows the three cables mounted next to each other only to achieve a better visibility.

As some of the synchronization cables are not secured against wrong plugging you should take care to have the pin 1 markers on the multiple connectors and the cable on the same side, as the figure on the right is showing.

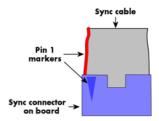

#### Mounting the wired boards

Before installing the boards you first need to unscrew and remove the dedicated blind-brackets usually mounted to cover unused slots of your PC. Please keep the screws in reach to fasten your Spectrum boards afterwards. All Spectrum boards require a full length PCI slot with a track at the backside to guide the board by it's retainer. Now insert the board and the extra bracket slowly into your computer. This is done best with one hand each at both fronts of the board. Please keep in mind that the board carrying the starhub piggy-back module requires the width of two slots.

While inserting the boards take care not to tilt the retainers in the tracks.

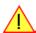

Please be very carefully when inserting the boards in the PCI slots, as most of the mainboards are mounted with spacers and therefore might be damaged if they are exposed to high preasure.

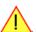

After the boards insertion fasten the screws of all brackets carefully, without overdoing. The figure shows an example of three boards with two installed modules.

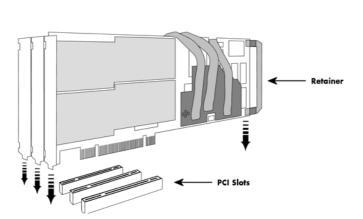

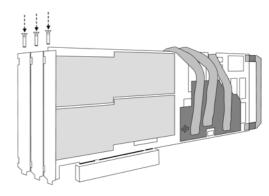

## **Installing multiple synchronized boards**

#### Hooking up the boards

Before mounting several synchronized boards for a multi channel system into the PC you can hook up the boards with the synchronization cable first. If there is enough space in your computer's case (e.g. a big tower case) you can also mount the boards first and hook them up afterwards. Spectrum ships the boards together with the needed synchronization cable.

All of the possible four boards must be wired with the delivered synchronization cable. The figure is showing an example of three synchronized boards.

The outer boards have a soldered termination for the sync bus. These boards are marked with an additional sticker.

Only mount the cluster of synchronized boards in a row with the dedicated boards on the outer sides.

#### Mounting the wired boards

Before installing the boards you first need to unscrew and remove the dedicated blind-brackets usually mounted to cover unused slots of your PC. Please keep the screws in reach to fasten your Spectrum boards afterwards. All Spectrum boards require a full length PCI slot with a track at the backside to guide the board by it's retainer. Now insert the boards slowly into your computer. This is done best with one hand each at both fronts of the board.

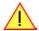

While inserting the boards take care not to tilt the retainers in the tracks.

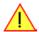

Please be very carefully when inserting the boards in the PCI slots, as most of the mainboards are mounted with spacers and therefore might be damaged if they are exposed to high preasure.

After the boards insertion fasten the screws of all brackets carefully, without overdoing. The figure shows an example of three boards with two installed modules.

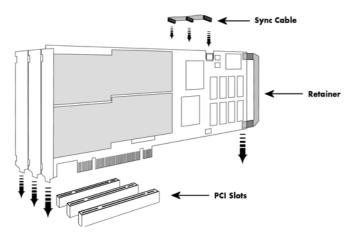

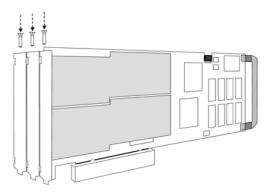

16 MI.61xx Manual

Software Driver Installation Interrupt Sharing

## **Software Driver Installation**

Before using the board a driver must be installed that matches the operating system. The installation is done in different ways depending on the used operating system. The driver that is on CD supports all boards of the MI, MC and MX series. That means that you can use the same driver for all boards of theses families.

## **Interrupt Sharing**

This board uses a PCI interrupt for DMA data transfer and for controlling the FIFO mode. The used interrupt line is allocated by the PC BIOS at system start and is normally depending on the selected slot. Because there is only a limited number of interrupt lines available on the PCI bus it can happen that two or more boards must use the same interrupt line. This so called interrupt sharing must be supported by all drivers of the participating equipment.

Most available drivers and also the Spectrum driver for your board can manage interrupt sharing. But there are also some drivers on the market that can only use one interrupt exclusively. If this equipment shares an interrupt with the Spectrum board, the system will hang up if the second driver is loaded (the time is depending on the operating system).

If this happens it is necessary to reconfigure the system in that way that the critical equipment has an exclusive access to an interrupt.

On most systems the BIOS shows a list of all installed PCI boards with their allocated interrupt lines directly after system start. You have to check whether an interrupt line is shared between two boards. Some BIOS allow the manual allocation of interrupt lines. Have a look in your mainboard manual for further information on this topic.

Because normally the interrupt line is fixed for one PCI slot it is simply necessary to use another slot for the critical board to force a new interrupt allocation. You have to search a configuration where all critical boards have only exclusive access to one interrupt.

Depending on the system, using the Spectrum board with a shared interrupt may degrade performance a little. Each interrupt needs to be checked by two drivers. For this reason when using time critical FIFO mode even the Spectrum board should have an exclusively access to one interrupt line.

Windows 98 Software Driver Installation

## Windows 98

## **Installation**

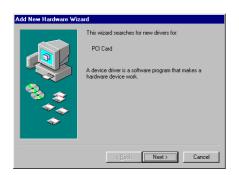

When installing the board in a Windows 98 system the Spectrum board will be recognized automatically on the next start-up.

The system offers the direct installation of a driver for the board.

Let Windows search automatically for the best driver for your system.

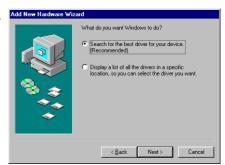

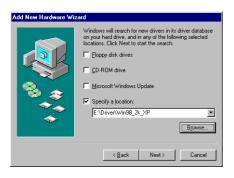

Select the CD that was delivered with the board as installation source. The driver files are located on CD in the directory

\Driver\Win98\_2k\_XP.

The hardware assistant shows you the exact board type that has been found like the MI.3020 in the example. Older boards (before june 2004) show "Spectrum Board" instead.

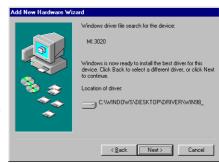

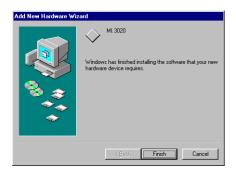

The drivers can be used directly after installation. It is not necessary to restart the system. The installed drivers are linked in the device manager. Below you'll see how to examine the driver version and how to update the driver with a newer version.

## **Version control**

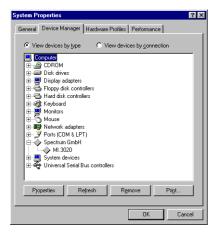

If you want to check which driver version is installed in the system this can be easily done in the device manager. Therefore please start the device manager from the control panel and show the properties of the installed driver.

On the property page Windows 98 shows the date of the driver.

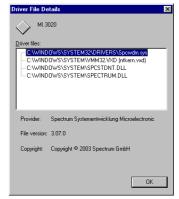

Software Driver Installation Windows 98

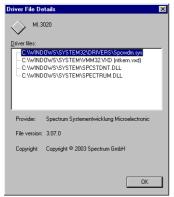

After clicking the driver info button the detailed version information of the driver is shown. In the case of a support question this information must be presented together with the board's serial number to the support team to help finding a fast solution.

## **Driver - Update**

If a new driver version is to be installed no Spectrum board should be in use. So please stop and exit all software that could access the boards. New drivers are available at http://www.spectrum-instrumentation.com. After down loading the driver unzip it to a temporary folder.

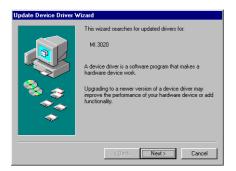

A new driver version is directly installed from the device manager. Therefore please open the properties page of the driver as shown in the section before. As next step click on the update driver button and follow the steps of the driver installation in a similar way to the previous board and driver installation.

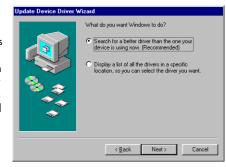

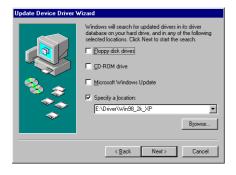

Please select the path where the new driver version was unzipped to. If you've got the new driver version on CD please select the \Driver\Win98\_2k\_XP path on the CD containing the new driver ver-

sion.

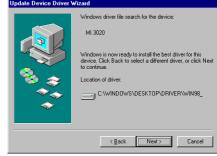

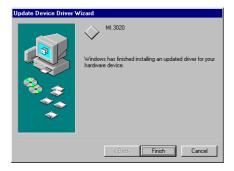

The new driver version can be used directly after installation without restarting the system. Please keep in mind to update the driver of all installed Spectrum boards.

Windows 2000 Software Driver Installation

## Windows 2000

### **Installation**

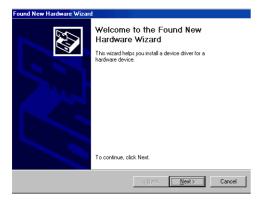

When installing the board in a Windows 2000 system the Spectrum board will be recognized automatically on the next start-up.

The system offers the direct installation of a driver for the board.

Let Windows search automatically for the best driver for your system.

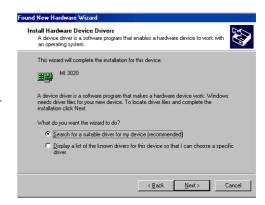

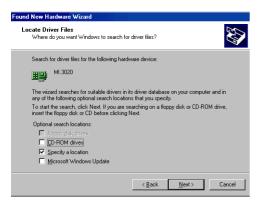

Select the CD that was delivered with the board as installation source. The driver files are located on CD in the directory

\Driver\Win98\_2k\_XP.

The hardware assistant shows you the exact board type that has been found like the MI.3020 in the example. Older boards (before june 2004) show "Spectrum Board" instead.

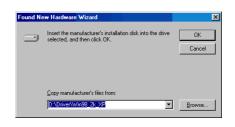

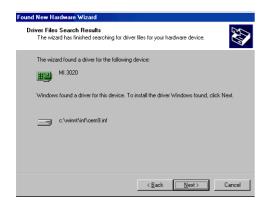

The drivers can be used directly after installation. It is not necessary to restart the system. The installed drivers are linked in the device manager.

Below you'll see how to examine the driver version and how to update the driver with a newer version.

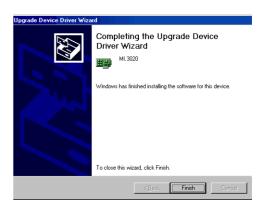

#### **Version control**

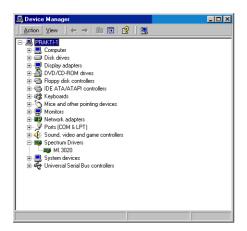

If you want to check which driver version is installed in the system this can be easily done in the device manager. Therefore please start the device manager from the control panel and show the properties of the installed driver.

On the property page Windows 2000 shows the date and the version of the installed driver.

After clicking the driver details button the detailed version information of the driver is shown. In the case of a support question this information must be presented together with the board's serial number to the support team to help finding a fast solution.

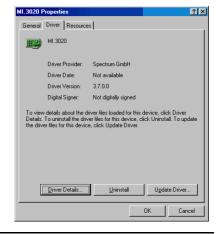

20 MI.61xx Manual

Software Driver Installation Windows 2000

## **Driver - Update**

If a new driver version should be installed no Spectrum board is allowed to be in use by any software. So please stop and exit all software that could access the boards.

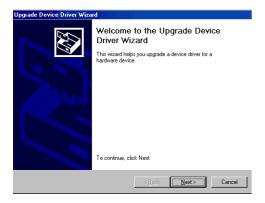

A new driver version is directly installed from the device manager. Therefore please open the properties page of the driver as shown in the section before. As next step click on the update driver button and follow the steps of the driver installation in a similar way to the previous board and driver installation.

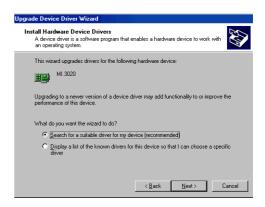

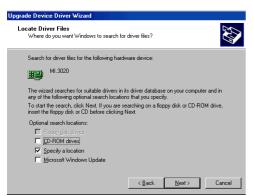

Please select the path where the new driver version was unzipped to. If you've got the new driver version on CD please select the \Driver\Win98\_2k\_XP path on the CD containing the new driver version.

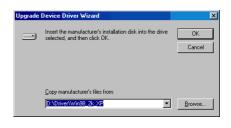

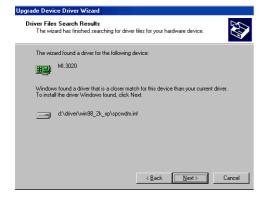

The new driver version can be used directly after installation without restarting the system. Please keep in mind to update the driver of all installed Spectrum boards.

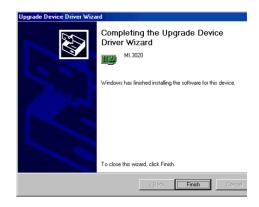

Windows XP Software Driver Installation

## Windows XP

## **Installation**

When installing the board in a Windows XP system the Spectrum board will be recognized automatically on the next start-up.

The system offers the direct installation of a driver for the board.

Do not let Windows automatically search for the best driver, because sometimes the driver will not be found on the CD. Please take the option of choosing a manual installation path instead.

Allow Windows XP to search for the most suitable driver in a specific directory. Select the CD that was delivered with the board as installation source. The driver files are located on CD in the directory \Driver\Win98\_2k\_XP.

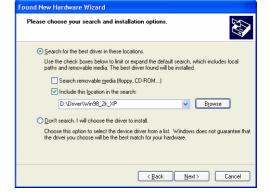

Welcome to the Found New Hardware Wizard

If your hardware came with an installation CD or floppy disk, insert it now.

< Back Next > Cancel

Install from a list or specific location (Advanced)

This wizard helps you install software for

What do you want the wizard to do?

Click Next to continue

PCI Device

The hardware assistant shows you the exact board type that has been found like the MI.3020 in the example. Older boards (before june 2004) show "Spectrum Board" instead.

The drivers can be used directly after installation. It is not necessary to restart the system. The installed drivers are linked in the device manager.

Below you'll see how to examine the driver version and how to update the driver with a newer version.

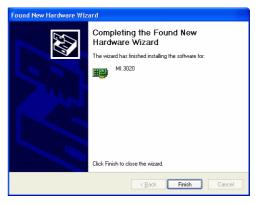

### **Version control**

If you want to check which driver version is installed in the system this can be easily done in the device manager. Therefore please start the device manager from the control panel and show the properties of the installed driver.

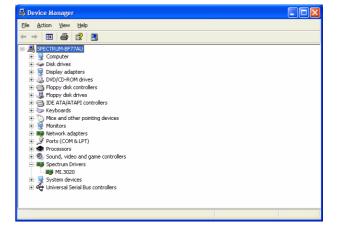

22 MI.61xx Manual

Software Driver Installation Windows XP

On the property page Windows XP shows the date and the version of the installed driver.

After clicking the driver details button the detailed version information of the driver is shown. In the case of a support question this information must be presented together with the board's serial number to the support team to help finding a fast solution.

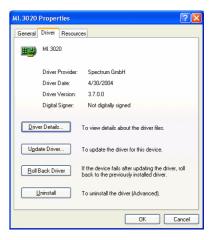

## **Driver - Update**

If a new driver version should be installed no Spectrum board is allowed to be in use by any software. So please stop and exit all software that could access the boards.

A new driver version is directly installed from the device manager. Therefore please open the properties page of the driver as shown in the section before. As next step click on the update driver button and follow the steps of the driver installation in a similar way to the previous board and driver installation.

Please select the path where the new driver version was unzipped to. If you've got the new driver version on CD please select the  $\Driver\Win98_2k_XP$  path on the CD containing the new driver version.

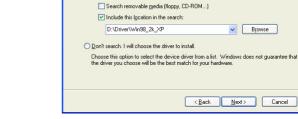

Please choose your search and installation options.

Search for the best driver in these locations.

Hardware Update Wizard

The new driver version can be used directly after installation without restarting the system. Please keep in mind to update the driver of all installed Spectrum boards.

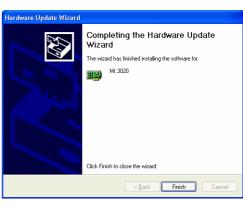

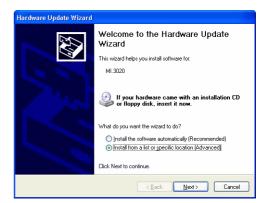

Use the check boxes below to limit or expand the default search, which includes local paths and removable media. The best driver found will be installed.

Windows NT Software Driver Installation

## Windows NT

## **Installation**

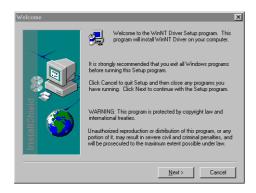

Under Windows NT the Spectrum driver must be installed manually. The driver is found on CD in the directory \Install\WinNTDrv. Please start the "Setup.exe" program. The installation is performed totally automatically, simply click on the "Next" button. After installtion the system must be rebooted once (see picture on the right side). The driver is install to support one PCI/PXI or CompactPCI

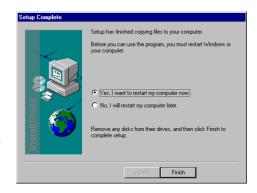

device. If more boards are installed in the system the configuration of the driver has to be changed. Please see the following chapter for this topic.

## Adding boards to the Windows NT driver

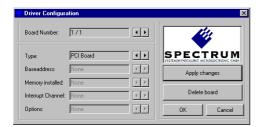

The Windows NT driver must be configured by the Driver Configuration utility to support more than one board. The Driver Configuration utility is automatically installed with the driver. The Utility can be found in the start menu as "DrvConfig".

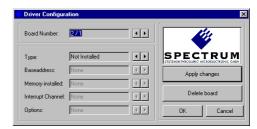

To add a new card please follow these steps:

- Increase the board number on top of the screen by pressing the right button
- Change the board type from "Not Installed" to "PCI Board"
- Press the "Apply changes" button
- Press the "OK" button
- Restart the system

### **Driver - Update**

If a new driver version should be installed no Spectrum board is allowed to be in use by any software. So please stop and exit all software that could access the boards.

When updating a system please simply execute the setup file of the new driver version. Afterwards the system has to be rebooted. The driver configuration is not changed.

Software Driver Installation Linux

## Linux

#### **Overview**

The Spectrum boards are delivered with drivers for linux. It is necessary to install them manually following the steps explained afterwards. The linux drivers can be found on CD in the directory / Driver/linux. As linux is an open source operating system there are several distributions in use world-wide that are compiled with different kernel settings. As we are not able to install and maintain hundreds of different distributions and versions we had to focus on some common used linux distributions.

However if your distribution does not work with one of these pre-compiled kernel modules or you have a specialized kernel installed (like a SMP kernel) you can get the linux driver sources directly from us. With this sources it's no problem to compile and use the linux driver on your system. Please contact your local distributor to get the sources. The Spectrum linux drivers are compatible with kernel versions 2.4 and 2.6.

On this CD you'll find pre-compiled linux kernel modules for the following versions:

```
SuSE version 8.0 Kernel 2.4.18 directory / Driver/linux/suse80 SuSE version 8.2 Kernel 2.4.20 directory / Driver/linux/suse82 SuSE version 9.0 Kernel 2.4.21 directory / Driver/linux/suse90 SuSE version 9.1 Kernel 2.6.4 directory / Driver/linux/suse91 Redhat version 9.0 Kernel 2.4.20 directory / Driver/linux/redhat90
```

### Installation

#### Loain as root.

It is necessary to have the root rights for installing a driver.

#### Select the right driver from the CD.

Refer to the list shown above. If your distribution is not listed there please select the module that most closely matches your installed kernel version. Copy the driver kernel module spc.o from the CD directory to your hard disk. Be sure to use a hard disk directory that is a accessible by all users who should work with the board.

#### First time load of the driver

The linux driver is shipped as the loadable module spc.o. The driver includes all Spectrum PCI, PXI and CompactPCI boards. The boards are recognized automatically after driver loading.Load the driver with the insmod command:

```
linux:~ # insmod spc.o
```

The insmod command may generate a warning that the driver module was compiled for another kernel version. In that case you may try to load the driver module with the force parameter and test the board very carefully.

```
linux:~ # insmod -f spc.o
```

If the kernel module could not be loaded in your linux installation it is necessary to compile the driver directly on your system. Please contact-Spectrum to get the needed source files including the compilation description.

Depending on the used linux distribution the insmod command generates a message telling the driver version and the board types and serial numbers that have been found. If your distribution does not show this message it is possible to view them with the dmesg command:

```
linux:~ # dmesg
... some other stuff
spc driver version: 3.07 build 0
sp0: MI.3020 sn 01234
```

In the example we show you the output generated by a MI.3020. All other board types are similar to this output but showing the correct board type.

#### **Examine the major number of the driver**

For accessing the device driver it is necessary to know the major number of the device. This number is listed in the /proc/devices list. The device driver is called "spec" in this list. Normally this number is 254 but this depends on the device drivers that have been installed before.

```
linux:~ # cat /proc/devices
Character devices:
...
171 ieee1394
180 usb
188 ttyUSB
254 spec

Block devices:
1 ramdisk
2 fd
...
```

Linux Software Driver Installation

#### **Installing the device**

You connect a device to the driver with the mknod command. The major number is the number of the driver as shown in the last step, the minor number is the index of the board starting with 0. This step must only be done once for the system where the boards are installed in. The device will remain in the file structure even if the board is de-installed from the system.

The following command makes a device for the first Spectrum board the driver has found:

```
linux:~ # mknod /dev/spc0 c 254 0
```

Make sure that the users who work with the driver have full rights access for the device. Therefore you should give all persons all rights to the device:

```
linux:~ # chmod a+w /dev/spc0
```

Now it is possible to access the board using this device.

#### **Driver info**

Information about the installed boards could be found in the /proc/spectrum file. All PCI, PXI and CompactPCI boards show the basic information found in the EEProm there. This is an example output generated by a MI.3020:

### **Automatic load of the driver**

It is necessary to load the kernel driver module after each start of the system before using the boards. Therefore you may add the "insmod spc.o" command in one of the start-up files. Or you may load the kernel driver module manually whenever you need access to the board.

26 Ml.61xx Manual

Software Software Overview

## **Software**

This chapter gives you an overview about the structure of the drivers and the software, where to find and how to use the examples. It detailed shows how the drivers are included under different programming languages and where the differences are when calling the driver functions from different programming languages.

This manual only shows the use of the standard driver API. For further information on programming drivers for third-party software like LabVIEW, MATLAB, DASYLab or VEE an additional manual is required that is delivered with the ordered driver option.

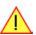

### **Software Overview**

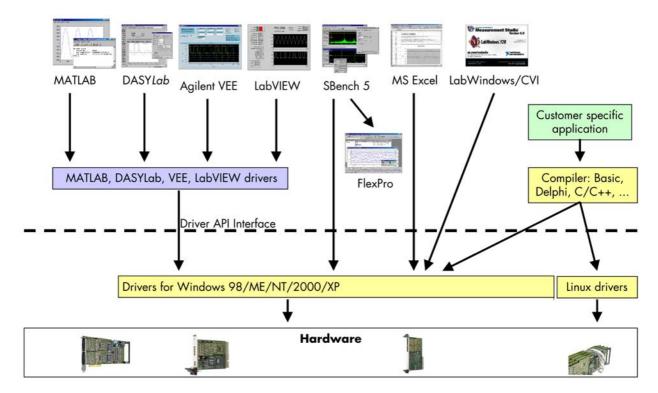

The Spectrum drivers offer you a common and fast API for using all of the board hardware features. This API is nearly the same on all operating systems. Based on this API one can write your own programs using any programming language that can access the driver API. This manual detailed describes the driver API allowing you to write your own programs.

The optional drivers for third-party products like LabVIEW or DASYLab are also based on this API. The special functionality of these drivers is not subject of this manual and is described on separate manuals delivered with the driver option.

## First Test with SBench

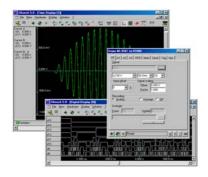

After installation of the board and the drivers it can be useful to first test the board function with a ready to run software before starting with programming. A full version of SBench 5.x is delivered with the board on CD. The program supports all actual acquisition, generator and digital I/O boards from Spectrum. Depending on the used board and the software setup, one could use SBench as a digital storage oscilloscope, a spectrum analyser, a logic analyser or simply as a data recording front end. Different export and import formats allow the use of SBench together with a variety of other programs.

On the CD you'll find an install version of SBench in the directory /Install/SBench. There's also a pre-installed program version on CD that can be started directly from CD without installing to hard disk. This file can be found in the /Programs/SBench5 directory. Also on CD is a program description that shows in detail how SBench works and what settings have to be done to use SBench in one of the different modes. The manual is found in the path /Internet/english/swmanuals/SBench.

The current version of SBench can be down loaded free of charge directly from the Spectrum website http://www.spectrum-instrumentation.com. Please go to the download section and get the latest version there.

SBench is designed to run under Windows 98, Windows ME, Windows NT, Windows 2000 and Windows XP. It does not run under Linux. At the moment there is no graphical ready-to-run software for Linux available. Please use the driver examples to examine whether the board is correctly installed under Linux.

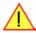

C/C++ Driver Interface Software

## C/C++ Driver Interface

C/C++ is the main programming language for which the drivers have been build up. Therefore the interface to C/C++ is the best match. All the small examples of the manual showing different parts of the hardware programming are done with C.

#### **Header files**

The basic task before using the driver is to include the header files that are delivered on CD together with the board. The header files are found in the directory /Driver/header\_c. Please don't change them in any way because they are updated with each new driver version to include the new registers and new functionality.

Includes the platform specific definitions for data types and function declarations. All data types are based on this definitions. The use of this typ definition file allows the use of examples and programs on different platforms without changes to the program source. dlltyp.h

regs.h Defines all registers and commands which are used in the Spectrum driver for the different boards. The registers a board uses are described in the board spe-

cific part of the documentation.

Defines the functions of the driver. All definitions are taken from the file dlltyp.h. The functions itself are described below. spectrum.h

Lists all and describes all error codes that can be given back by any of the driver functions. The error codes and their meaning are described in detail in the spcerr.h

errors.h Only there for backward compatibility with older program versions. Please use spcerr.h instead.

Example for including the header files:

```
// ---- driver includes ---- #include "dlltyp.h"
#include "spectrum.h'
#include "spcerr.h"
#include "regs.h
```

### Microsoft Visual C++

#### **Include Driver**

The driver files can be easily included in Microsoft C++ by simply using the library file that is delivered together with the drivers. The library file can be found on the CD in the path /Driver/Win98\_2k\_YP. Please include the library file Spectrum.lib in your Visual C++ project. All functions described below are now available in your program.

#### **Examples**

Examples can be found on CD in the path /Examples/vc. There is one subdirectory for each board family. You'll find board specific examples for that family there. The examples are bus type independent. As a result that means that the MI30xx directory contains examples for the MI.30xx, the MC.30xx and the MX.30xx families. The example directories contain a running project file for Microsoft Visual C++ that can be directly loaded and compiled.

There are also some more board independent examples in the directory MIxxxx. These examples show different aspects of the boards like programming options or synchronization and have to be combined with one of the board specific example.

### Linux Gnu C

#### **Include Driver**

The interface of the linux drivers is a little bit different from the windows interface. To make the access easier and to have more similar examples we added an include file that re maps the standard driver functions to the linux specific functions. This include file is found in the path / Examples/linux/spcioctl.inc. All examples are based on this file.

Example for including Linux driver:

```
// ---- driver includes -----
#include "dlltyp.h'
#include "regs.h"
#include "errors.h"
// ---- include the easy ioctl commands from the driver ---- \# include \ ".../spcioctl.inc"
```

#### **Examples**

Examples can be found on CD in the path /Examples/linux. There is one subdirectory for each board family. You'll find board specific examples for that family there. The examples are bus type independent. As a result that means that the MI30xx directory contains examples for the MI.30xx, the MC.30xx and the MX.30xx families. The examples are simple one file programs and can be compiled using the Gnu C compiler gcc. It's not necessary to use a makefile for them.

Software C/C++ Driver Interface

## Other Windows C/C++ compilers

#### **Include Driver**

To access the driver, the driver functions must be loaded from the driver dll. This can be easily done by standard windows functions. There is one example in the directory /Examples/other that shows the process. After loading the functions from the dll one can proceed with the examples that are given for Microsoft Visual C++.

Example of function loading:

```
// definition of external function that has to be loaded from DLL
typedef int16 (SPCINITPCIBOARDS) (int16* pnCount, int16* pnPCIVersion);
typedef int16 (SPCSETPARAM)
                                 (int16 nNr, int32 lReg, int32 lValue);
typedef int16 (SPCGETPARAM)
                                 (int16 nNr, int32 lReg, int32* plValue);
SPCINITPCIBOARDS* pfnSpcInitPCIBoards;
SPCSETPARAM*
                 pfnSpcSetParam;
                 pfnSpcGetParam;
// ---- Search for dll -----
hDLL = LoadLibrary ("spectrum.dll");
  ---- Load functions from DLL --
pfnSpcInitPCIBoards = (SPCINITPCIBOARDS*) GetProcAddress (hDLL, "SpcInitPCIBoards");
                                          GetProcAddress (hDLL, "SpcSetParam");
pfnSpcSetParam =
                      (SPCSETPARAM*)
pfnSpcGetParam =
                      (SPCGETPARAM*)
                                          GetProcAddress (hDLL, "SpcGetParam");
```

## **National Instruments LabWindows/CVI**

#### **Include Drivers**

To use the Spectrum driver under LabWindows/CVI it is necessary to first load the functions from the driver dll. This is more or less similar to the above shown process with the only difference that LabWindows/CVI uses it's own library handling functions instead of the windows standard functions.

Example of function loding under LabWindows/CVI:

```
// ---- load the driver entries from the DLL ----
DriverId = LoadExternalModule ("spectrum.lib");

// ---- Load functions from DLL ----
SpcInitPCIBoards = (SPCINITPCIBOARDS*) GetExternalModuleAddr (DriverId, "SpcInitPCIBoards", &Status);
SpcSetParam = (SPCSETPARAM*) GetExternalModuleAddr (DriverId, "SpcSetParam", &Status);
SpcGetParam = (SPCGETPARAM*) GetExternalModuleAddr (DriverId, "SpcGetParam", &Status);
```

#### **Examples**

Examples for LabWindows/CVI can be found on CD in the directory /Examples/cvi. Theses examples show mainly how to include the driver in a LabWindows/CVI environment and don't use any special functions of the boards. The examples have to be merged with the standard windows examples described under Visual C++.

#### **Driver functions**

The driver contains five functions to access the hardware.

#### **Function SpcInitPCIBoard**

This function initializes all installed PCI, PXI and CompactPCI boards. The boards are recognized automatically. All installation parameters are read out from the hardware and stored in the driver. The number of PCI boards will be given back in the value Count and the version of the PCI bus itself will be given back in the value PCIVersion.

Function SpcInitPCIBoards:

```
int16 SpcInitPCIBoards (int16* count, int16* PCIVersion);
```

Under Linux this function is not available. Instead one must open and close the driver with the standard file functions open and close. The functionality behind this function is the same as the SpcInitPCIBoards function.

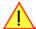

Using the Driver under Linux:

```
hDrv = open ("/dev/spc0", O_RDWR);
...
close (hDrv);
```

C/C++ Driver Interface Software

#### Function SpcSetParam

All hardware settings are based on software registers that can be set by the function SpcSetParam. This function sets a register to a defined value or executes a command. The board must first be initialized. The available software registers for the driver are listed in the board specific part of the documentation below.

The value "nr" contains the index of the board that you want to access, the value "reg" is the register that has to be changed and the value "value" is the new value that should be set to this software register. The function will return an error value in case of malfunction.

Function SpcSetParam

int16 SpcSetParam (int16 nr, int32 reg, int32 value);

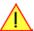

Under Linux the value "nr" must contain the handle that was retrieved by the open function for that specific board. The values is then not of the type "int16" but of the type "handle".

#### **Function SpcGetParam**

The function SpcGetParam reads out software registers or status information. The board must first be initialized. The available software registers for the driver are listed in the board specific part of the documentation below.

The value "nr" contains the index of the board that you want to access, the value "reg" is the register that has to be read out and the value "value" is a pointer to a value that should contain the read parameter after function call. The function will return an error value in case of malfunction.

Function SpcGetParam

int16 SpcGetParam (int16 nr, int32 reg, int32\* value);

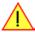

Under Linux the value "nr" must contain the handle that was given back by the open function of that specific board. The values is then not of the type "int16" but of the type "handle".

#### Function SpcSetData

Writes data to the board for a specific memory channel. The board must first be initialized. The value "nr" contains the index of the board that you want to access, the "ch" parameter contains the memory channel. "start" and "len" define the position of data to be written. "data" is a pointer to the array holding the data. The function will return an error value in case of malfunction.

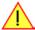

This function is only available on generator or i/o boards. The function is not available on acquisition boards.

Function SpcSetData (Windows)

int16 SpcSetData (int16 nr, int16 ch, int32 start, int32 len, dataptr data);

Under Linux the additional parameter nBytesPerSample must be used for this function. For all boards with 8 bit resolution the parameter is "1", for all boards with 12, 14 or 16 bit resolution this parameter has to be "2". Under Linux the value "hDrv" must contain the handle that was given back by the open function of that specific board.

Function SpcSetData (Linux)

int32 SpcSetData (int hDrv, int32 1Ch, int32 1Start, int32 1Len, int16 nBytesPerSample, dataptr pvData)

#### Function SpcGetData

Reads data from the board from a specific memory channel. The board must first be initialized. The value "nr" contains the index of the board that you want to access, the "ch" parameter contains the memory channel. "start" and "len" define the position of data to be read. "data" is a pointer to the array that should hold the data. The function will return an error value in case of malfunction.

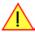

This function is only available on acquisition or i/o boards. The function is not available on generator boards.

Function SpcGetData

int16 SpcGetData (int16 nr, int16 ch, int32 start, int32 len, dataptr data);

Software C/C++ Driver Interface

Under Linux the additional parameter nBytesPerSample must be used for this function. For all boards with 8 bit resolution the parameter is "1", for all boards with 12, 14 or 16 bit resolution this parameter has to be "2". Under Linux the value "hDrv" must contain the handle that was given back by the open function of that specific board.

Function SpcGetData (Linux)

int32 SpcGetData (int hDrv, int32 1Ch, int32 1Start, int32 1Len, int16 nBytesPerSample, dataptr pvData)

## **Delphi (Pascal) Programming Interface**

## **Type definition**

All Spectrum driver functions are using pre-defined variable types to cover different operating systems and to use the same driver interface for all programming languages. Under Delphi it is necessary to define these types once. This is also shown in the examples delivered on CD.

Delphi type definition:

```
type
  int8 = shortint;
pint8 = ^shortint;
int16 = smallint;
pint16 = ^smallint;
int32 = longint;
pint32 = ^longint;
data = array[1.MEMSIZE] of smallint;
dataptr = ^data;
```

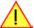

In the example shown above the size of data is defined to "smallint". This definition is only valid for boards that have a sample resolution of 12, 14 or 16 bit. On 8 bit boards this has to be a "shortint" type.

#### **Include Driver**

To include the driver functions into delphi it is necessary to first add them to the implementation section of the program file. There the name of the function and the location in the dll is defined:

Driver implementation:

```
function SpcSetData (nr,ch:int16; start,len:int32; data:dataptr): int16; cdecl; external 'SPECTRUM.DLL'; function SpcGetData (nr,ch:int16; start,len:int32; data:dataptr): int16; cdecl; external 'SPECTRUM.DLL'; function SpcSetParam (nr:int16; reg,value: int32): int16; cdecl; external 'SPECTRUM.DLL'; function SpcGetParam (nr:int16; reg:int32; value:pint32): int16; cdecl; external 'SPECTRUM.DLL'; function SpcInitPCIBoards (count,PCIVersion: pint16): int16; cdecl; external 'SPECTRUM.DLL';
```

#### **Examples**

Examples for Delphi can be found on CD in the directory /Examples/delphi. There is one subdirectory for each board family. You'll find board specific examples for that family there. The examples are bus type independent. As a result that means that the MI30xx directory contains examples for the MI.30xx, the MC.30xx and the MX.30xx families. The example directories contain a running project file for Borland Delphi that can be directly loaded and compiled.

#### **Driver functions**

The driver contains five functions to access the hardware.

#### **Function SpcInitPCIBoard**

This function initializes all installed PCI, PXI and CompactPCI boards. The boards are recognized automatically. All installation parameters are read out from the hardware and stored in the driver. The number of PCI boards will be given back in the value Count and the version of the PCI bus itself will be given back in the value PCIVersion.

### **Function SpcSetParam**

All hardware settings are based on software registers that can be set by the function SpcSetParam. This function sets a register to a defined value or executes a command. The board must first be initialized. The available software registers for the driver are listed in the board specific part of the documentation below.

The value "nr" contains the index of the board that you want to access, the value "reg" is the register that has to be changed and the value "value" is the new value that should be set to this software register. The function will return an error value in case of malfunction.

#### **Function SpcGetParam**

The function SpcGetParam reads out software registers or status information. The board must first be initialized. The available software registers for the driver are listed in the board specific part of the documentation below.

The value "nr" contains the index of the board that you want to access, the value "reg" is the register that has to be read out and the value "value" is a pointer to a value that should contain the read parameter after function call. The function will return an error value in case of malfunction.

#### Function SpcSetData

Writes data to the board for a specific memory channel. The board must first be initialized. The value "nr" contains the index of the board that you want to access, the "ch" parameter contains the memory channel. "start" and "len" define the position of data to be written. "data" is a pointer to the array holding the data. The function will return an error value in case of malfunction.

32 Ml.61xx Manual

This function is only available on generator or i/o boards. The function is not available on acquisition boards.

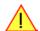

### Function SpcGetData

Reads data from the board from a specific memory channel. The board must first be initialized. The value "nr" contains the index of the board that you want to access, the "ch" parameter contains the memory channel. "start" and "len" define the position of data to be read. "data" is a pointer to the array that should hold the data. The function will return an error value in case of malfunction.

This function is only available on acquisition or i/o boards. The function is not available on generator boards.

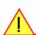

## Visual Basic Programming Interface

The Spectrum boards can be used together with Microsoft Visual Basic as well as with Microsoft Visual Basic for Applications. This allows per example the direct access of the hardware from within Microsoft Excel. The interface between the programming language and the driver is the same for both.

#### **Include Driver**

To include the driver functions into Basic it is necessary to first add them to the module definition section of the program file. There the name of the function and the location in the dll is defined:

Module definition:

```
Public Declare Function SpcInitPCIBoards Lib "SpcStdNT.dll" Alias "_SpcInitPCIBoards@8" (ByRef Count As Integer, ByRef PCIVersion As Integer) As Integer
Public Declare Function SpcInitBoard Lib "SpcStdNT.dll" Alias "_SpcInitBoard@8" (ByVal Nr As Integer, ByVal Typ As Integer) As Integer
Public Declare Function SpcGetParam Lib "SpcStdNT.dll" Alias "_SpcGetParam@12" (ByVal BrdNr As Integer, ByVal RegNr As Long, ByRef Value As Long) As Integer
Public Declare Function SpcSetParam Lib "SpcStdNT.dll" Alias "_SpcSetParam@12" (ByVal BrdNr As Integer, ByVal RegNr As Long, ByVal Value As Long) As Integer
Public Declare Function SpcGetData8 Lib "SpcStdNT.dll" Alias "_SpcGetData@20" (ByVal BrdNr As Integer, ByVal Channel As Integer, ByVal Start As Long, ByVal Length As Long, ByRef data As Byte) As Integer
Public Declare Function SpcSetData8 Lib "SpcStdNT.dll" Alias "_SpcSetData@20" (ByVal BrdNr As Integer, ByVal Channel As Integer, ByVal Start As Long, ByVal Length As Long, ByRef data As Byte) As Integer
Public Declare Function SpcGetData16 Lib "SpcStdNT.dll" Alias "_SpcGetData@20" (ByVal BrdNr As Integer, ByVal Channel As Integer, ByVal Start As Long, ByVal Length As Long, ByRef data As Integer) As Integer
Public Declare Function SpcGetData16 Lib "SpcStdNT.dll" Alias "_SpcGetData@20" (ByVal BrdNr As Integer, ByVal Channel As Integer, ByVal Start As Long, ByVal Length As Long, ByRef data As Integer) As Integer
Public Declare Function SpcGetData16 Lib "SpcStdNT.dll" Alias "_SpcGetData@20" (ByVal BrdNr As Integer, ByVal Channel As Integer, ByVal Start As Long, ByVal Length As Long, ByRef data As Integer) As Integer
```

The module definition is already done for the examples and can be found in the Visual Basic examples directory. Please simply use the file declnt bas.

## **Visual Basic Examples**

Examples for Visual Basic can be found on CD in the directory /Examples/vb. There is one subdirectory for each board family. You'll find board specific examples for that family there. The examples are bus type independent. As a result that means that the MI30xx directory contains examples for the MI.30xx, the MC.30xx and the MX.30xx families. The example directories contain a running project file for Visual Basic that can be directly loaded.

## **VBA for Excel Examples**

Examples for VBA for Excel can be found on CD in the directory /Examples/excel. The example here simply show the access of the driver and make a very small demo acquisition. It is necessary to combine these examples with the Visual Basic examples to have full board functionality.

## **Driver functions**

The driver contains five functions to access the hardware.

#### **Function SpcInitPCIBoard**

This function initializes all installed PCI, PXI and CompactPCI boards. The boards are recognized automatically. All installation parameters are read out from the hardware and stored in the driver. The number of PCI boards will be given back in the value Count and the version of the PCI bus itself will be given back in the value PCIVersion.

Function SpcInitPCIBoard:

```
Function SpcInitPCIBoards (ByRef Count As Integer, ByRef PCIVersion As Integer) As Integer
```

#### **Function SpcSetParam**

All hardware settings are based on software registers that can be set by the function SpcSetParam. This function sets a register to a defined value or executes a command. The board must first be initialized. The available software registers for the driver are listed in the board specific part of the documentation below.

The value "nr" contains the index of the board that you want to access, the value "reg" is the register that has to be changed and the value "value" is the new value that should be set to this software register. The function will return an error value in case of malfunction.

Function SpcSetParam:

```
Function SpcSetParam (ByVal BrdNr As Integer, ByVal RegNr As Long, ByVal Value As Long) As Integer
```

#### **Function SpcGetParam**

The function SpcGetParam reads out software registers or status information. The board must first be initialized. The available software registers for the driver are listed in the board specific part of the documentation below.

The value "nr" contains the index of the board that you want to access, the value "reg" is the register that has to be read out and the value "value" is a pointer to a value that should contain the read parameter after function call. The function will return an error value in case of malfunction.

Function SpcGetParam:

Function SpcGetParam (ByVal BrdNr As Integer, ByVal RegNr As Long, ByRef Value As Long) As Integer

#### Function SpcSetData

Writes data to the board for a specific memory channel. The board must first be initialized. The value "nr" contains the index of the board that you want to access, the "ch" parameter contains the memory channel. "start" and "len" define the position of data to be written. "data" is a pointer to the array holding the data. The function will return an error value in case of malfunction.

Function SpcSetData:

Function SpcSetData8 (ByVal BrdNr As Integer, ByVal Channel As Integer, ByVal Start As Long, ByVal Length As Long, ByRef data As Byte) As Integer

Function SpcSetData16 (ByVal BrdNr As Integer, ByVal Channel As Integer, ByVal Start As Long, ByVal Length As Long, ByRef data As Integer) As Integer

It is necessary to select the function with the matching data width from the above mentioned data write functions. Use the SpcSetData8 function for boards with 8 bit resolution and use the SpcSetData16 function for boards with 12, 14 and 16 bit resolution.

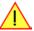

This function is only available on generator or i/o boards. The function is not available on acquisition boards.

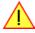

#### **Function SpcGetData**

Reads data from the board from a specific memory channel. The board must first be initialized. The value "nr" contains the index of the board that you want to access, the "ch" parameter contains the memory channel. "start" and "len" define the position of data to be read. "data" is a pointer to the array that should hold the data. The function will return an error value in case of malfunction.

Function SpcGetData:

Function SpcGetData8 (ByVal BrdNr As Integer, ByVal Channel As Integer, ByVal Start As Long, ByVal Length As Long, ByRef data As Byte) As Integer

Function SpcGetData16 (ByVal BrdNr As Integer, ByVal Channel As Integer, ByVal Start As Long, ByVal Length As Long, ByRef data As Integer) As Integer

It is necessary to select the function with the matching data width from the above mentioned data read functions. Use the SpcGetData8 function for boards with 8 bit resolution and use the SpcGetData16 function for boards with 12, 14 and 16 bit resolution.

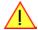

This function is only available on acquisition or i/o boards. The function is not available on generator boards.

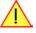

Overview Programming the Board

## **Programming the Board**

### **Overview**

The following chapters show you in detail how to program the different aspects of the board. For every topic there's a small example. For the examples we focussed on Visual C++. However as shown in the last chapter the differences in programming the board under different programming languages are marginal. This manual describes the programming of the whole hardware family. Some of the topics are similar for all board versions. But some differ a little bit from type to type. Please check the given tables for these topics and examine carefully which settings are valid for your special kind of board.

## Register tables

The programming of the boards is totally software register based. All software registers are described in the following form:

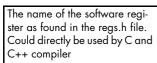

The decimal value of the software register. Also found in the regs.h file. This value must be used with all programs or compilers that cannot use the header file directly. Describes whether the register can be read (r) and/or written (w). Short description of the functionality of the register. A more de tailled description is found above or below this register.

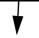

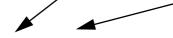

| Register |           | Value | Direction                                            | Description                    |
|----------|-----------|-------|------------------------------------------------------|--------------------------------|
| SPC_CO   | MMAND     | 0     | r/w                                                  | Command register of the board. |
|          | SPC_START | 10    | Starts the board with the current register settings. |                                |
| •        | SPC STOP  | 20    | Stops the board manually.                            |                                |

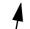

Any constants that can be used to program the register directly are shown inserted beneath the register table

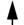

The decimal value of the constant. Also found in the regs.h file. This value must be used with all programs or compilers that cannot use the header file directly.

Short description of the use of this constant.

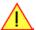

If no constants are given below the register table, the dedicated register is used as a switch. All such registers are activated if written with a "1" and deactivated if written with a "0".

## **Programming examples**

In this manual a lot of programming examples are used to give you an impression on how the actual mentioned registers can be set within your own program. All of the examples are located in a seperated colored box to indicate the example and to make it easier to differ it from the describing text.

All of the examples mentioned throughout the manual are basically written using the Visual C++ compiler for Windows. If you use Linux there are some changes in the funtion's parameter lists as mentioned in the relating software chapter.

To keep the examples as compatible as possible for users of both operational systems (Windows and Linux) all the functions that contain either a board number (Windows) or a handle (Linux) use the common parameter name 'hDrv'. Windows users simply have to set the parameter to the according board number (as the example below is showing), while Linux uses can easily use the handle that is given back for the according board by the initialization function.

```
// Windows users must set hDrv to the according board number before.
// Assuming that there is only one Spectrum board installed you'll
// have to set hDrv like this:
hDrv = 0;
SpcGetParam (hDrv, SPC_LASTERRORCODE, &lErrorCode); // Any command just to show the hDrv usage
```

## **Error handling**

If one action caused an error in the driver this error and the register and value where it occurs will be saved.

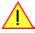

The driver is then locked until the error is read out using the SPC\_LASTERRORCODE function. All other functions will lead to the same errorcode unless the error is cleared by reading SPC\_LASTERRORCODE.

36 MI.61xx Manual

Programming the Board Initialization

This means as a result that it is not necessary to check each driver call for an error but to check for an error before the board is started to see whether all settings have been valid.

By reading all the error information one can easily examine where the error occured. The following table shows all the error related registers that can be read out.

| Register           | Value  | Direction | Description                                                                                                    |
|--------------------|--------|-----------|----------------------------------------------------------------------------------------------------|
| SPC_LASTERRORCODE  | 999999 | r         | Error code of the last error that occured. The errorcodes are found in spcerr.h. If this register is read, the driver will be unlocked. |
| SPC_LASTERRORREG   | 999998 | r         | Software register that causes the error.                                                                                                |
| SPC_LASTERRORVALUE | 999997 | r         | The value that has been written to the faulty software register.                                                                        |

The error codes are described in detail in the appendix. Please refer to this error description and the description of the software register to examine the cause for the error message.

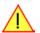

Example for error checking:

This short program then would generate a printout as:

```
Error 101 when writing Register 10000 with Value -345 !
```

# **Initialization**

# Starting the automatic initialization routine

Before you can access the boards in your program, you have to initialize them first. Therefore the Spectrum function SpcInitPCIBoards is used. If it is called, all Spectrum boards in the host system are initialized automatically. If no errors occured during the initialization, the returned value is 0 (ERR\_OK). In any other cases something has gone wrong. Please see appendix for explanations of the different error codes.

If the process of initializing the boards was successful, the function returns the total number of Spectrum boards that have been found in your system. The third return value is the revision of the PCI Bus, the Spectrum boards are installed in.

The following example shows how to start the initialization of the board and check for errors.

```
// ---- Initialization of PCI Bus Boards-----
if (SpcInitPCIBoards (&nCount, &nPCIBusVersion) != ERR_OK)
    return;
if (nCount == 0)
    {
    printf ("No Spectrum board found\n");
    return;
}
```

# **PCI Register**

These registers are set by the driver after the PCI initialization. The information is found in the on-board ROM, and can easily be read out by your own application software. All of the following PCI registers are read only. You get access to all registers by using the Spectrum function SpcGetParam with one of the following registers.

| Register   | Value | Direction | Description                                |
|------------|-------|-----------|--------------------------------------------|
| SPC_PCITYP | 2000  | r         | Type of board as listed in the table below |

One of the following values are returned, when reading this register.

| Boardtype  | Value hexade-<br>zimal | Value dezimal | Boardtype  | Value hexade-<br>zimal | Value dezimal |
|------------|------------------------|---------------|------------|------------------------|---------------|
| TYP_MI6110 | 6110                   | 24848         | TYP_MI6111 | 6111                   | 24849         |

Initialization Programming the Board

## **Hardware version**

Since all of the MI, MC and MX boards from Spectrum are modular boards, they consist of one base board and one or two (only PCI and CompactPCI) piggy-back modules. This register SPC\_PCIVERSION gives information about the revision of either the base board and the modules. Normally you do not need this information but if you have a support question, please provide the revision together with it.

| Register       | Value | Direction | Description                                                                                |
|----------------|-------|-----------|--------------------------------------------------------------------------------------------|
| SPC_PCIVERSION | 2010  | r         | Board revision: bit 158 show revision of the base card, bit 70 the revision of the modules |

If your board has a piggy-back expansion module mounted (MC und MI series boards only) you can get the hardwareversion with the following register.

| Register          | Value | Direction | Description                                                  |
|-------------------|-------|-----------|--------------------------------------------------------------|
| SPC_PCIEXTVERSION | 2011  | r         | Board's expansion module hardware revision as integer value. |

# **Date of production**

This register informs you about the production date, which is returned as one 32 bit longword. The upper word is holding the information about the year, while the lower byte informs about the month. The second byte (counting from below) is not used. If you only need to know the production year of your board you have to mask the value accordingly. Normally you do not need this information, but if you have a support question, please provide the revision within.

| Register    | Value | Direction | Description                                                              |
|-------------|-------|-----------|--------------------------------------------------------------------------|
| SPC_PCIDATE | 2020  | r         | Production date: year in bit 3116, month in bit 70, bit 158 are not used |

#### **Serial number**

This register holds the information about the serial number of the board. This numer is unique and should always be sent together with a support question. Normally you use this information together with the register SPC\_PCITYP to verify that multiple measurements are done with the exact same board.

| Register        | Value | Direction | Description                |
|-----------------|-------|-----------|----------------------------|
| SPC_PCISERIALNO | 2030  | r         | Serial number of the board |

## Maximum possible sample rate

This register gives you the maximum possible samplerate the board can run however. The information provided here does not consider any restrictions in the maximum speed caused by special channel settings. For detailed information about the correlation between the maximum samplerate and the number of activated channels please refer the according chapter.

| Register          | Value | Direction | Description                                        |
|-------------------|-------|-----------|----------------------------------------------------|
| SPC_PCISAMPLERATE | 2100  | r         | Maximum samplerate in Hz as a 32 bit integer value |

### **Installed memory**

This register returns the size of the installed on-board memory in bytes as a 32 bit integer value. If you want to know the ammount of samples you can store, you must regard the size of one sample of your Spectrum board. All 8 bit boards can store only sample per byte, while all other boards with 12, 14 and 16 bit use two bytes to store one sample.

| Register       | Value | Direction | Description                                         |
|----------------|-------|-----------|-----------------------------------------------------|
| SPC_PCIMEMSIZE | 2110  | r         | Instaleld memory in bytes as a 32 bit integer value |

The following example is written for a "two bytes" per sample board (12, 14 or 16 bit board).

```
SpcGetParam (hDrv, SPC_PCIMEMSIZE, &lInstMemsize);
printf ("Memory on board: %ld MBytes (%ld MSamples)\n", lInstMemsize /1024 / 1024, lInstMemsize /1024 / 1024 /2);
```

Programming the Board Initialization

# **Installed features and options**

The SPC\_PCIFEATURES register informs you about the options, that are installed on the board. If you want to know about one option being installed or not, you need to read out the 32 bit value and mask the interesting bit.

| Register | •                | Value | Direction Description                                                                                                    |                                                                                                    |  |  |
|----------|------------------|-------|----------------------------------------------------------------------------------------------------|----------------------------------------------------------------------------------------------------|--|--|
| SPC_PCII | EATURES          | 2120  | r                                                                                                    | PCI feature register. Holds the installed features and options as a biffield, so the return value must be masked with one of the masks below to get information about one certain feature. |  |  |
|          | PCIBIT_MULTI     | 1     | Is set if the Op                                                                                                    | Is set if the Option Multiple Recording / Multiple Replay is installed.                                                                                                    |  |  |
| ·        | PCIBIT_DIGITAL   | 2     | Is set if the Option Digital Inputs / Digital Outputs is installed.                                                                                                    |                                                                                                    |  |  |
| ·        | PCIBIT_GATE      | 32    | Is set if the Option Gated Sampling / Gated Replay is installed.                                                                                                    |                                                                                                    |  |  |
|          | PCIBIT_SYNC      | 512   | Is set if the Option Synchronization is installed for that certain board, regardless what kind of synchronization you use. Boards without this option cannot be synchronized with other boards.                                                           |                                                                                                    |  |  |
| •        | PCIBIT_TIMESTAMP | 1024  | Is set if the Option Timestamp is installed.                                                                                                    |                                                                                                    |  |  |
|          | PCIBIT_STARHUB   | 2048  | Is set on the board, that carrys the starhub piggy-back module. This flag is set in addition to the PCIBIT_SYNC flag mentioned above. If on no synchronized board the starhub option is installed, the boards are synchronized with the cascading option. |                                                                                                    |  |  |
| •        | PCIBIT_XIO       | 8192  | Is set if the Op                                                                                                    | Is set if the Option Extra I/O is installed.                                                                                                    |  |  |

The following example demonstrates how to read out the information about one feature.

```
SpcGetParam (hDrv, SPC_PCIFEATURES, &lFeatures);

if (lFeatures & PCIBIT_DIGITAL)
    printf("Option digital inputs is installed on your board");
```

# **Used interrupt line**

This register holds the information of the actual used interrupt line for the board. This information is sometimes more easy in geting the interrupt line of one specific board then using the hardware setups of your operating system.

| Register         | Value | Direction | Description                           |
|------------------|-------|-----------|---------------------------------------|
| SPC_PCIINTERRUPT | 2300  | r         | The used interrupt line of the board. |

# **Used type of driver**

This register holds the information about the driver that is actually used to access the board. Although most users will use the boards within a Windows system and most Windows users will use the WDM driver, it can be sometimes necessary of knowing the type of driver.

| Register | •               | Value | Direction                                                                                        | Description                                                  |
|----------|-----------------|-------|--------------------------------------------------------------------------------------------------|--------------------------------------------------------------|
| SPC_GET  | DRVTYPE         | 1220  | r                                                                                                | Gives information about what type of driver is actually used |
|          | DRVTYP_DOS      | 0     | DOS driver is used                                                                               |                                                              |
|          | DRVTYP_LINUX    | 1     | Linux driver is used                                                                             |                                                              |
|          | DRVTYP_VXD      | 2     | Windows VXD driver is used (only Windows 95)                                                     |                                                              |
|          | DRVTYP_NTLEGACY | 3     | Windows NT Legacy driver is used (only Windows NT)                                               |                                                              |
|          | DRVTYP_WDM      | 4     | Windows WDM driver is used (only Windows 98/ME/2000/XP). This is the most common Windows driver. |                                                              |

## **Driver version**

This register informs Windows users about the actual used driver DLL. This information can also be obtained from the device manager. Please refer to the "Driver Installation" chapter. Linux users will get the revision of their kernel driver instead, because linux does not use any DLL.

| Register          | Value | Direction | Description                                    |
|-------------------|-------|-----------|------------------------------------------------|
| SPC_GETDRVVERSION | 1200  | r         | Gives information about the driver DLL version |

# **Kernel Driver version**

This register informs OS independent about the actual used kernel driver. Windows users can also get this information from the device manager. Plese refer to the "Driver Installation" chapter. Linux users can get the driver version by simply accessing the following register for the kernel driver.

| Register             | Value | Direction | Description                                        |
|----------------------|-------|-----------|----------------------------------------------------|
| SPC_GETKERNELVERSION | 1210  | r         | Gives information about the kernel driver version. |

Powerdown and reset Programming the Board

# **Example program for the board initialization**

The following example is only an exerpt to give you an idea on how easy it is to initialize a Spectrum board.

```
---- Initialization of PCI Bus Boards -----
if (SpcInitPCIBoards (&nCount, &nPCIBusVersion) != ERR OK)
    return;
if (nCount == 0)
    printf ("No Spectrum board found\n");
    return;
// ---- request and print Board type and some information -----
SpcGetParam (hDrv, SPC_PCITYP, &lBrdType);
SpcGetParam (hDrv, SPC_PCIMEMSIZE, &lInstMemsi
SpcGetParam (hDrv, SPC_PCISERIALNO, &lSerialNum
                                            &lInstMemsize);
                                           &lSerialNumber);
       -- print the board type depending on bus. Board number is always the lower 16 bit of type ----
switch (lBrdType & TYP SERIESMASK)
    case TYP_MISERIES:
                                    MI.%x sn: %05d\n", lBrdType & 0xffff, lSerialNumber);
        printf ("Board found:
        break:
    case TYP MCSERIES:
                                     MC.%x sn: %05d\n", 1BrdType & 0xffff, 1SerialNumber);
        printf ("Board found:
    case TYP MXSERIES:
         printf ("Board found: MX.%x sn: %05d\n", lBrdType & 0xffff, lSerialNumber);
        break;
printf ("Memory on board: %ld MBytes (%ld MSamples)\n", lInstMemsize /1024/1024, lInstMemsize /1024/1024 /2);
printf ("Serial Number: %05ld\n", lSerialNumber);
```

# Powerdown and reset

Every Spectrum board can be set to powerdown mode by software. In this mode the board is therefore consuming less power than in normal operation mode. The amount of saved power is board dependant. Please refer to the technical data section for details. The board can be set to normal mode again either by performing a reset as mentioned below or by starting the board as described in the according chapters later in this manual.

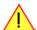

If the board is set to powerdown mode or a reset is performed the data in the on-board will be no longer valid and cannot be read out or replayed again.

Performing a board reset or powering down the board can be easily done by the related board commands mentioned in the following table.

| Register | •             | Value | Direction                                                                                                    | Description                    |
|----------|---------------|-------|----------------------------------------------------------------------------------------------------|--------------------------------|
| SPC_CO   | MMAND         | 0     | r/w                                                                                                    | Command register of the board. |
|          | SPC_POWERDOWN | 30    | Sets the board to powerdown mode. The data in the on-board memory is no longer valid and cannot be read out or replayed again. The board can be set to normal mode again by the reset command or by starting the boards. |                                |
|          | SPC_RESET     | 0     | A software and hardware reset is done for the board. All settings are set to the default values. The data in the boar on-board memory will be no longer valid.                                                           |                                |

Analog Outputs Channel Selection

# **Analog Outputs**

# **Channel Selection**

One key setting that influences all other possible settings is the channel enable register. An unique feature of the Spectrum boards is the possibility to program the number of channels you want to use. All on-board memory can then be used by these activated channels.

This description shows you the channel enable register for the complete board family. However your specific board may have less channels depending on the board type you purchased and did not allow you to set the maximum number of channels shown here.

| Register | r        | Value | Direction           | Description                                                 |
|----------|----------|-------|---------------------|-------------------------------------------------------------|
| SPC_CHE  | ENABLE   | 11000 | r/w                 | Sets the channel enable information for the next board run. |
|          | CHANNEL0 | 1     | Activates channel 0 |                                                             |
|          | CHANNEL1 | 2     | Activates channel 1 |                                                             |
|          | CHANNEL2 | 4     | Activates channel 2 |                                                             |
|          | CHANNEL3 | 8     | Activates channel 3 |                                                             |

The channel enable register is set as a bitmap. That means one bit of the value corresponds to one channel to be activated. To activate more than one channel the values have to be combined by a bitwise OR.

Example showing how to activate 4 channels:

```
SpcSetParam (hDrv, SPC_CHENABLE, CHANNEL0 | CHANNEL1 | CHANNEL2 | CHANNEL3);
```

The following table shows all allowed settings for the channel enable register.

|     | Channels | to activa | te  |                                           |              |                  |
|-----|----------|-----------|-----|-------------------------------------------|--------------|------------------|
| Ch0 | Ch1      | Ch2       | Ch3 | Values to program                         | Value as hex | Value as decimal |
| Χ   |          |           |     | CHANNEL0                                  | 1h           | 1                |
| Χ   | Х        |           |     | CHANNELO   CHANNEL1                       | 3h           | 3                |
| Χ   |          | Х         |     | CHANNELO   CHANNEL2                       | 5h           | 5                |
| Х   | Х        | Х         | Х   | CHANNELO   CHANNEL1   CHANNEL2   CHANNEL3 | Fh           | 15               |

Any channel activation mask that is not shown here is not valid. If programming another channel activation the driver automatically remaps this to the best matching activation mask. You can read out the channel enable register to see what channel activation mask the driver has set.

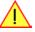

Reading out the channel enable register can be done directely after setting it or later like this:

```
SpcGetParam (hDrv, SPC_CHENABLE, &lActivatedChannels);
printf ("Activated channels are: %ld \n", lActivatedChannels);
```

## Important note on channels selection

As some of the manuals passages are used in more than one hardware manual most of the registers and channel settings throughout this handbook are described for the maximum number of possible channels that are available on one board of the actual series. There can be less channels on your actual type of board or bus-system. Please refer to the table above to get the actual number of available channels.

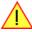

## **Disabling the outputs**

In contrast to simply not using one or more channels by setting the channel enable registers accordingsly, the outputs can also be set to a high impedance state(tristate). Because of the internal structure the outputs can only be disabled per module by the registers shown in the table below.

| Register        | Value  | Direction | Description                                                                                    |
|-----------------|--------|-----------|------------------------------------------------------------------------------------------------|
| SPC_DISABLEMOD0 | 203000 | r/w       | Disables the outputs of module 0 (channel 0 and channel 1). Outputs will go to high impedance. |
| SPC_DISABLEMOD1 | 203010 | r/w       | Disables the outputs of module 1 (channel 2 and channel 3). Outputs will go to high impedance. |

Setting up the outputs Analog Outputs

# Setting up the outputs

# **Output Amplifiers**

This arbitrary waveform generator board uses separate output amplifiers for each channel. This gives you the possibility to seperately set up the channel outputs to best suit your application

The output amplifiers can easily be set by the corresponding amplitude registers.

The table below shows the available registers to set up the output amplitude for your type of board.

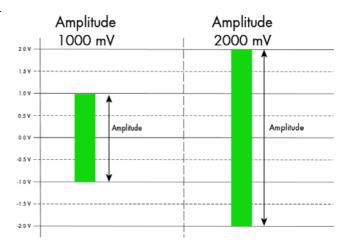

| Register | Value | Direction | Description                         | Amplitude range      |
|----------|-------|-----------|-------------------------------------|----------------------|
| SPC_AMP0 | 30010 | r/w       | Defines the amplitude of channel0.  | 100 mV up to 3000 mV |
| SPC_AMP1 | 30110 | r/w       | Defines the amplitude of channel 1. | 100 mV up to 3000 mV |
| SPC_AMP2 | 30210 | r/w       | Defines the amplitude of channel2.  | 100 mV up to 3000 mV |
| SPC_AMP3 | 30310 | r/w       | Defines the amplitude of channel3.  | 100 mV up to 3000 mV |

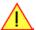

The amplitude can be changed at any time even if the board is running and outputting a signal to the connectors. The board will not be stopped when changing these settings.

# **Output offset**

In many applications an output of symmetrical signals is required. But in some cases, depending on your application, it can be necessary to generate signals that are not symmetrical.

For such cases you can adjust the offset of the outputs for each channel seperately.

The figure at the right shows some examples, how to set up the offset in combination with different amplitudes.

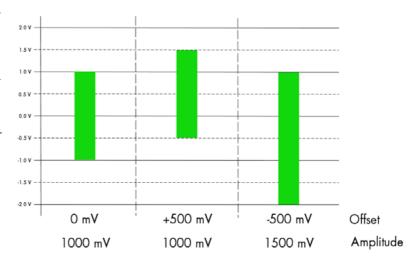

| Register  | Value | Direction | Description                                                              | Offset range                   |
|-----------|-------|-----------|--------------------------------------------------------------------------|--------------------------------|
| SPC_OFFS0 | 30000 | r/w       | Defines the output's offset and therfore shifts the output of channel0.  | $\pm$ 3000 mV in steps of 1 mV |
| SPC_OFFS1 | 30100 | r/w       | Defines the output's offset and therfore shifts the output of channel 1. | ± 3000 mV in steps of 1 mV     |
| SPC_OFFS2 | 30200 | r/w       | Defines the output's offset and therfore shifts the output of channel2.  | ± 3000 mV in steps of 1 mV     |
| SPC_OFFS3 | 30300 | r/w       | Defines the output's offset and therfore shifts the output of channel3.  | ± 3000 mV in steps of 1 mV     |

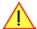

The offset settings can be changed at any time even if the board is running and outputting a signal to the connectors. The board will not be stopped when changing these settings.

Analog Outputs Setting up the outputs

# **Maximum Output Range**

In order not to generate distorted signals it is necessary to keep the total output range as a combination of the set amplitude and offset within a range of  $\pm 3000$  mV.

If this limit is exceeded a heavy distorted signal will be seen and the signals waveform will be cut off at the maximum range of +3000 mV or at the minimum range of -3000 mV.

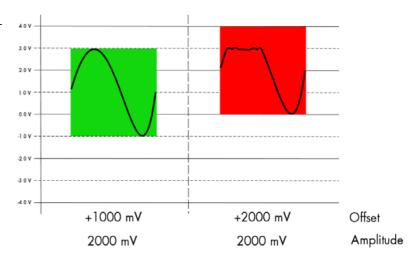

To avoid heavily distorted output signals please make sure to keep the signals in a range of ±3000 mV.

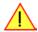

To give you an example how the registers of the amplitude and the offset are to be used, the following example shows a setup to match all of the three signals shown in the offset figure.

```
SpcSetParam (hDrv, SPC AMPO ,
                                   1000);
                                                     // Set up amplitude of channel0 to \pm 1.0 V
SpcSetParam
            (hDrv, SPC AMP1 ,
                                   1000);
                                                       Set up amplitude of channel1 to ±
SpcSetParam
            (hDrv, SPC_AMP2
                                   1500);
                                                     // Set up amplitude of channel2 to \pm
                                     0);
SpcSetParam
            (hDrv, SPC_OFFS0,
                                                     // Set the output offsets
                   SPC OFFS1,
                                    500);
SpcSetParam (hDrv,
SpcSetParam (hDrv, SPC OFFS2,
                                   -500):
```

## **Output Filters**

Every output of your Spectrum D/A board is equipped with a bypass path and three fixed filters that can be used for signal smoothing. The filters are located in the signal chain between the output amplification section and the DAC, as shown in the right figure. Depending on your type of board these filters are of differerent filter types and have different cut off frequencies, as shown below. As well as the setting for amplitude and offset, the settings for the filters can be changed at any time. The board will not be stopped for changing the different filters. You can choose between the different filters easily by setting the

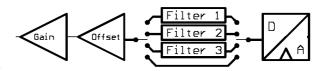

dedicated filter registers. The registers and the possible values are shown in the table below.

| Register    | Value | Direction Description                                                                                                    |                                      |  |  |
|-------------|-------|----------------------------------------------------------------------------------------------------|--------------------------------------|--|--|
| SPC_FILTERO | 30080 | r/w                                                                                                    | Sets the signal filter of channel0.  |  |  |
| SPC_FILTER1 | 30180 | r/w                                                                                                    | Sets the signal filter of channel 1. |  |  |
| SPC_FILTER2 | 30280 | r/w                                                                                                    | Sets the signal filter of channel2.  |  |  |
| SPC_FILTER3 | 30380 | r/w                                                                                                    | Sets the signal filter of channel3.  |  |  |
|             | 0     | No filter is use                                                                                                    | d on the corresponding channel.      |  |  |
|             | 1     | Filter 1 is used on the corresponding channel. The type of filter depends on the type of board and is shown bel                                                                                                    |                                      |  |  |
|             | 2     | Filter 2 is used on the corresponding channel. The type of filter depends on the type of board and is shown below.  Filter 3 is used on the corresponding channel. The type of filter depends on the type of board and is shown below. |                                      |  |  |
|             | 3     |                                                                                                    |                                      |  |  |

| Filter   | Specifications  | MI.6110     | MI.6111      |
|----------|-----------------|-------------|--------------|
| filter 0 |                 | No filter w | ill be used. |
| filter 1 | -3 dB bandwidth | 25 (        | МНz          |
| filter 2 | -3 dB bandwidth | 5 N         | ΛHz          |
| filter 3 | -3 dB bandwidth | 500         | kHz          |

General description Standard generation modes

# **Standard generation modes**

# **General description**

The generated data is replayed from the on-board memory. These modes allows generating waveforms at very high sample rates without the need to transfer the data into the board's on-board memory at high speed. These modes are running totally independent from the PC and don't need any processing power after being started.

## Singleshot mode

The singleshot mode is the most simple output mode for the Spectrum boards. It simply replays the programmed data once after detecting the trigger event. The amount of memory to be replayed can be programmed by software. Any trigger source can be used to start the output. If output should be started immediately one can simply use the software trigger capabilities of the board.

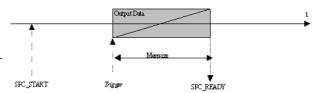

| Register       | Value | Direction | Description                                                   |
|----------------|-------|-----------|---------------------------------------------------------------|
| SPC_SINGLESHOT | 41000 | r/w       | Write a "1" to enable the singleshot mode (a "0" disables it) |

#### **Continuous Mode**

After detecting the trigger event the programmed data is replayed continuously. On reaching end of the programmed memory size the output starts again with the first sample. There's no gap in output when switching from the last sample to the first sample. The output runs until the users stops it by software. If not stopped the continuous output runs independent of any other PC components until the system is shut off.

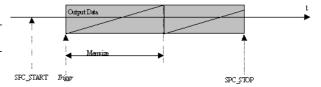

| Register         | Value | Direction | Description                                |
|------------------|-------|-----------|--------------------------------------------|
| SPC_SINGLESHOT   | 41000 | r/w       | Write a "O" to disable the singleshot mode |
| SPC_OUTONTRIGGER | 41100 | r/w       | Write a "1" to enable the continuous mode  |

# Posttrigger Mode

The posttrigger mode is normally only used when starting the output board together with an acquisiton board.

The data is written to a programmed amount of the on-board memory (memsize). After starting the board the output will immediately start and continue to loop. At this point the mode is similar to the continuous mode explained above. After detecting a rigger event, a certain programmed amount of data is replayed (posttrigger) and then the replay finishes automatically.

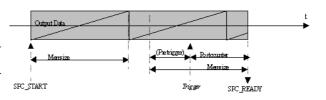

| Register         | Value | Direction | Description                                |  |  |
|------------------|-------|-----------|--------------------------------------------|--|--|
| SPC_SINGLESHOT   | 41000 | r/w       | Write a "O" to disable the singleshot mode |  |  |
| SPC_OUTONTRIGGER | 41100 | r/w       | Write a "O" to disable the continuous mode |  |  |

# **Programming**

# **Partitioning the memory**

The memory size register defines the length of the data to be replayed. Depending on the mode used this data is replayed once or continuously.

| Register Value Dire |       |     | Description                                                                          |
|---------------------|-------|-----|--------------------------------------------------------------------------------------|
| SPC_MEMSIZE         | 10000 | r/w | Sets the memory size in samples per channel.                                         |
| SPC_POSTTRIGGER     | 10100 | r/w | Sets the number of samples to be replayed after the trigger event has been detected. |

The maximum memsize that can be use for replaying is of course limited by the installed amount of memory and by the number of channels to be replayed. The following table gives you an overview on the maximum memsize in relation to the installed memory.

Standard generation modes Programming

#### **Maximum memsize**

| ch0 | ch1 | ch2 | ch3 | 6110 | 6111 |
|-----|-----|-----|-----|------|------|
| х   |     |     |     | 1/1  | 1/1  |
| x   | x   |     |     | 1/2  | 1/2  |
| x   |     | x   |     | n.a. | 1/2  |
| x   | x   | x   | x   | n.a. | 1/4  |

How to read this table: If you have installed the standard amount of 8 MSample on your 6111 board and you want to replay all four channels, you have a total maximum memory of 16 MSample \* 1/4 = 4 MSample per channel for your data.

The maximum settings for the post counter are limited by the hardware, because the post counter has a limited range for counting. The settings depend on the number of activated channels, as the table below is showing.

# Maximum posttrigger in MSamples

| ch0 | ch1 | ch2 | ch3 | 6110 | 6111 |
|-----|-----|-----|-----|------|------|
| х   |     |     |     | 256  | 256  |
| х   | х   |     |     | 128  | 128  |
| х   |     | x   |     | n.a. | 256  |
| x   | x   | x   | ×   | n.a. | 128  |

The amount of memory that can be either set for the used memsize and postcounter values can only be set by certain steps. These steps are results of the internal memory organization. For this reason these steps also define the minimum size for the data memory and the postcounter. The values depend on the number of activated channels and on the type of board being used. The minimum stepsizes for setting up the memsize and the postcounter are shown in the table below.

# Minimum and stepsize of memsize and posttrigger in samples

| ch0 | ch1 | ch2 | ch3 | 6110 | 6111 |
|-----|-----|-----|-----|------|------|
| х   |     |     |     | 64   | 64   |
| x   | x   |     |     | 32   | 32   |
| x   |     | x   |     | n.a. | 64   |
| x   | х   | x   | х   | n.a. | 32   |

Programming Standard generation modes

# Starting without interrupt (classic mode)

#### **Command register**

| Register | r         | Value | Direction       | Description                           |
|----------|-----------|-------|-----------------|---------------------------------------|
| SPC_CO   | MMAND     | 0     | r/w             | Command register of the board.        |
|          | SPC_START | 10    | Starts the boar | d with the current register settings. |
| •        | SPC_STOP  | 20    | Stops the boar  | d manually.                           |

In this mode the board is started by writing the SPC\_START value to the command register. All settings like for example the size of memory and postcounter, the number of activated channels and the trigger settings must have been programmed before. If the start command has been given, the setup data is transferred to the board and the board will start.

If your board has relays to switch between different settings a programmed time will be waited to prevent having the influences of the relays settling time in the signal. For additional information please first see the chapter about the relay settling time. You can stop the board at any time with the command SPC\_STOP. This command will stop immediately.

Once the board has been started, it is running totally independent from the host system. Your program has full CPU time to do any calculations or display. The status register shown in the table below shows the current status of the board. The most simple programming loop is simply waiting for the status SPC\_READY. This status shows that the board has stopped automatically.

The read only status register can be read out at any time, but it is mostly used for polling on the board's status after the board has been started. However polling the status will need CPU time.

#### Status register

| Register      | r           | Value | Direction Description                                                     |                                                                              |  |  |  |  |
|---------------|-------------|-------|---------------------------------------------------------------------------|------------------------------------------------------------------------------|--|--|--|--|
| SPC_STATUS 10 |             |       | r                                                                         | Status register, of the board.                                               |  |  |  |  |
|               | SPC_RUN     | 0     | Indicates that t                                                          | Indicates that the board has been started and is waiting for a triggerevent. |  |  |  |  |
|               | SPC_TRIGGER | 10    | Indicates that the board is running and a triggerevent has been detected. |                                                                              |  |  |  |  |
| j             | SPC_READY   | 20    | Indicates, that                                                           | the board has stopped.                                                       |  |  |  |  |

The following shortened excerpt of a sample program gives you an example of how to start the board in classic mode and how to poll for the SPC\_READY flag. It is assumed that all board setup has been done before.

#### Starting with interrupt driven mode

In contrast to the classic mode, the interrupt mode has no need for polling for the board's status. Starting your board in the interrupt driven mode does in the main not differ from the classic mode. But there has to be done some additional programming to prevent the program from hanging. The SPC\_STARTANDWAIT command doesn't return until the board has stopped. Big advantage of this mode is that it doesn't waste any CPU time for polling. The driver is just waiting for an interrupt and the System has full CPU time for other jobs. To benefit from this mode it is necessary to set up a program with at least two different tasks: One for starting the board and to be blocked waiting for an interrupt. The other one to make any kind of calculations or display activities.

#### **Command register**

| Register | r                | Value | Direction       | Description                                                        |
|----------|------------------|-------|-----------------|--------------------------------------------------------------------|
| SPC_CO   | MMAND            | 0     | r/w             | Command register, of the board.                                    |
|          | SPC_STARTANDWAIT | 11    | Starts the boar | d with the current register settings in the interrupt driven mode. |
| •        | SPC_STOP         | 20    | Stops the boar  | d manually.                                                        |

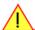

If the board is started in the interrupt mode the task calling the start function will not return until the board has finished. If no trigger event is found or the external clock is not present, this function will wait until the program is terminated from the taskmanager (Windows) or from another console (Linux).

Standard generation modes Programming

To prevent the program from this deadlock, a second task must be used which can send the SPC\_STOP signal to stop the board. Another possibility, that does not require the need of a second task is to define a timeout value.

| Register    | Value  | Direction | Description                                                                       |
|-------------|--------|-----------|-----------------------------------------------------------------------------------|
| SPC_TIMEOUT | 295130 | r/w       | Defines a time in ms after which the function SPC_STARTANDWAIT terminates itself. |

This is the easiest and safest way to use the interrupt driven mode. If the board started in the interrupts mode it definitely will not return until either the recording has finished or the timeout time has expired. In that case the function will return with an error code. See the appendix for details.

The following excerpt of a sample program gives you an example of how to start the board in the interrupt driven mode. It is assumed that all board setup has been done before.

An example on how to get a second task that can do some monitoring on the running task and eventually send the SPC\_STOP command can be found on the Spectrum driver CD that has been shipped with your board. The latest examples can also be down loaded via our website at http://www.spectrum-instrumentation.com.

## **Data organization**

In standard mode tha data is organized on the board in two memory channels, named memory channel 0 and memory channel 1. The data in memory is organized depending on the used channels and the type of board. This is a result of the internal hardware structure of the board.

| Ch0 | Ch1 | Ch2 | Ch3 | Sampl | e orderi | ng in st | andard | mode o | n memo | ry char | nel 0 |    |    | Sampl | e orderi | ng in st | andard | mode o | n memo | ry char | nel 1 |    |    |
|-----|-----|-----|-----|-------|----------|----------|--------|--------|--------|---------|-------|----|----|-------|----------|----------|--------|--------|--------|---------|-------|----|----|
| Χ   |     |     |     | Α0    | A1       | A2       | A3     | A4     | A5     | A6      | A7    | A8 | A9 |       |          |          |        |        |        |         |       |    |    |
| Χ   | Χ   |     |     | A0    | ВО       | A1       | В1     | A2     | B2     | A3      | В3    | A4 | B4 |       |          |          |        |        |        |         |       |    |    |
| Χ   |     | Χ   |     | A0    | A1       | A2       | A3     | A4     | A5     | A6      | A7    | A8 | A9 | ВО    | B1       | B2       | В3     | B4     | B5     | B6      | B7    | В8 | B9 |
| Χ   | Х   | Х   | Χ   | A0    | ВО       | A1       | В1     | A2     | B2     | A3      | В3    | A4 | B4 | C0    | D0       | C1       | D1     | C2     | D2     | C3      | D3    | C4 | D4 |

The samples are re-named for better readability. A0 is sample 0 of channel 0, C4 is sample 4 of channel 2, ...

# Writing data with SpcSetData

The function SpcSetData enables you to write data to the on-board memory before starting the generation. Depending on your operation system, the function is called with a different amount of parameters. Please refer to the relating chapter earlier in this manual. The examples in this section are written in Visual C++ for Windows, so the examples differ a little bit for the use with linux.

As the data is written individually for every memory channel, it is important to know where the data has to be stored. Please refer to the data organization section, to get the information you need first.

The function SpcSetData has two parameters that allow you to write in any position of the replay memory. That can be very helpful if only parts of the signal should be exchanged. However the user must make sure that the complete replay memory is filled with appropriate data.

#### The value 'start' as a 32 bit integer value

This value defines the start of the memory area to be written in samples. This result is, that you do not need to care for the number of bytes a single sample contains. If you want to write the whole memory at once this value must be set to 0.

## The value 'len' as a 32 bit integer value

This value defines the number of samples that are written, beginning with the first sample defined by the 'start' value mentioned above. If you want to write the whole on-board memory you need to set up that value to the memsize you have set the board up to before acquisition. This memsize must be a total memsize for all channels that are generated from that memory channel. As a result that means if generating two channels from memory channel 0 the "len" value must be set to "2 \* memsize".

## **Multiplexed data**

Depending on the activated channels and the board type several channels could be stored in one memory channel. As a result that means that "start" and "len" parameter have to be multiplied by the number of channels per memory channel (module). If for example two channels have are replayed from one memory channel a call like:

```
SpcSetData (hDrv, 0, 2 * 4096, 2 * 2048, Data);
```

writes data of both channels to memory channel 0 starting at sample position 4k and a length of 2k. The Data array must be of course hold data of both channels (in that case 2 \* 2k = 4k of data) multiplexed as shown above.

Programming Standard generation modes

#### Standard mode

Writing data to the memory is really easy, if a replay mode is used, that stores non multiplexed data in the dedicated memory channels. The next example shows, how to write the data before replaying two channels without multiplexing to both memory channels.

If you use two channels for replay using only one memory channel, the data in the memory channel(s) has to be multiplexed and needs to be sorted by the user. The following example shows how to sort the data for the replay of two channels using memory channel 0.

# **Sample format**

The 8 bit samples in twos complement are always stored in memory 16 bit integer values. This leads to a range of possible integer values from -128...0...+127.

| Bit | Standard Mode   |
|-----|-----------------|
| D7  | DAx Bit 7 (MSB) |
| D6  | DAx Bit 6       |
| D5  | DAx Bit 5       |
| D4  | DAx Bit 4       |
| D3  | DAx Bit 3       |
| D2  | DAx Bit 2       |
| D1  | DAx Bit 1       |
| D0  | DAx Bit 0 (LSB) |

FIFO Mode Overview

# **FIFO Mode**

# **Overview**

# **General Information**

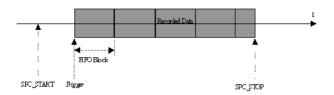

The FIFO mode allows to record data continuously and transfer it online to the PC (acquisition boards) or allows to write data continuously from the PC to the board (generation boards). Therefore the on-board memory of the board is used as a continuous buffer. On the PC the data can be used for any calculation or can be written to hard disk while recording is running (acquisition boards) or the data can be read from hard disk and calculated online before writing it to the board.

FIFO mode uses interrupts and is supported by the drivers on 32 bit operating systems like Window 9x/ME, Windows NT/2000/XP or Linux. Start of FIFO mode waits for a trigger event. If you wish to start FIFO mode immediately, you may use the software trigger.FIFO mode can be used together with the options Multiple Recording/Replay and Gated Sampling/Replay. Details on this can be found in the appropriate chapters about the options.

# **Background FIFO Write**

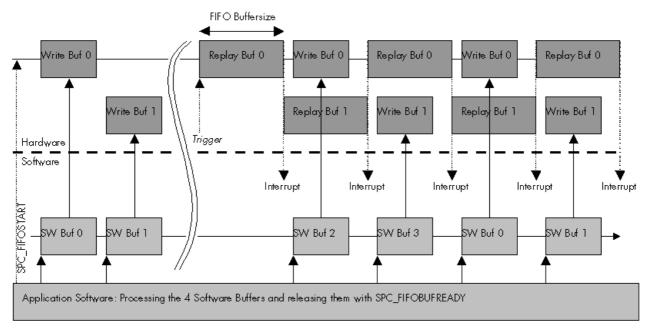

On the hardware side the memory is split in two buffers of the same length. These buffers can be up to half of the on-board memory in size. The driver holds up to 256 software buffers of the same length as the hardware buffers. Whenever a hardware buffer is empty and all data replayed the hardware generates an interrupt and the driver transfers the next software buffer to the empty hardware buffer. The driver is doing this job automatically in the background. After driver has finsihed transferring the data the application software gets a signal and can generate data or load the next buffer from hard disk.

After processing the data the application software tells the driver that the data in the software buffer is valid and can again be used for data generation. This two stages buffering has big advantages when running FIFO mode at the speed limit. The software buffers expand the generation time that can be buffered and protects the whole system against buffer underruns.

## **Speed Limitations**

The FIFO mode is running continuously all the time. Therefore the data must be read out from the board (data acquisition) or written to the board (data generation) at least with the same speed that it is recorded/replayed. If data is read out from the board or written to the board more slowly, the hardware buffers will overrun at a certain point and FIFO mode is stopped.

One bottleneck with the FIFO mode is the PCI bus. The standard PCI bus is theoretically capable of transferring data with 33 MHz and 32 Bit. As a result a maximum burst transfer rate of 132 MByte per second can be achieved. As several devices can share the PCI bus this maximum transfer rate is only available to a short transfer burst until a new bus arbitration is necessray. In real life the continuous transfer rate is limited to approximately 100-110 MBytes per second. The maximum FIFO speed one can achieve heavily depends on the PC system and the operating system and varies from system to system.

The maximum sample rate one can run in continuous FIFO mode depends on the number of activated channels:

Programming FIFO Mode

|            | Theoretical maximum sample rate | PCI Bus Throughput                                        |
|------------|---------------------------------|-----------------------------------------------------------|
| 1 Channel  | 100 MS/s                        | [1 Channel] x [1 Byte per sample] * 100 MS/s = 100 MB/s   |
| 2 Channels | 50 MS/s                         | [2 Channels] x [1 Byte per sample] * 50 MS/s = 100 MB/s   |
| 4 Channels | 25 MS/s                         | [4 Channels] x [1 Byte per sample] * 25 MS/s = 100 MB/s   |
| 8 Channels | 12.5 MS/s                       | [8 Channels] x [1 Byte per sample] * 12.5 MS/s = 100 MB/s |

When using FIFO mode together with one of the options that allow to have gaps in the generation like Multiple Replay or Gated Replay one can even run the board with higher sample rates. It just has to be sure that the average sample rate (calculated with generation time and gap) does not exceed the above mentioned sample rate limitations.

The sample rate that can be run in one of these mode is depending on the number of channels that have been activated. Due to the internal structure of the board this is limited to a internal throughput of 250 MB/s (250 MS/s):

|            | Maximum sample rate that can be programmed | Internal throughput                                        |
|------------|--------------------------------------------|------------------------------------------------------------|
| 1 Channel  | 250 MS/s                                   | [1 Channel] x [1 Byte per sample] x 250 MS/s = 250 MB/s    |
| 2 Channels | 125 MS/s                                   | [2 Channels] x [1 Byte per sample] x 125 MS/s = 250 MB/s   |
| 4 Channels | 62.5 MS/s                                  | [4 Channels] x [1 Byte per sample] x 62.5 MS/s = 250 MB/s  |
| 8 Channels | 31.25 MS/s                                 | [8 Channels] x [1 Byte per sample] x 31.25 MS/s = 250 MB/s |

# **Programming**

The setup of FIFO mode is done with a few additional software registers described in this chapter. All the other settings can be used as described before. In FIFO mode the register SPC\_MEMSIZE and SPC\_POSTTRIGGER are not used.

## **Software Buffers**

This register defines the number of software buffers that should be used for FIFO mode. The number of hardware buffers is always two and can not be changed by software.

| Register         | Value | Direction | Description                                                                            |
|------------------|-------|-----------|----------------------------------------------------------------------------------------|
| SPC_FIFO_BUFFERS | 60000 | r/w       | Number of software buffers to be used for FIFO mode. Value has to be between 2 and 256 |

When this manual was printed there are a total of 256 buffers possible. However if there are changes and enhancements to the driver in the future it will be informative to read out the number of buffers the new driver version can hold.

| Register           | Value | Direction | Description                                   |
|--------------------|-------|-----------|-----------------------------------------------|
| SPC FIFO BUFADRONT | 60040 | r         | Read out the number of available FIFO buffers |

The length of each buffer is defined in bytes. This length is used for hardware and software buffers as well. Both have the same length. The maximum length that can be used is depending on the installed on-board memory.

| Register        | Value | Direction | Description                                                       |
|-----------------|-------|-----------|-------------------------------------------------------------------|
| SPC_FIFO_BUFLEN | 60010 | r/w       | Length of each buffer in bytes. Must be a multiple of 1024 bytes. |

Each FIFO buffer can be a maximum of half the memory. Be aware that the buffer length is given in overall bytes not in samples. Therefore the value has to be calculated depending on the activated channels and the resolution of the board:

FIFO Mode Programming

#### **Analog acquisition or generation boards**

|            |                         | Buffer length to be programmed in Bytes |                             |                             |  |  |  |  |
|------------|-------------------------|-----------------------------------------|-----------------------------|-----------------------------|--|--|--|--|
|            | 8 bit resolution        | 12 bit resolution                       | 14 bit resolution           | 16 bit resolution           |  |  |  |  |
| 1 Channel  | 1 x [Samples in Buffer] | 1 x 2 x [Samples in Buffer]             | 1 x 2 x [Samples in Buffer] | 1 x 2 x [Samples in Buffer] |  |  |  |  |
| 2 Channels | 2 x [Samples in Buffer] | 2 x 2 x [Samples in Buffer]             | 2 x 2 x [Samples in Buffer] | 2 x 2 x [Samples in Buffer] |  |  |  |  |
| 4 Channels | 4 x [Samples in Buffer] | 4 x 2 x [Samples in Buffer]             | 4 x 2 x [Samples in Buffer] | 4 x 2 x [Samples in Buffer] |  |  |  |  |
| 8 Channels | 8 x [Samples in Buffer] | 8 x 2 x [Samples in Buffer]             | 8 x 2 x [Samples in Buffer] | 8 x 2 x [Samples in Buffer] |  |  |  |  |

## Digital I/O (701x or 702x) or pattern generator boards (72xx)

| Ī |                     | Buffer length to be p   | rogrammed in Bytes      |                         |
|---|---------------------|-------------------------|-------------------------|-------------------------|
|   | 8 bit mode          | 16 bit mode             | 32 bit mode             | 64 bit mode             |
|   | [Samples in Buffer] | 2 x [Samples in Buffer] | 4 x [Samples in Buffer] | 8 x [Samples in Buffer] |

## Digital I/O board 7005 only

|           | Buffer length to be programmed in Bytes |                           |                           |                     |                         |  |  |
|-----------|-----------------------------------------|---------------------------|---------------------------|---------------------|-------------------------|--|--|
|           | 1 bit mode                              | 2 bit mode                | 4 bit mode                | 8 bit mode          | 16 bit mode             |  |  |
| 1 Channel | 1/8 x [Samples in Buffer]               | 1/4 x [Samples in Buffer] | 1/2 x [Samples in Buffer] | [Samples in Buffer] | 2 x [Samples in Buffer] |  |  |

We at Spectrum achieved best results when programming the buffer length to a number of samples that can hold approximately 100 ms of data. However if going to the limit of the PCI bus with the FIFO mode or when having buffer overruns it can be useful to have larger FIFO buffers to buffer more data in it.

When the goal is a fast update in FIFO mode smaller buffers and a larger number of buffers can be a better setup.

| Register           | Value | Direction | Description                                                                 |
|--------------------|-------|-----------|-----------------------------------------------------------------------------|
| SPC_FIFO_BUFADRO   | 60100 | r/w       | 32 bit address of FIFO buffer 0. Must be allocated by application program   |
| SPC_FIFO_BUFADR1   | 60101 | r/w       | 32 bit address of FIFO buffer 1. Must be allocated by application program   |
|                    |       |           |                                                                             |
| SPC_FIFO_BUFADR255 | 60355 | r/w       | 32 bit address of FIFO buffer 255. Must be allocated by application program |

The driver handles the programmed number of buffers. To speed up FIFO transfer the driver uses buffers that are allocated and maintained by the application program. Before starting the FIFO mode the addresses of the allocated buffers must be set to the driver.

Example of FIFO buffer setup. No memory allocation error checking in the example to improve readability:

```
// ---- setup FIFO buffers -
SpcSetParam (hDrv, SPC_FIFO_BUFFERS, SpcSetParam (hDrv, SPC_FIFO_BUFLEN,
                                                             // 64 FIFO buffers used in the example
                                               8192);
                                                             // Each FIFO buffer is 8 kBytes long
// ---- allocate memory for data ----
for (i = 0; i < 64; i++)
pnData[i] = (ptr16) malloc (8192);
                                                         // memory allocation for 12, 14, 16 bit analog boards
                                                             // and digital boards
                                                             // memory allocation for 8 bit analog boards
// pbyData[i] = (ptr8) malloc (8192);
// ---- tell the used buffer adresses to the driver ----
for (i = 0; i < 64; i++)
  nErr = SpcSetParam (hDrv, SPC FIFO BUFADRO + i, (int32) pnData[i]); // for 12, 14, 16 bit analog boards
                                                                                  // and digital boards only
// nErr = SpcSetParam (hDrv, SPC FIFO BUFADRO + i, (int32) pbyData[i]); // for 8 bit analog boards only
```

# **Buffer processing**

The driver counts all the software buffers that have been transferred. This number can be read out from the driver to know the exact amount of data that has been transferred.

| Register          | Value | Direction | Description                             |
|-------------------|-------|-----------|-----------------------------------------|
| SPC_FIFO_BUFCOUNT | 60020 | r         | Number of transferred buffers until now |

If one knows before starting FIFO mode how long this should run it is possible to program the numer of buffers that the driver should process. After transferring this number of buffer the driver will automatically stop. If FIFO mode should run endless a zero must be programmed to this register. Then the FIFO mode must be stoped by the user.

| Register           | Value | Direction | Description                                                                 |
|--------------------|-------|-----------|-----------------------------------------------------------------------------|
| SPC_FIFO_BUFMAXCNT | 60030 | r/w       | Number of buffers to be transferred until automatic stop. Zero runs endless |

Programming FIFO Mode

## **FIFO** mode

In normal applications the FIFO mode will run in a loop and process one buffer after the other. There are a few special commands and registers for the FIFO mode:

| Register | •             | Value | Direction                                              | Description                                                     |
|----------|---------------|-------|--------------------------------------------------------|-----------------------------------------------------------------|
| SPC_CO   | MMAND         | 0     | W                                                      | Command register. Allowed values for FIFO mode are listed below |
|          | SPC_FIFOSTART | 12    | Starts the FIFO mode and waits for the first interrupt |                                                                 |
|          | SPC_FIFOWAIT  | 13    | Waits for the next buffer interrupt                    |                                                                 |
|          | SPC_STOP      | 20    | Stops the FIFO mode                                    |                                                                 |

The start command and the wait command both wait for the signal from the driver that the next buffer has to be processed. This signal is generated by the driver on receiving an interrupt from the hardware. While waiting none of these commands waiste cpu power (no polling mode). If for any reason the signal is not coming from the hardware (e.g. trigger is not found) the FIFO mode must be stopped from a second task with a stop command.

This handshake command tells the driver that the application has finished it's work with the software buffer. The both commands SPC\_FIFOWAIT (SPC\_FIFOSTART) and SPC\_FIFO\_BUFFERS form a simple but powerful handshake protocol between application software and board driver.

| Register          | Value | Direction | Description                                                                              |
|-------------------|-------|-----------|------------------------------------------------------------------------------------------|
| SPC_FIFO_BUFREADY | 60050 | w         | FIFO mode handshake. Application has finsihed with that buffer. Value is index of buffer |

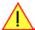

Backward compatibility: This register replaces the formerly known SPC\_FIFO\_BUFREADY0 ... SPC\_FIFO\_BUFREADY15 commands. It has the same functionality but can handle more FIFO buffers. For backward compatibility the older commands still work but are still limited to 16 buffers.

# **Example FIFO generation mode**

This example shows the main loop of a FIFO generation. The example is a part of the FIFO examples that are available for each board on CD. The example simply calls a routine for output data calculation and counts the buffers that has been processed.

FIFO generation example:

```
// ---- fill the first buffers with data ----
for (i=0; i<MAX BUF; i++)
    vCalcOutputData (pnData[i], BUFSIZE);
// ---- start the board ----
nBufIdx = 0;
1Command = SPC_FIFOSTART;
1BufCount = 0;
printf ("Start\n");
    nErr = SpcSetParam (hDrv, SPC_COMMAND,
                                                 1Command);
    lCommand = SPC_FIFOWAIT;
           -- driver requests next buffer: calculate it or load if from disk -----
    printf ("Buffer %d\n", lBufCount);
    vCalcOutputData (pnData[nBufIdx], BUFSIZE);
    // ---- buffer is ready ----
    SpcSetParam (hDrv, SPC_FIFO_BUFREADY,
                                                  nBufTdx):
    // ---- next Buffer ----
    lBufCount++;
    nBufIdx++;
    if (nBufIdx == MAX BUF)
        nBufIdx = 0;
while (nErr == ERR OK);
```

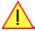

Before starting the FIFO output all software buffers must be filled once with data. The driver immediately transfers data to the hardware after receiving the start command.

#### **Data organization**

When using FIFO mode data in memory is organized in some cases a little bit different then in standard mode. This is a result of the internal hardware structure of the board. The organization of data is depending on the activated channels:

| Ch | 0 | Ch1 | Ch2 | Ch3 | Sampl | e orderi | ing in Fl | FO buff | er |    |    |    |    |    |     |     |     |     |     |     |     |     |     |     |
|----|---|-----|-----|-----|-------|----------|-----------|---------|----|----|----|----|----|----|-----|-----|-----|-----|-----|-----|-----|-----|-----|-----|
| Χ  |   |     |     |     | A0    | A1       | A2        | A3      | A4 | A5 | A6 | A7 | A8 | A9 | A10 | A11 | A12 | A13 | A14 | A15 | A16 | A17 | A18 | A19 |
| Χ  |   | Χ   |     |     | A0    | ВО       | A1        | B1      | A2 | B2 | А3 | В3 | A4 | B4 | A5  | B5  | A6  | B6  | A7  | B7  | A8  | В8  | A9  | B9  |

FIFO Mode Programming

| Ch0 | Ch1 | Ch2 | Ch3 | Sampl | e orderi | ing in Fl | FO buff | er |    |    |    |    |    |    |    |    |    |    |    |    |    |    |    |
|-----|-----|-----|-----|-------|----------|-----------|---------|----|----|----|----|----|----|----|----|----|----|----|----|----|----|----|----|
| Χ   |     | Χ   |     | A0    | ВО       | A1        | B1      | A2 | B2 | A3 | В3 | A4 | B4 | A5 | B5 | A6 | B6 | A7 | В7 | A8 | В8 | A9 | B9 |
| Χ   | Х   | Х   | Χ   | A0    | C0       | ВО        | D0      | Al | C1 | B1 | D1 | A2 | C2 | B2 | D2 | A3 | C3 | В3 | D3 | A4 | C4 | B4 | D4 |

The samples are re-named for better readability. A0 is sample 0 of channel 0, C4 is sample 4 of channel 2, ...

The following example shows how to sort the channel data when using 4 channels in FIFO mode:

```
for (i = 0; i < lBufferSizeInSamples; i+=4)
    {
     FIFOBuffer[i + 0] = Data[0][i/4];
     FIFOBuffer[i + 2] = Data[1][i/4];
     FIFOBuffer[i + 1] = Data[2][i/4];
     FIFOBuffer[i + 3] = Data[3][i/4];
    }
}</pre>
```

# **Sample format**

The sample format in FIFO mode does not differ from the one of the standard (non FIFO) mode. Please refer to the relating passage concerning the sample format in the standard acquisition chapter.

Overview Clock generation

# **Clock generation**

# **Overview**

The Spectrum boards offer a wide variety of different clock modes to match all the customers needs. All the clock modes are described in detail with programming examples below. This chapter simply gives you an overview which clock mode to select:

#### Standard internal sample rate

PLL with internal 40 MHz reference. This is the easiest way to generate a sample rate with no need for additional external clock signals. The sample rate has a fine resolution.

#### **Quartz and divider**

Internal quarz clock with divider. For applications that need a lower clock jitter than the PLL produces. The possible sample rates are restricted to the values of the divider.

#### **External reference clock**

PLL with external 1 MHz to 125 MHz reference clock. This provides a very good clock accuracy if a stable external reference clock is used. It also allows the easy synchronization with an external source.

#### **External clock**

Any clock can be fed in that matches the specification of the board. The external clock signal can be used to synchronize the board on a system clock or to feed in an exact matching sample rate.

#### **External clock with divider**

The externally fed in clock can be divided to generate a low-jitter sample rate of a slower speed than the external clock available.

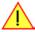

There is a more detailed description of the clock generation part available as an application note. There some more background information and details of the internal structure are explained.

# **Internally generated sample rate**

## Standard internal sample rate

The internal sample rate is generated in default mode by a PLL and dividers out of an internal 40 MHz frequency reference. In most cases the user does not need to care on how the desired sample rate is generated by multiplying and dividing internally. You simply write the desired sample rate to the according register shown in the table below. If you want to make sure the sample rate has been set correctly you can also read out the register and the driver will give you back the sample rate that is matching your desired one best.

| Register       | Value | Direction | Description                                                                    |
|----------------|-------|-----------|--------------------------------------------------------------------------------|
| SPC_SAMPLERATE | 20000 | w         | Defines the sample rate in Hz for internal sample rate generation.             |
|                |       | r         | Read out the internal sample rate that is nearest matching to the desired one. |

If a sample rate is generated internally, you can additionally enable the clock output. The clock will be available on the external clock connector and can be used to synchronize external equipment with the board.

| Register      | Value | Direction | Description                                                                                     |
|---------------|-------|-----------|-------------------------------------------------------------------------------------------------|
| SPC_EXTERNOUT | 20110 | r/w       | Enables the clock output on the external clock connector. Only possible with internal clocking. |

Example on writing and reading internal sample rate

```
SpcSetParam (hDrv, SPC_SAMPLERATE, 1000000); // Set internal sample rate to 1 MHz
SpcSetParam (hDrv, SPC_EXTERNOUT, 1); // enable the clock output of that 1 MHz
SpcGetParam (hDrv, SPC_SAMPLERATE, &lSamplerate); // Read back the sample rate that has been programmed
printf ("Samplerate = %d\n", lSamplerate); // print it. Output should be "Samplerate = 1000000"
```

#### Minimum internal sample rate

The minimum internal sample rate is limited on all boards to 1 kHz and the maximum sample rate depends on the specific type of board. The maximum sample rates for your type of board are shown in the tables below.

#### Maximum internal sample rate in MS/s normal (non FIFO) mode

| Remo<br>ch0 | ch1 | channe<br>ch2 |   | 6110 | 6111 |
|-------------|-----|---------------|---|------|------|
| х           |     |               |   | 125  | 125  |
| x           | x   |               |   | 125  | 125  |
| x           |     | x             |   | n.a. | 125  |
| x           | x   | x             | x | n.a. | 125  |

#### Maximum internal sample rate in MS/s in FIFO mode

|     | pped |     | 110 | 6111 |     |
|-----|------|-----|-----|------|-----|
| ch0 | ch I | ch2 | ch3 | . 19 | . 9 |
| х   |      |     |     | 125  | 125 |
| x   | x    |     |     | 125  | 125 |
| x   |      | x   |     | n.a. | 125 |
| х   | х    | х   | х   | n.a. | 60  |

# Using plain quartz with no PLL

In some cases it is useful for the application not to have the on-board PLL activated. Although the PLL used on the Spectrum boards is a low-jitter version it still produces more clock jitter than a plain quartz oscillator. For these cases the Spectrum boards have the opportunity to switch off the PLL by software and use a simple clock divider.

| Register       | Value | Direction | Description                                                                         |
|----------------|-------|-----------|-------------------------------------------------------------------------------------|
| SPC_PLL_ENABLE | 20030 | r/w       | A "1" enables the PLL mode (default) or disables it by writing a 0 to this register |

The sample rates that could be set are then limited to the quartz speed divided by one of the below mentioned dividers. The quartz used on the board is similar to the maximum sample rate the board can achieve. As with PLL mode it's also possible to set a desired sample rate and read it back. The result will then again be the best matching sample rate.

#### Available divider values

| 1   | 2   | 4   | 8    | 10   | 16 | 20 | 40 | 50 | 80 | 100 | 200 |
|-----|-----|-----|------|------|----|----|----|----|----|-----|-----|
| 400 | 500 | 800 | 1000 | 2000 |    |    |    |    |    |     |     |

## **External reference clock**

| Register | Register Value                        |            | Direction       | Description                                                                                                    |  |  |  |  |
|----------|---------------------------------------|------------|-----------------|----------------------------------------------------------------------------------------------------|--|--|--|--|
| SPC_REF  | erenceclock                           | 20140      | r/w             | Programs the external reference clock in the range from 1 MHz to 125 MHz.                                           |  |  |  |  |
|          | 0                                     |            |                 | Internal reference is used for internal sample rate generation.                                                     |  |  |  |  |
| •        | External sample rate in Hz as an inte | eger value | External refere | External reference is used. You need to set up this register exactly to the frequency of the external fed in clock. |  |  |  |  |

If you have an external clock generator with a extremly stable frequency, you can use it as a reference clock. You can connect it to the external clock connector and the PLL will be fed with this clock instead of the internal reference. Due to the fact that the driver needs to know the external fed in frequency for an exact calculation of the sample rate you must set the the SPC\_REFERENCECLOCK register accordingly. The driver automatically sets the PLL to achieve the desired sample rate. Therefore it examines the reference clock and the sample rate registers.

Example of reference clock:

```
SpcSetParam (hDrv, SPC_EXTERNAL, 0); // Set to internal clock
SpcSetParam (hDrv, SPC_REFERENCECLOCK, 10000000); // Reference clock that is fed in is 10 MHz
SpcSetParam (hDrv, SPC_SAMPLERATE, 25000000); // We want to have 25 MHz as sample rate
```

#### Termination of the clock input

If the external connector is used as an input, either for feeding in an external reference clock or for external clocking you can enable a 50 Ohm termination on the board. If the termination is disabled, the impedance is 1 Megaohm. Please make sure that your source is capable of driving that current and that it still fulfills the clock input specification as given in the technical data section.

| Register       | Value | Direction | Description                                                                                                    |
|----------------|-------|-----------|----------------------------------------------------------------------------------------------------|
| SPC_CLOCK50OHM | 20120 | r/w       | A "1" enables the 50 Ohm termination at the external clock connector. Only possible, when using the external connector as an input. |

# **External clocking**

## **Direct external clock**

An external clock can be fed in on the external clock connector of the board. This can be any clock, that matches the specification of the board. The external clock signal can be used to synchronize the board on a system clock or to feed in an exact matching sample rate.

| Register          | Value | Direction | Description                                                                                         |
|-------------------|-------|-----------|----------------------------------------------------------------------------------------------------|
| SPC_EXTERNALCLOCK | 20100 | r/w       | Enables the external clock input. If external clock input is disabled, internal clock will be used. |

The maximum values for the external clock is board dependant and shown in the table below.

#### Termination of the clock input

If the external connector is used as an input, either for feeding in an external reference clock or for external clocking you can enable a 50 Ohm termination on the board. If the termination is disabled, the impedance is 1 Megaohm. Please make sure that your source is capable of driving that current and that it still fulfills the clock input specification as given in teh technical data section.

| Register       | Value | Direction | Description                                                                                                    |
|----------------|-------|-----------|----------------------------------------------------------------------------------------------------|
| SPC_CLOCK50OHM | 20120 | r/w       | A $_{\rm n}$ 1" enables the 50 Ohm termination at the external clock connector. Only possible, when using the external connector as an input. |

#### Minimum external sample rate

The minimum external sample rate is limited on all boards to 1 MHz and the maximum sample rate depends on the specific type of board. The maximum sample rates for your type of board are shown in the tables below.

#### Maximum external samplerate in MS/s

| Remo<br>ch0 | ch1 | channe<br>ch2 |   | 6110 | 6111 |
|-------------|-----|---------------|---|------|------|
| х           |     |               |   | 125  | 125  |
| x           | x   |               |   | 125  | 125  |
| x           |     | x             |   | n.a. | 125  |
| ×           | ×   | ×             | x | n.a. | 125  |

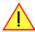

An external sample rate above the mentioned maximum can cause damage to the board.

#### Ranges for external sample rate

Due to the internal structure of the board it is essential to know for the driver in which clock range the external clock is operating. The external range register must be set according to the clock that is fed in externally.

| Register            | Register          |                         | Direction Description  |                                                                                              |
|---------------------|-------------------|-------------------------|------------------------|----------------------------------------------------------------------------------------------|
| SPC_EXTERNRANGE     |                   | 20130                   | r/w                    | Defines the range of the actual fed in external clock. Use one of the below mentioned ranges |
| exrange_single      |                   | 2                       | External Range Single  |                                                                                              |
|                     | EXRANGE_BURST_S 4 |                         | External Range Burst S |                                                                                              |
| •                   | EXRANGE_BURST_M 8 |                         | External Range Burst M |                                                                                              |
| EXRANGE_BURST_L 16  |                   | 16                      | External Range Burst X |                                                                                              |
| EXRANGE_BURST_XL 32 |                   | External Range Burst XL |                        |                                                                                              |

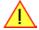

The range must not be left by more than 5 % when the board is running. Remember that the ranges depend on the activated channels as well, so a different board setup for external clocking must always include the related clock ranges.

This table below shows the ranges that are defined by the different range registers mentioned above. The range depends on the activated channels and the mode the board is used in. Please be sure to select the correct range. Otherwise it is possible that the board will not run properly.

| ch0 | ch1 | ch2 | ch3 | Mode          | exrange_single | EXRANGE_BURST_S       | exrange_burst_m        | exrange_burst_l       | EXRANGE_BURST_XL |
|-----|-----|-----|-----|---------------|----------------|-----------------------|------------------------|-----------------------|------------------|
| Χ   |     |     |     | Standard/FIFO | < 10 MHz       | 10 MHz up to max      |                        |                       |                  |
| Χ   | Χ   |     |     | Standard/FIFO | < 5 MHz        | 5 MHz up to max       |                        |                       |                  |
| Χ   |     | Χ   |     | Standard/FIFO | < 10 MHz       | 10 MHz up to max      |                        |                       |                  |
| Χ   | Χ   | Χ   | Χ   | Standard only | < 5 MHz        | 5 MHz up to max       |                        |                       |                  |
| Х   | Х   | Х   | Х   | FIFO          | < 2.5 MHz      | 2.5 MHz up to 7.5 MHz | 7.5 MHz up to 17.5 MHz | 17.5 MHz up to 36 MHz | > 36 MHz         |

How to read this table? If you have activated all four channels and are using the board in FIFO mode and your external clock is known to be around 5 MHz you have to set the EXRANGE\_BURST\_S for the external range.

#### Example:

```
SpcSetParam (hDrv, SPC_CHENABLE, CHANNEL0 | CHANNEL1 | CHANNEL2 | CHANNEL3); // activate all 4 channels
SpcSetParam (hDrv, SPC_EXTERNALCLOCK, 1); // activate external clock
SpcSetParam (hDrv, SPC_EXTERNRANGE, EXRANGE_BURST_M); // set external range to Burst M
```

# **External clock with divider**

The extra clock divider can be used to divide an external fed in clock by a fixed value. The external clock must be > 1 MS/s. This divided clock is used as a sample clock for the board.

| Register     | Value | Direction | Description                                                                  |
|--------------|-------|-----------|------------------------------------------------------------------------------|
| SPC_CLOCKDIV | 20040 | r/w       | Extra clock divider for external samplerate. Allowed values are listed below |

#### Available divider values

```
1 2 4 8 10 16 20 40 50 80 100 200
400 500 800 1000 2000
```

The clock divider is also used by internal clock generation for all clock rates that are below 1 MS/s sum sample rate per module. If internal clock divider and extra clock divider are used together the resulting clock divider is one value of the above listed. The driver searches for the best matching divider. Read out the register after all sample rate registers are set to receive the resulting extra clock divider. For correct setting of the clock divider the sample rate and channel enable information must be set before the clock divider is programmed.

# **Trigger modes and appendant registers**

# **General Description**

Concerning the trigger modes of the Spectrum MI, MC and MX D/A boards, you can choose between three external TTL trigger modes and one internal software trigger. This chapter is about to explain the different trigger modes and setting up the board's registers for the desired mode. Every analog Spectrum board has one dedicated SMB connector mounted in it's bracket for feeding in an external trigger signal or outputting a trigger signal of an internal trigger event. As only one connector is available for external trigger I/O, it is not possible to forward the external trigger signal that is fed in to another board. If this is necessary, you need to first split up the external trigger signal.

# Software trigger

The software trigger is the easiest way of triggering any Spectrum board. The acquisition or replay of data will start immediately after starting the board. The only delay results from the time the board needs for its setup.

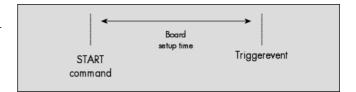

|   | Register        |  | Value | Direction                                                                           | Description                         |
|---|-----------------|--|-------|-------------------------------------------------------------------------------------|-------------------------------------|
|   | SPC_TRIGGERMODE |  | 40000 | r/w                                                                                 | Sets the triggermode for the board. |
| • | TM_SOFTWARE     |  | 0     | Sets the trigger mode to software, so that the recording/replay starts immediately. |                                     |

In addition to the softwaretrigger (free run) it is also possible to force a triggerevent by software while the board is waiting for an internal or external trigger event. Therefore you can use the board command shown in the following table.

| Register            |  | Value | Direction                                                                                                    | Description                    |  |
|---------------------|--|-------|----------------------------------------------------------------------------------------------------|--------------------------------|--|
| SPC_COMMAND         |  | 0     | r/w                                                                                                    | Command register of the board. |  |
| SPC_FORCETRIGGER 16 |  | 16    | Forces a trigger event if the hardware is still waiting for a trigger event. Needs a base board hardware version : |                                |  |

Due to the fact that the software trigger is an internal trigger mode, you can optionally enable the external trigger output to generate a high active trigger signal, which indicates when the data acquisition or replay begins. This can be useful to synchronize external equipment with your Spectrum board.

| Register       | Value | Direction                                                                                    | Description                                                   |  |
|----------------|-------|----------------------------------------------------------------------------------------------|---------------------------------------------------------------|--|
| SPC_TRIGGEROUT | 40100 | r/w                                                                                          | Defines the data direction of the external trigger connector. |  |
|                | 0     | The trigger connector is not used and the line driver is disabled.                           |                                                               |  |
|                | 1     | The trigger connector is used as an output that indicates a detected internal trigger event. |                                                               |  |

Example for setting up the software trigger:

```
SpcSetParam (hDrv, SPC_TRIGGERMODE, TM_SOFTWARE); // Internal software trigger mode is used SpcSetParam (hDrv, SPC_TRIGGEROUT , 1 ); // And the trigger output is enabled
```

# **External TTL trigger**

Enabling the external trigger input is performed by one of the following external trigger modes. The dedicated register for that operation is shown below.

| Register Value   |  | Value                                                                                | Direction Description                                                   |  |
|------------------|--|--------------------------------------------------------------------------------------|-------------------------------------------------------------------------|--|
| SPC_TRIGGERMODE  |  | 40000                                                                                | r/w                                                                     |  |
| TM_TTLPOS 20000  |  | Sets the trigger mode for external TTL trigger to detect positive edges.             |                                                                         |  |
| TM_TTLNEG 20010  |  | 20010                                                                                | Sets the trigger mode for external TTL trigger to detect negative edges |  |
| TM_TTLBOTH 20030 |  | Sets the trigger mode for external TTL trigger to detect positive and negative edges |                                                                         |  |

If you choose an external trigger mode the SPC\_TRIGGEROUT register will be overwritten and the trigger connector will be used as an input by default.

| Register       | Value | Direction                                                             | Description                                                   |  |
|----------------|-------|-----------------------------------------------------------------------|---------------------------------------------------------------|--|
| SPC_TRIGGEROUT | 40100 | r/w                                                                   | Defines the data direction of the external trigger connector. |  |
|                | Χ     | If external triggermodes are used, this register will have no effect. |                                                               |  |

As the trigger connector is used as an input, you can decide whether the input is 50 Ohm terminated or not. If you enable the termination, please make sure, that your trigger source is capable to deliver the desired current. If termination is disabled, the input is at high impedance.

| Register         | Value | Direction | Description                                                                                             |
|------------------|-------|-----------|----------------------------------------------------------------------------------------------------|
| SPC_TRIGGER50OHM | 40110 | r/w       | Sets the 50 Ohm termination, if the trigger connector is used as an input for external trigger signals. |

The following short example shows how to set up the board for external positive edge TTL trigger. The trigger input is 50 Ohm terminated. The different modes for external TTL trigger are to be detailed described in the next few passages.

```
SpcSetParam (hDrv, SPC_TRIGGERMODE , TM_TTLPOS); // External positive TTL edge trigger
SpcSetParam (hDrv, SPC_TRIGGER500HM, 1 ); // and the 50 Ohm termination of the trigger input are used
```

# **Edge triggers**

## Positive TTL trigger

This mode is for detecting the rising edges of an external TTL signal. The board will trigger on the first rising edge that is detected after starting the board. The next triggerevent will then be detected, if the actual recording/replay has finished and the board is armed and waiting for a trigger again.

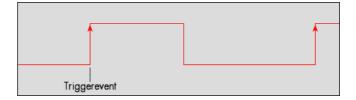

| Register    |             | Value | Direction                                                               | Description                        |
|-------------|-------------|-------|-------------------------------------------------------------------------|------------------------------------|
| SPC_        | TRIGGERMODE | 40000 | r/w                                                                     | Sets the triggermode for the board |
| TM_TTLPOS : |             | 20000 | Sets the trigger mode for external TTL trigger to detect positive edges |                                    |

Example on how to set up the board for positive TTL trigger:

```
SpcSetParam (hDrv, SPC_TRIGGERMODE, TM_TTLPOS); // Setting up external TTL trigger to detect positive edges
```

#### **Negative TTL trigger**

This mode is for detecting the falling edges of an external TTL signal. The board will trigger on the first falling edge that is detected after starting the board. The next triggerevent will then be detected, if the actual recording/replay has finished and the board is armed and waiting for a trigger again.

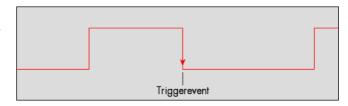

| Register        | Value | Direction                                                                | Description                         |
|-----------------|-------|--------------------------------------------------------------------------|-------------------------------------|
| SPC_TRIGGERMODE | 40000 | r/w                                                                      | Sets the triggermode for the board. |
| TM_TTLNEG       | 20010 | Sets the trigger mode for external TTL trigger to detect negative edges. |                                     |

# Positive and negative TTL trigger

This mode is for detecting the rising and falling edges of an external TTL signal. The board will trigger on the first rising or falling edge that is detected after starting the board. The next triggerevent will then be detected, if the actual recording/replay has finished and the board is armed and waiting for a trigger again.

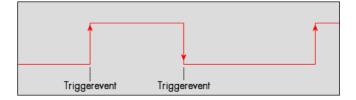

| Register | Register Value Direction |       | Direction                                                                             | Description                         |
|----------|--------------------------|-------|---------------------------------------------------------------------------------------|-------------------------------------|
| SPC_TRIC | GGERMODE                 | 40000 | r/w                                                                                   | Sets the triggermode for the board. |
|          | TM_TTLBOTH               | 20030 | Sets the trigger mode for external TTL trigger to detect positive and negative edges. |                                     |

Option Multiple Replay Output modes

# **Option Multiple Replay**

The option Multiple Replay allows the generation of data blocks with multiple trigger events without restarting the hardware. The on-board memory will be divided into several segments of the same size. Each segment will be replayed when a trigger event occures.

# **Output modes**

#### Standard Mode

With every detected trigger event one data block is replayed. The length of one Multiple Replay segment is set by the value of the posttrigger register. The total amount of samples to be replayed is defined by the memsize register.

In most cases memsize will be set to a a multiple of the segment size (postcounter). The table below shows the register for enabling Multiple Replay. For detailed information on how to setup and start the standard replay mode please refer to the according chapter earlier in this manual.

#### Multiple Replay is not compatible with continuous output.

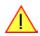

| Register        | Value  | Direction | Description                                         |
|-----------------|--------|-----------|-----------------------------------------------------|
| SPC_MULTI       | 220000 | r/w       | Enables Multiple Replay mode.                       |
| SPC_MEMSIZE     | 10000  | r/w       | Defines the total amount of samples to be replayed. |
| SPC_POSTTRIGGER | 10100  | r/w       | Defines the size of one Multiple Replay segment.    |

## **FIFO Mode**

The Multiple Replay in FIFO Mode is similar to the Multiple Replay in Standard Mode. The segment size is also set by the postcounter register.

In contrast to the Standard mode you cannot programm a certain total amount of samples to be replayed. The generation is running until the user stops it. The data is transfered FIFO block by FIFO block by the driver to the board. These blocks can be online generated by the user program. This mode significantly reduces the average data transfer rate

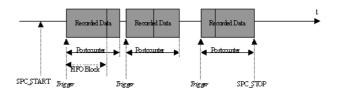

on the PCI bus. This enables you to use faster sample rates then you would be able to in FIFO mode without Multiple Replay. Usually the FIFO blocks are multiples of the Multiple Replay segments.

The advantage of Multiple Replay in FIFO mode is that you can stream data online from the host system to the board, so you can replay a huge amount of data from the hard disk. The table below shows the dedicated register for enabling Multiple Replay. For detailed information how to setup and start the board in FIFO mode please refer to the according chapter earlier in this manual.

| Register        | Value  | Direction | Description                                      |
|-----------------|--------|-----------|--------------------------------------------------|
| SPC_MULTI       | 220000 | r/w       | Enables Multiple Replay mode.                    |
| SPC_POSTTRIGGER | 10100  | r/w       | Defines the size of one Multiple Replay segment. |

# **Trigger modes**

In Multiple Replay mode all of the board's trigger modes are available except the software and pattern trigger. Depending on the different trigger modes, the chosen sample rate, used channels and activated board synchronization, (see relevant chapter for details about synchronizing multiple boards) there are different delay times between the trigger event and the first replayed data (see figure).

This internal delay is necessary as the board is equipped with dynamic RAM, which needs refresh cycles to keep the data in memory when the board is not replaying.

The delay is fixed for a certain board setup. All possible delays in samples between the trigger event and the first replayed sample are listed in the table below.

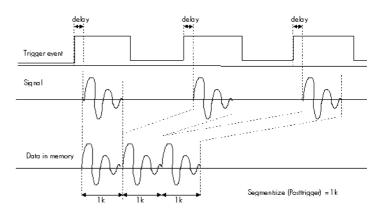

The patterntrigger modes of digital I/O boards cannot be used with multiple replay.

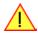

Trigger modes Option Multiple Replay

## Resulting start delays

| Sample rate | Output Mode      | Acti | Activated channels |   | nels | external TTL trigger             | ext. TTL trigger with activated synchronization |
|-------------|------------------|------|--------------------|---|------|----------------------------------|-------------------------------------------------|
|             |                  | 0    | 1                  | 2 | 3    |                                  |                                                 |
| < 5 MHz     | Standard or FIFO | х    |                    |   |      | 8 samples                        | 10 samples                                      |
| ≥ 5 MHz     | Standard or FIFO | х    |                    |   |      | 24 samples                       | 26 samples                                      |
| < 2.5 MHz   | Standard or FIFO | х    | х                  |   |      | 5 samples                        | 6 samples                                       |
| ≥ 2.5 MHz   | Standard or FIFO | х    | х                  |   |      | 14 samples                       | 15 samples                                      |
| < 5 MHz     | Standard         | х    |                    | х |      | 8 samples                        | 10 samples                                      |
| ≥ 5 MHz     | Standard         | х    |                    | х |      | 24 samples                       | 26 samples                                      |
| < 2.5 MHz   | FIFO             | х    |                    | х |      | 5 samples                        | 6 samples                                       |
| ≥ 2.5 MHz   | FIFO             | х    |                    | х |      | 14 samples                       | 15 samples                                      |
| < 2.5 MHz   | Standard         | х    | х                  | х | х    | 5 samples                        | 6 samples                                       |
| ≥ 2.5 MHz   | Standard         | х    | х                  | х | х    | 14 samples                       | 15 samples                                      |
| < 1.25 MHz  | FIFO             | х    | ×                  | x | ×    | 3.5 samples (falling clock edge) | 3.5 samples (falling clock edge)                |
| ≥ 1.25 MHz  | FIFO             | ×    | х                  | х | х    | 8.5 samples (falling clock edge) | 8.5 samples (falling clock edge)                |

The following example shows how to set up the board for Multiple Replay in standard mode. The setup would be similar in FIFO mode, but the memsize register would not be used.

```
SpcSetParam (hDrv, SPC_MULTI, 1); // Enables Multiple Replay

SpcSetParam (hDrv, SPC_POSTTRIGGER, 1024); // Set the segment size to 1024 samples

SpcSetParam (hDrv, SPC_MEMSIZE, 4096); // Set the total memsize for replaying to 4096 samples

// so that actually four segments will be replayed

SpcSetParam (hDrv, SPC_TRIGGERMODE, TM_TTLPOS); // Set the triggermode to external TTL mode (rising edge)
```

Option Gated Replay Output modes

# **Option Gated Replay**

The option Gated Replay allows the data generation controlled by an external gate signal. Data will only be output, if the programmed gate condition is true.

# **Output modes**

#### Standard Mode

Data will be replayed as long as the gate signal fulfills the gate condition that has had to be programmed before. At the end of the gate interval the replay will be stopped and the board will pause until another gates condition is detected. If the total amount of data to replay has been reached the board stops immediately (see figure). The total amount of samples to be replayed can be defined by the memsize register.

The table below shows the register for enabling Gated Replay. For detailed information on how to setup and start the standard generation mode please refer to the relevant chapter earlier in this manual.

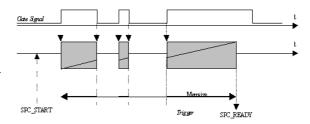

| Register    | Value  | Direction | Description                                    |
|-------------|--------|-----------|------------------------------------------------|
| SPC_GATE    | 220400 | r/w       | Enables Gated Replay mode.                     |
| SPC_MEMSIZE | 10000  | r/w       | Defines the total amount of samples to replay. |

#### **FIFO Mode**

The Gated Replay in FIFO Mode is similar to the Gated Replay in Standard Mode. In contrast to the Standard mode you cannot program a certain total amount of samples to be replayed. The generation is running until the user stops it. The data is transfered to the board FIFO block by FIFO block by the driver. These blocks can be online generated by the user program.

The advantage of Gated Replay in FIFO mode is that you can stream data online from the host system to the board, so you can replay a huge amount of data from the hard disk with a lower average data rate than in conventional FIFO mode. The table below shows the dedicated register for enabling Gated Replay. For

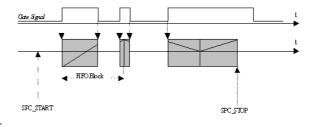

detailed information how to setup and start the board in FIFO mode please refer to the according chapter earlier in this manual.

| Register | Value  | Direction | Description                |
|----------|--------|-----------|----------------------------|
| SPC_GATE | 220400 | r/w       | Enables Gated Replay mode. |

# **Trigger modes**

## General information and trigger delay

Not all of the board's trigger modes can be used in combination with Gated Replay. All possible trigger modes are listed below. Depending on the different trigger modes, the chosen sample rate, the used channels and activated board synchronization (see according chapter for details about synchronizing multiple boards) there are different delay times between the trigger event and the first replayed sample(see figure). This start delay is necessary as the board is equipped with dynamic RAM, which needs refresh cycles to keep the data in memory when the board is not replaying. It is fix for a certain board setup.

All possible start delays in samples between the trigger event and the first replayed sample are listed in the table below.

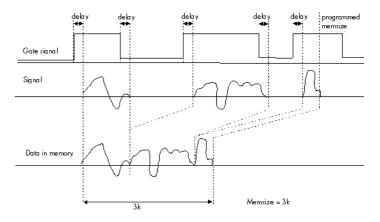

Example program Option Gated Replay

Due to the structure of the on-board memory there is another delay at the end of the gate interval.

Internally a gate-end signal can only be recognized at an eight samples alignment.

So depending on what time your external gate signal will leave the programmed gate condition it might happen that at maximum seven more samples are replayed, before the board pauses (see figure).

The figure on the right is showing this end delay exemplarily for three possible gate signals. As all samples are counted from zero. The eight samples alignment in the upper two cases is reached at the end of sample 39, which is therefore the 40th sample.

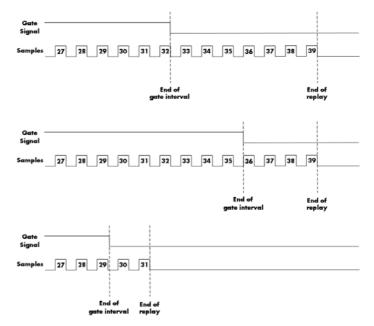

#### **Resulting start delays**

| Sample rate | Output Mode      | Acti | vated | chan | nels | external TTL trigger             | ext. TTL trigger with activated synchronization |
|-------------|------------------|------|-------|------|------|----------------------------------|-------------------------------------------------|
|             |                  | 0    | 1     | 2    | 3    |                                  | Synchronization                                 |
| < 5 MHz     | Standard or FIFO | х    |       |      |      | 8 samples                        | 10 samples                                      |
| ≥ 5 MHz     | Standard or FIFO | х    |       |      |      | 24 samples                       | 26 samples                                      |
| < 2.5 MHz   | Standard or FIFO | х    | х     |      |      | 5 samples                        | 6 samples                                       |
| ≥ 2.5 MHz   | Standard or FIFO | х    | х     |      |      | 14 samples                       | 15 samples                                      |
| < 5 MHz     | Standard         | х    |       | х    |      | 8 samples                        | 10 samples                                      |
| ≥ 5 MHz     | Standard         | х    |       | х    |      | 24 samples                       | 26 samples                                      |
| < 2.5 MHz   | FIFO             | х    |       | х    |      | 5 samples                        | 6 samples                                       |
| ≥ 2.5 MHz   | FIFO             | х    |       | х    |      | 14 samples                       | 15 samples                                      |
| < 2.5 MHz   | Standard         | х    | х     | х    | х    | 5 samples                        | 6 samples                                       |
| ≥ 2.5 MHz   | Standard         | х    | х     | х    | х    | 14 samples                       | 15 samples                                      |
| < 1.25 MHz  | FIFO             | х    | х     | х    | х    | 3.5 samples (falling clock edge) | 3.5 samples (falling clock edge)                |
| ≥ 1.25 MHz  | FIFO             | ×    | х     | х    | х    | 8.5 samples (falling clock edge) | 8.5 samples (falling clock edge)                |

# Allowed trigger modes

As mentioned above not all of the possible trigger modes can be used as a gate condition. The following table is showing the allowed trigger modes that can be used and explains the event that has to be detected for gate-start end for gate-end.

#### **External TTL edge trigger**

| Mode       | Gate start will be detected on    | Gate end will be detected on      |
|------------|-----------------------------------|-----------------------------------|
| TM_TTLPOS  | positive edge on external trigger | negative edge on external trigger |
| TM_TTL_NEG | negative edge on external trigger | positive edge on external trigger |

# **Example program**

The following example shows how to set up the board for Gated Replay in standard mode. The setup would be similar in FIFO mode, but the memsize register would not be used.

Option Extra I/O Digital I/Os

# **Option Extra I/O**

# **Digital I/Os**

With this simple-to-use enhancement it is possible to control a wide range of external instruments or other equipment. Therefore you have several digital I/Os and the 4 analog outputs available. All extra I/O lines are completely independent from the board's function, data direction or sample rate and directly controlled by software (asynchronous I/Os).

The extra I/O option is useful if an external amplifier should be controlled, any kind of signal source must be programmed, an antenna must be adjusted, a status information from external machine has to be obtained or different test signals have to be routed to the board.

It is not possible to use this option together with the star hub or timestamp option, because there is just space for one piggyback module on the on-board expansion slot.

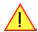

## **Channel direction**

#### Option -XMF (external connector)

The additional inputs and outputs are mounted on an extra bracket.

The direction of the 24 available digital lines can be programmed for every group of eight lines. The table below shows the direction register and the possible values. To combine the values so simply have to OR them bitwise.

| Register            | Register      |                | Direction Description                                   |                                                                                                    |  |
|---------------------|---------------|----------------|---------------------------------------------------------|----------------------------------------------------------------------------------------------------|--|
| SPC_XIO_DIRECTION 4 |               | 47100          | r/w                                                     | Defines bytewise the direction of the digital I/O lines. The values can be combined by a bitwise OR. |  |
|                     | XD_CH0_INPUT  | 0 Sets the dir |                                                         | on of channel 0 (bit D7D0) to input.                                                                 |  |
|                     | XD_CH1_INPUT  | 0              | Sets the direction of channel 1 (bit D15D8) to input.   |                                                                                                    |  |
|                     | XD_CH2_INPUT  | 0              | Sets the direction of channel 2 (bit D23D16) to input.  |                                                                                                    |  |
| •                   | XD_CH0_OUTPUT | 1              | Sets the direction                                      | on of channel 0 (bit D7D0) to output.                                                                |  |
| •                   | XD_CH1_OUTPUT | 2              | Sets the direction of channel 1 (bit D15D8) to output.  |                                                                                                    |  |
|                     | XD_CH2_OUTPUT | 4              | Sets the direction of channel 2 (bit D23D16) to output. |                                                                                                    |  |

### **Option -XIO (internal connector)**

The additional inputs and outputs are available through an internal connector directely on the extra I/O piggiback module.

The direction of the 16 available digital lines can be programmed for every group of eight lines. The table below shows the direction register and the possible values. To combine the values so simply have to OR them bitwise.

| Register | r             | Value | Direction                                              | Description                                                                                          |  |
|----------|---------------|-------|--------------------------------------------------------|----------------------------------------------------------------------------------------------------|--|
| SPC_XIO  | _direction    | 47100 | r/w                                                    | Defines bytewise the direction of the digital I/O lines. The values can be combined by a bitwise OR. |  |
|          | XD_CH0_INPUT  | 0     | Sets the direction of channel O (bit D7D0) to input.   |                                                                                                    |  |
|          | XD_CH1_INPUT  | 0     | Sets the direction of channel 1 (bit D15D8) to input.  |                                                                                                    |  |
|          | XD_CH0_OUTPUT | 1     | Sets the direction of channel 0 (bit D7D0) to output.  |                                                                                                    |  |
|          | XD_CH1_OUTPUT | 2     | Sets the direction of channel 1 (bit D15D8) to output. |                                                                                                    |  |

#### **Transfer Data**

The outputs can be written or read by a single 32 bit register. If the register is read, the actual pin data will be taken. Therefore reading the data of outputs gives back the generated pattern. The single bits of the digital I/O lines correspond with the bitnumber of the 32 bit register. Values written to the most significant byte will be ignored.

| Register          | Value | Direction | Description                                                                                                    |
|-------------------|-------|-----------|----------------------------------------------------------------------------------------------------|
| SPC_XIO_DIGITALIO | 47110 | r         | Reads the data directly from the pins of all digital I/O lines either if they are declared as inputs or outputs.                       |
| SPC_XIO_DIGITALIO | 47110 | w         | Writes the data to all digital I/O lines that are declared as outputs. Bytes that are declared as inputs will ignore the written data. |

Analog Outputs Option Extra I/O

# **Analog Outputs**

In addition to the digital I/Os there are four analog outputs available. These outputs are directly programmed with the voltage values in mV. As the analog outputs are driven by a 12 bit DAC, the output voltage can be set in a stepsize of 5 mV. The table below shows the registers, you must write the desired levels too. If you read these outputs, the actual output level is given back from an internal software register.

| Register           | Value | Direction | Description                                        | Offset range                    |
|--------------------|-------|-----------|----------------------------------------------------|---------------------------------|
| SPC_XIO_ANALOGOUT0 | 47120 | r/w       | Defines the output value for the analog output A0. | $\pm$ 10000 mV in steps of 5 mV |
| SPC_XIO_ANALOGOUT1 | 47121 | r/w       | Defines the output value for the analog output A1. | $\pm$ 10000 mV in steps of 5 mV |
| SPC_XIO_ANALOGOUT2 | 47122 | r/w       | Defines the output value for the analog output A2. | $\pm$ 10000 mV in steps of 5 mV |
| SPC_XIO_ANALOGOUT3 | 47123 | r/w       | Defines the output value for the analog output A3. | ± 10000 mV in steps of 5 mV     |

After programming the levels of all analog outputs by the registers above, you have to update the analog outputs. This is done by the register shown in the table below. To update all of the outputs all you need to do is write a "1" to the dedicated register.

| Register          | Value | Direction | Description                                                                                     |
|-------------------|-------|-----------|-------------------------------------------------------------------------------------------------|
| SPC_XIO_WRITEDACS | 47130 | w         | All the analog outputs are simultaniously updated by the programmed levels if a "1" is written. |

# **Programming example**

The following example shows how to use either the digital I/O#s and the analog outputs.

```
// ---- output 8 bit on D7 to D0 and read 8 bit on D15 to D8 ----
SpcSetParam (hDrv, SPC_XIO_DIRECTION, XD_CHO_OUTPUT | XD_CH1_INPUT); // set directions of digital I/O transfer

SpcSetParam (hDrv, SPC_XIO_DIGITALIO, 0x00005A); // write data to D7-D0
SpcGetParam (hDrv, SPC_XIO_DIGITALIO, &lData); // read data and write values to lData

// ---- write some values to the analog channels. ----
SpcSetParam (hDrv, SPC_XIO_ANALOGOUTO, -2000); // -2000 mV = -2.0 V
SpcSetParam (hDrv, SPC_XIO_ANALOGOUT1, 0); // 0 mV = 0.0 V
SpcSetParam (hDrv, SPC_XIO_ANALOGOUT2, +3500); // 3500 mV = 3.5 V
SpcSetParam (hDrv, SPC_XIO_ANALOGOUT3, +10000); // 10000 mV = 10.0 V
SpcSetParam (hDrv, SPC_XIO_ANALOGOUT3, +10000); // Write data simultaneously to DAC
```

# **Synchronization (Option)**

This option allows the connection of multiple boards to generate a multi-channel system. It is possible to synchronize multiple Spectrum boards of the same type as well as different board types. Therefore the synchronized boards must be linked concerning the board's system clock and the trigger signals.

If no synchronization is desired for a certain board you can exclude it by setting the register shown in the following table. This must be done seperately for every board that should not work synchronized.

| Register | r          | Value | Direction                              | Description                   |
|----------|------------|-------|----------------------------------------|-------------------------------|
| SPC_CO   | MMAND      | 0     | r/w                                    | Command register of the board |
|          | SPC_NOSYNC | 120   | Disables the synchronization globally. |                               |

# The different synchronization options

# Synchronization with option cascading

With the option cascading up to four Spectrum boards can be synchronized. All boards are connected with one synchronization cable on their sync-connectors (for details please refer to the chapter about installing the hardware).

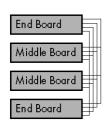

As the synchronization lines are organized as a bus topology, there is a need for termination at both ends of the bus. This is done in factory for the both end-boards. The maximum possible two middle-boards have no termination on board.

When synchronizing multiple boards, one is set to be the clock master for all the connected boards. All the other boards are working as clock slaves. It's also possible to temporarily disable boards from the synchronization.

The same board or another one of the connected boards can be defined as a trigger master for all boards. All trigger modes of the trigger master board can be used. It is also possible to synchronize the connected boards only for the samplerate and not for trigger. This can be useful if one generator board is continuously generating a test-

pattern, while the connected acquisition board is triggering for test results or error conditions of the device under test.

For the fact that the termination is set in factory the order of the syncronized boards cannot be changed by the user. Please refer to the boards type plate for details on the board's termination. End boards are marked with the option "cs-end" while middle boards are marked with the option "cs-mid"

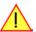

When the boards are synchronized by the option cascading there will be a delay of about 500 ps between two adjacent boards.

The figure on the right shows the clocks of three cascaded boards with two channels each, where one end-board is defined as a clock master. Slave 1 is therefore a middle-board and Slave 2 is the other end-board. The resulting delay between data of the two end-boards is therefore about 1 ns.

Please keep in mind that the delay between the channels of two boards is depending on which board is actually set up as the clock master and what boards are directly adjacent to the master.

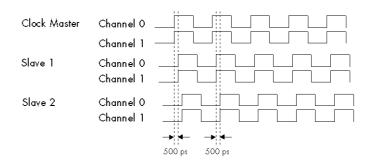

# Synchronization with option starhub

With the option starhub up to 16 Spectrum boards can be synchronized. All boards are connected with a seperate synchronization cable from their sync-connectors to the starhub module, which is a piggy-back module on one Spectrum board (for details please refer to the chapter about installing the hardware).

When synchronizing multiple boards, one is set to be the clock master for all the connected boards. All the other boards are working as clock slaves. It's also possible to temporarily disable the synchronization of one board. This board then runs individually while the other boards still are synchronized.

The same board or another one of the connected boards can be defined as a trigger master for all boards. All trigger modes of the board defined as the trigger master can be used. It is also possible to synchronize the connected boards only for the samplerate and not for trigger. This can be useful, if one generator board is continuously generating a testpattern, while the connected acquisition board is triggering for test results or error conditions of the device under test.

Additionally you can even define more than one board as a trigger master. The trigger events of all boards are combined by a logical OR, so that the first board that detects a trigger will start the boards. This OR connection is available starting with starhub hardware version V4.

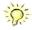

When the boards are synchronized by the option starhub there will be no delay between the connected boards. This is achieved as all boards, including the one the starhub module is mounted on, are connected to the starhub with cables of the same length.

The figure on the right shows the clock of three boards with two channels each that are synchronized by starhub.

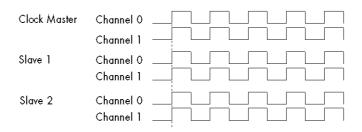

# The setup order for the different synchronization options

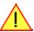

If you setup the boards for the use with synchronization it is important to keep the order within the software commands as mentioned below to get the boards working correctly.

Depending on if you use the board either in standard or in FIFO mode there are slightly different orders in the setup for the synchronization option. The following steps are showing the setups either for standard or FIFO mode.

## Setup Order for use with standard (non FIFO) mode and equally clocked boards

#### (1) Set up the board parameters

Set all parameters like for example sample rate, memsize and trigger modes for all the synchronized boards, except the dedicated registers for the synchronization itself that are shown in the tables below.

All boards must be set to the same settings for the entire clocking registers (see the according chapter for sample rate generation), for the trigger mode and memory and should be set to the same postcounter size to get the same pretrigger sizes as well.

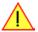

If you use acquisition boards with different pretrigger sizes, please keep in mind that after starting the board the pretrigger memory of all boards will be recorded first, before the boards trigger detection is armed. Take care to prevent boards with a long pretrigger setup time from hangup by adequately checking the board's status. Long setup times are needed if either you use a huge pretrigger size and/or a slow sample rate.

If you don't care it might happen that boards with a small pretrigger are armed first and detect a triggerevent, while one or more boards with a huge pretrigger are still not armed. This might lead to an endless waiting-state on these boards, which should be avoided.

Example of board setup for three boards

```
// ----- Set the Handles to fit for Windows driver ------
hDrv[0] = 0;
hDrv[1] = 1:
hDrv[2] = 2;
// (1) ---- Setup all boards, shortened here !!!----
for (i = 0; i < 3; i++)
  SpcSetParam (hDrv[i], SPC_MEMSIZE, 1024);
SpcSetParam (hDrv[i], SPC_POSTTRIGGER, 512);
                                                                       // memory in samples per channel
                                             1024):
                                                                       // posttrigger in samples
   SpcSetParam (hDrv[i], SPC_SAMPLERATE, 10000000);
                                                                        // set sample rate to all boards
   SpcSetParam (hDrv[i], SPC TRIGGERMODE, TM SOFTWARE);
                                                                        // set trigger mode to all boards
```

### (2) Write Data to on-board memory (output boards only)

If one or more of the synchronized boards are used for generating data (arbitrary waveform generator boards or digital I/O boards with one or more channels set to output direction) you have to transfer the data to the board's on-board memory before starting the synchronization. Please refer to the related chapter for the standard mode in this manual. If none of your synchronized boards is used for generation purposes you can ignore this step.

Example for data writing

```
SpcSetData (hDrv[0], 0, 0, 1024, pData[0]);
SpcSetData (hDrv[1], 0, 0, 1024, pData[1]);
SpcSetData (hDrv[2], 0, 0, 1024, pData[2]);
```

#### (3) Define the board(s) for trigger master

At least one board must be set as the trigger master to get synchronization running. Every one of the synchronized boards can be programmed for beeing the trigger master device.

| Register | r                     | Value | Direction                                         | Description                   |
|----------|-----------------------|-------|---------------------------------------------------|-------------------------------|
| SPC_CO   | MMAND                 | 0     | r/w                                               | Command register of the board |
|          | SPC_SYNCTRIGGERMASTER | 101   | Defines the according board as the triggermaster. |                               |

Example of board #2 set as trigger master

```
SpcSetParam (hDrv[2], SPC_COMMAND, SPC_SYNCTRIGGERMASTER); // Set board 2 to trigger master
```

#### (3a) Define synchronization OR trigger

If you use synchronization with the starbub option you can even set up more than one board as the trigger master. The boards will be combined by a logical OR and therefore the boards will be started if any of the trigger masters has detected a trigger event.

The synchronization OR-trigger is not available when using the cascading option. It is also not available with starhub option prior to hardware version V4. See the initialization section of this manual to find out how to determint the hardware version of the starhub.

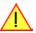

If you set up the boards for the synchronization OR trigger all boards that are set as trigger master must be programmed to the same trigger-mode. If the boards are using different trigger modes this will result in a time shift between the boards. It is of course possible to set different edges or different trigger levels on the channels.

It is only possible to use the synchronization OR trigger if the board carrying the starhub piggy-back module is one of the boards that is programmed as a trigger master.

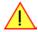

To find out what board is carrying the starhub piggy-back module you make use of the board's feature registers as described in the chapter about initialising the board.

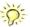

Example of setting up three boards to be trigger master

```
SpcSetParam (hDrv[0], SPC_COMMAND, SPC_SYNCTRIGGERMASTER); // Set board 0 to trigger master SpcSetParam (hDrv[1], SPC_COMMAND, SPC_SYNCTRIGGERMASTER); // Set board 1 to trigger master SpcSetParam (hDrv[2], SPC_COMMAND, SPC_SYNCTRIGGERMASTER); // Set board 2 to trigger master
```

#### (4) Define the remaining boards as trigger slaves

As you can set more than one board as the trigger master (starhub option only) you have to tell the driver additionally which of the boards are working as trigger slaves.

| Register | 1                    | Value | Direction                                         | Description                   |
|----------|----------------------|-------|---------------------------------------------------|-------------------------------|
| SPC_CO/  | MMAND                | 0     | r/w                                               | Command register of the board |
|          | SPC_SYNCTRIGGERSLAVE | 111   | Defines the according board as the trigger slave. |                               |

Each of the synchronized boards must be set up either as a trigger master or as a trigger slave to get the synchronization option working correctly. Therefore it does not matter if you use the cascading or starhub option.

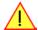

It is assumed that only one of the three boards (board 2 in this case) is set up as trigger master, as described in (3)

```
SpcSetParam (hDrv[0], SPC_COMMAND, SPC_SYNCTRIGGERSLAVE); // Setting all the other boards to SpcSetParam (hDrv[1], SPC_COMMAND, SPC_SYNCTRIGGERSLAVE); // trigger slave is a must !
```

It sometimes might be necessary to exclude one or more boards from the synchronization trigger. An example for this solution is that one or more output boards are used for continuously generating test patterns, while one or more acquisition boards are triggering for test results or error conditions. Therefore it is possible to exclude a board from the triggerbus so that only a synchronization for clock is done and the according boards are just using the trigger events they have detected on their own.

| Register       | Value  | Direction | Description                                                                                             |
|----------------|--------|-----------|----------------------------------------------------------------------------------------------------|
| SPC_NOTRIGSYNC | 200040 | r/w       | If activated the dedicated board will use its own trigger modes instead of the synchronization trigger. |

Even if a board is not using the synchronization trigger, it must have been set as a triggerslave before even if you exclude the board with the SPC\_NOTRIGSYNC register.

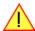

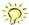

After you have excluded one or more of the installed boards from the synchronization trigger it is possible to change the triggermodes of these boards. So only all the boards that should work synchronously must be set up for the same trigger modes to get the synchronization mode working correctly.

#### (5) Define the board for clock master

Using the synchronization option requires one board to be set up as the clock master for all the synchronized board. It is not allowed to set more than one board to clock master.

| Register | r              | Value | Direction                                                                                       | Description                   |
|----------|----------------|-------|-------------------------------------------------------------------------------------------------|-------------------------------|
| SPC_CO   | MMAND          | 0     | r/w                                                                                             | Command register of the board |
|          | SPC_SYNCMASTER | 100   | Defines the according board as the clock master for operating in standard (non FIFO) mode only. |                               |

Example: board number 0 is clock master

```
SpcSetParam (hDrv[0], SPC_COMMAND, SPC_SYNCMASTER); // Set board 0 to clock master
```

#### (6) Define the remaining boards as clock slaves

It is necessary to set all the remaining boards to clock slaves to obtain correct internal driver settings.

| Registe | er            | Value | Direction                                                                                    | Description                   |
|---------|---------------|-------|----------------------------------------------------------------------------------------------|-------------------------------|
| SPC_CC  | DMMAND        | 0     | r/w                                                                                          | Command register of the board |
|         | SPC_SYNCSLAVE | 110   | Defines the according board as a clock slave for operating in standard (non FIFO) mode only. |                               |

Settings the remining boards to clock slaves. Board number 0 is clock master in the example

```
SpcSetParam (hDrv[1], SPC_COMMAND, SPC_SYNCSLAVE); // Setting all the other boards to SpcSetParam (hDrv[2], SPC_COMMAND, SPC_SYNCSLAVE); // clock slave is a must !
```

# (7) Arm the boards for synchronization

Before you can start every single one of the synchronized boards on their own you have to arm all the synchronized boards before for the use with synchronization. The synchronization has to be started on the clock master board.

| R | Register | •             | Value | Direction                                         | Description                   |
|---|----------|---------------|-------|---------------------------------------------------|-------------------------------|
| S | SPC_CO/  | MMAND         | 0     | r/w                                               | Command register of the board |
|   |          | SPC_SYNCSTART | 130   | Arms all boards for the use with synchronization. |                               |

Example of starting the synchronization. Board number 0 is clock master.

```
SpcSetParam (hDrv[0], SPC_COMMAND, SPC_SYNCSTART);
```

## (8) Start all of the trigger slave boards

After having armed the synchronized boards, you must start all of the boards that are defined as trigger slaves first.

| Register | ,                | Value | Direction                                                                                                    | Description                   |
|----------|------------------|-------|----------------------------------------------------------------------------------------------------|-------------------------------|
| SPC_CO   | MMAND            | 0     | r/w                                                                                                    | Command register of the board |
|          | SPC_START        | 10    | Starts the board with the current register settings.  Starts the board with the current register settings in the interrupt driven mode. |                               |
|          | SPC_STARTANDWAIT | 11    |                                                                                                    |                               |

For details on how to start the board in the different modes in standard mode (non FIFO) please refer to the according chapter earlier in this manual.

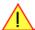

If using the interrupt driven mode SPC\_STARTANDWAIT it is necessary to start each board in it's own software thread. This is necessary because the function does not return until the board has stopped again. If not using different threads this will result in a program deadlock.

Example of starting trigger slave boards. Board number 2 is trigger master.

```
SpcSetParam (hDrv[0], SPC_COMMAND, SPC_START);
SpcSetParam (hDrv[1], SPC_COMMAND, SPC_START);
```

#### (9) Start all of the trigger master boards

After having armed the synchronized boards, you must start all of the boards, that are defined as trigger masters.

| Registe | r                | Value | Direction                                                                         | Description                   |
|---------|------------------|-------|-----------------------------------------------------------------------------------|-------------------------------|
| SPC_CO  | MMAND            | 0     | r/w                                                                               | Command register of the board |
|         | SPC_START        | 10    | Starts the board with the current register settings.                              |                               |
|         | SPC_STARTANDWAIT | 11    | Starts the board with the current register settings in the interrupt driven mode. |                               |

For details on how to start the board in the different modes in standard mode (non FIFO) please refer to the according chapter earlier in this manual.

If you use the synchronization OR with the starhub option it is important to start the board carrying the starhub piggy-back module as last. Otherwise the trigger masters that are started first might detect trigger events while other trigger masters haven't even been started.

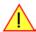

To find out what board is carrying the starhub piggy-back module you make use of the board's feature registers as described in the chapter about programming the board.

Example of starting the trigger master board

```
SpcSetParam (hDrv[2], SPC_COMMAND, SPC_START);
```

#### (10) Wait for the end of the measurement

After having started the last board, you will have to wait until the measurement is done. Depending if you use the board in standard (non FIFO) mode interrupt driven or not, you can poll for the board's status. Please refer to the relating chapter in this manual. It is necessary to wait until each board returns the status SPC\_READY before proceeding.

Example for polling for three synchronzed boards

#### (11) Read data from the on-board memory (acquisition boards only)

If one or more of the synchronized boards are used for recording data (transient recorder boards or digital I/O boards with one or more channels set to input direction) you have to read out the data from the board's on-board memory now. Please refer to the related chapter for the standard (non FIFO) mode in this manual. If none of your synchronized boards is used for recording purposes you can ignore this step.

Example for data reading

```
SpcGetData (hDrv[0], 0, 0, 1024, pData[0]);
SpcGetData (hDrv[1], 0, 0, 1024, pData[1]);
SpcGetData (hDrv[2], 0, 0, 1024, pData[2]);
```

#### (12) Restarting the board for another synchronized run

If you want to restart the synchronized boards with the same settings as before it is sufficient to repeat only the steps starting with (7). This assumes that on generation boards the output data is not changed as well.

If you want to change the output data of generation boards you'll have to restart the setup procedure starting with step (2).

If you even want to change any of the boards parameters you'll have to restart the setup procedure from the first step on.

# Setup synchronization for use with FIFO mode and equally clocked boards

Most of the steps are similar to the setup routine for standard synchronization mentioned before. In this passage only the differences between the two modes are shown. Please have a look at the passage before to see the complete setup procedure. The following steps differ from standard mode to FIFO mode. All steps that are not mentioned here are similar as described before.

#### (2) Allocate the FIFO software buffers

If you use the board in FIFO mode additional memory in the PC RAM is needed for software FIFO buffers. For details please refer to the according chapter for the FIFO mode.

Example of FIFO buffer allocation:

```
for (i = 0; i < FIFO_BUFFERS; i++)
  for (b = 0; b < 3; b++)
      {
            pnData[b][i] = (ptr16) GlobalAlloc (GMEM_FIXED, FIFO_BUFLEN); // allocate memory
            SpcSetParam (b, SPC_FIFO_BUFADR0 + i, (int32) pnData[b][i]); // send the address to the driver
      }
}</pre>
```

#### (2a) Write first data for output boards

When using the synchronization FIFO mode with output boards this is the right position to fill the first software buffers with data. As you can read in the FIFO chapter, output boards need some data to be written to the software FIFO buffers before starting he board.

Example of calulcating and writing output data to software FIFO buffers:

#### (5) Define the board for clock master

Using the synchronization option requires one board to be set up as the clock master for all the synchronized board. It is not allowed to set more than one board to clock master.

| Register | r                  | Value | Direction                                                                        | Description                   |
|----------|--------------------|-------|----------------------------------------------------------------------------------|-------------------------------|
| SPC_CO   | MMAND              | 0     | r/w                                                                              | Command register of the board |
|          | SPC_SYNCMASTERFIFO | 102   | Defines the according board as the clock master for operating in FIFO mode only. |                               |

Example: board number 0 is clock master

```
SpcSetParam (hDrv[0], SPC_COMMAND, SPC_SYNCMASTERFIFO); // Set board 0 to clock master
```

#### (6) Define the remaining boards as clock slaves

It is necessary to set all the remaining boards to clock slaves to obtain correct internal driver settings.

| Register | r                 | Value | Direction                                                                     | Description                   |
|----------|-------------------|-------|-------------------------------------------------------------------------------|-------------------------------|
| SPC_CO   | MMAND             | 0     | r/w                                                                           | Command register of the board |
|          | SPC_SYNCSLAVEFIFO | 102   | Defines the according board as a clock slave for operating in FIFO mode only. |                               |

Settings the remaining boards to clock slaves. Board number 0 is clock master in the example

```
SpcSetParam (hDrv[1], SPC_COMMAND, SPC_SYNCSLAVEFIFO); // Setting all the other boards to SpcSetParam (hDrv[2], SPC_COMMAND, SPC_SYNCSLAVEFIFO); // clock slave is a must !
```

#### (8) Start all of the trigger slave boards

After having armed the synchronized boards, you must start all of the boards, that are defined as trigger slaves first. This is done with the FIFOSTART command.

| F                | Registe     | • | Value | Direction       | Description                                                                          |
|------------------|-------------|---|-------|-----------------|--------------------------------------------------------------------------------------|
| S                | SPC_COMMAND |   | 0     | r/w             | Command register of the board                                                        |
| SPC_FIFOSTART 10 |             |   |       | Starts the boar | d with the current register settings in FIFO mode and waits for the first interrupt. |

Remember that the FIFO mode is allways interrupt driven. As a result the FIFOSTART function will not return until the first software buffer is transferred. For that reason it is absolutely necessary to start different threads for each board that runs synchronuously in FIFO mode. If this is not done a deadlock will occur and the program will not start properly.

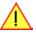

#### (9) Start all of the trigger master boards

After having armed the synchronized boards, you must start all of the boards, that are defined as trigger masters.

| Register         | Register    |  | Direction       | Description                                                                          |
|------------------|-------------|--|-----------------|--------------------------------------------------------------------------------------|
| SPC_CO           | SPC_COMMAND |  | r/w             | Command register of the board                                                        |
| SPC_FIFOSTART 10 |             |  | Starts the boar | d with the current register settings in FIFO mode and waits for the first interrupt. |

This example shows how to set up three boards for synchronization in FIFO mode. Board 0 is clock master and board 2 is trigger master.

```
// (3) ---- trigger synchronization of trigger master board(s) ----
SpcSetParam (hDrv[2], SPC_COMMAND, SPC_SYNCTRIGGERMASTER);
                                                                               // board 2 set as trigger master
// (4) ---- trigger synchronization of trigger slave boards
                                                                               // as trigger slaves
SpcSetParam (hDrv[0], SPC_COMMAND, SPC_SYNCTRIGGERSLAVE);
SpcSetParam (hDrv[1], SPC COMMAND, SPC SYNCTRIGGERSLAVE);
                                                                               // as trigger slaves
// (5) ---- synchronization information for clock master board ----
SpcSetParam (hDrv[0], SPC COMMAND, SPC SYNCMASTERFIFO);
// (6) ---- synchronization information for clock slave boards ----
SpcSetParam (hDrv[1], SPC_COMMAND, SPC_SYNCSLAVEFIFO); SpcSetParam (hDrv[2], SPC_COMMAND, SPC_SYNCSLAVEFIFO);
// (7) ---- start the synchronization ----
SpcSetParam (hDrv[0], SPC_COMMAND, SPC_SYNCSTART);
// (8) ---- start the FIFO tasks. Trigger slaves are started first ----
\label{eq:createThread} \mbox{(NULL, 0, \&dwFIFOTask, (void*) hDrv[0], 0, \&dwThreadId[b]);}
CreateThread (NULL, 0, &dwFIFOTask, (void*) hDRV[1], 0, &dwThreadId[b]);
// (9) ---- start the trigger master FIFO task ----
CreateThread (NULL, 0, &dwFIFOTask, (void*) hDrv[2], 0, &dwThreadId[hDrv[2]]);
```

It is assumed, that the created threads start in the same order as they are called from within the program. As described before, starting of the FIFO mode in synchronization has to be done in different threads to avoid a deadlock. A simple example for a FIFO thread can be found below.

Example of FIFO task. It simply starts the boards and counts the buffers that have been transfered:

```
unsigned long __stdcall dwFIFOTask (void* phDrv)
    int16
           hDrv = (int16) phDrv;
            lCmd = SPC_FIFOSTART;
            nBufIdx = \overline{0}, nErr;
    int16
           lTotalBuf;
    int32
    1TotalBuf = 0;
        nErr = SpcSetParam (hDrv, SPC_COMMAND, 1Cmd);
1Cmd = SPC_FIFOWAIT;
                                                                                     // wait for buffer
                                                                                           // here you can do
        printf ("Board %d Buffer %d total buffers: %d\n", nIdx, nBufIdx, lTotalBuf);// e.g. calculations
                                                                                            // just a printf here
        SpcSetParam (hDrv, SPC_COMMAND, SPC_FIFO_BUFREADY0 + nBufIdx);
                                                                                    // release buffer
        nBufTdx++:
        lTotalBuf++;
        if (nBufIdx == FIFO_BUFFERS)
            nBufIdx = 0;
    while (nErr == ERR_OK);
    return 0;
```

# **Additions for synchronizing different boards**

#### **General information**

Spectrum boards with different speed grades, different number of channels or even just different clock settings for the same types of boards can be synchronized as well. To get the boards working together synchronously some extra setups have to be done, which are described in the following passages.

All clock rates of all synchronized boards are derived from the clock signal that is distributed via the sync bus. This clock is the sum samplerate of one module of the clock master board. Based on this speed the clock rates of the slave boards can be set. As these clock rates are divided from the sync clock, the board with the maximum sum sample rate should be set up as clock master.

#### Calculating the clock dividers

The sum sample rate can easily be calculated by the formula on the right. The value for the sample rate of board N must contain the actual desired conversion rate for one channel of board N. Please refer to the dedicated chapter in the board's manual to get informed about the relation beween the board model and the number of actually activated channels per module for the different channel setups.

 $SumSampleRate_N = SampleRate_N \cdot ActChPerModule_N$ 

As mentioned above the board with the highest sum sample rate must be set up as the clock master. This maximum sum sample rate is used as the overall sync speed, which is distributed via the sync bus. If you have calculated the sync speed you can calculate the clock dividers for the different boards with the formula on the right.

 $ClockDivider_{N} = \frac{SyncSpeed}{SampleRate_{N} \cdot ActChPerModule_{N}}$ 

The maximum possible channels per module for all Spectrum boards are given in the table below.

|    | 20xx | х | 30xx | х | 31xx | х | 40xx | х | 45xx | х | 60xx | х | 61xx | х | 70xx         | х | 72xx | х |
|----|------|---|------|---|------|---|------|---|------|---|------|---|------|---|--------------|---|------|---|
| 0x |      |   |      |   |      |   |      |   |      |   |      |   |      |   | 7005         | 1 |      |   |
|    |      |   |      |   |      |   |      |   |      |   |      |   |      |   |              |   |      |   |
| 1x |      |   | 3010 | 1 | 3110 | 2 |      |   |      |   |      |   | 6110 | 2 | 7010         | 1 | 7210 | 1 |
|    |      |   | 3011 | 2 | 3111 | 4 |      |   |      |   | 6011 | 2 | 6111 | 2 | 7011         | 2 | 7211 | 1 |
|    |      |   | 3012 | 2 | 3112 | 4 |      |   |      |   | 6012 | 2 |      |   |              |   |      |   |
|    |      |   | 3013 | 2 |      |   |      |   |      |   |      |   |      |   |              |   |      |   |
|    |      |   | 3014 | 2 |      |   |      |   |      |   |      |   |      |   |              |   |      |   |
|    |      |   | 3015 | 1 |      |   |      |   |      |   |      |   |      |   |              |   |      |   |
|    |      |   | 3016 | 2 |      |   |      |   |      |   |      |   |      |   |              |   |      |   |
|    |      |   |      |   |      |   |      |   |      |   |      |   |      |   |              |   |      |   |
| 2x | 2020 | 2 | 3020 | 1 | 3120 | 2 | 4020 | 1 | 4520 | 2 |      |   |      |   | 7020         | 1 | 7220 | 1 |
|    | 2021 | 2 | 3021 | 2 | 3121 | 4 | 4021 | 2 | 4521 | 2 | 6021 | 2 |      |   | <i>7</i> 021 | 2 | 7221 | 1 |
|    |      |   | 3022 | 2 | 3122 | 4 | 4022 | 2 |      |   | 6022 | 2 |      |   |              |   |      |   |
|    |      |   | 3023 | 2 |      |   |      |   |      |   |      |   |      |   |              |   |      |   |
|    |      |   | 3024 | 2 |      |   |      |   |      |   |      |   |      |   |              |   |      |   |
|    |      |   | 3025 | 1 |      |   |      |   |      |   |      |   |      |   |              |   |      |   |
|    |      |   | 3026 | 2 |      |   |      |   |      |   |      |   |      |   |              |   |      |   |
|    |      |   | 3027 | 1 |      |   |      |   |      |   |      |   |      |   |              |   |      |   |
|    |      |   |      |   |      |   |      |   |      |   |      |   |      |   |              |   |      |   |
| 3x |      |   |      |   | 3130 | 2 | 4030 | 1 | 4530 | 2 | 6030 | 1 |      |   |              |   |      |   |
|    | 2031 | 2 | 3031 | 2 | 3131 | 4 | 4031 | 2 | 4531 | 2 | 6031 | 1 |      |   |              |   |      |   |
|    |      |   |      |   | 3132 | 4 | 4032 | 2 |      |   |      |   |      |   |              |   |      |   |
|    | 2033 | 2 | 3033 | 2 |      |   |      |   |      |   | 6033 | 2 |      |   |              |   |      |   |
|    |      |   |      |   |      |   |      |   |      |   | 6034 | 2 |      |   |              |   |      |   |
|    |      |   |      |   |      |   |      |   |      |   |      |   |      |   |              |   |      |   |
| 4x |      |   |      |   |      |   |      |   | 4540 | 2 |      |   |      |   |              |   |      |   |
|    |      |   |      |   |      |   |      |   | 4541 | 2 |      |   |      |   |              |   |      |   |

#### Setting up the clock divider

The clock divider can easily be set by the following register. Please keep in mind that the divider must be set for every synchronized board to have synchronization working correctly. For more details on the board's clocking modes please refer to the according chapter in this manual

| Register     | Value | Direction | Description                                             |
|--------------|-------|-----------|---------------------------------------------------------|
| SPC_CLOCKDIV | 20040 | r/w       | Extra clock divider for synchronizing different boards. |

#### Available divider values

| 1   | 2   | 4   | 8    | 10   | 16 | 20 | 40 | 50 | 80 | 100 | 200 |
|-----|-----|-----|------|------|----|----|----|----|----|-----|-----|
| 400 | 500 | 800 | 1000 | 2000 |    |    |    |    |    |     |     |

Although this setup is looking very complicated at first glance, it is not really difficult to set up different boards to work synchronously with the same speed. To give you an idea on how to setup the boards the calculations are shown in the following two examples.

Each example contains of a simple setup of two synchronized boards. It is assumed that all of the available channels on the dedicated boards have been activated.

## Example calculation with synchronous speed where slave clock is divided

| Board type                  | 3122                                                  | 3120           |
|-----------------------------|-------------------------------------------------------|----------------|
| Channels available          | 8 x 12 bit A/D                                        | 2 x 12 bit A/D |
| Desired sample rate         | 10 MS/s                                               | 10 MS/s        |
| Enabled channels per module | 4                                                     | 2              |
| Sum sample rate             | 40 MS/s                                               | 20 MS/s        |
|                             | Therefore this board is set up to be the clockmaster. |                |
| Sync speed                  | 40 MS/s                                               | 40 MS/s        |
| Clock divider               | 1                                                     | 2              |
| Divided sum clock           | 40 MS/s                                               | 20 MS/s        |
| Enabled channels per module | 4                                                     | 2              |
| Conversion speed            | 10 MS/s                                               | 10 MS/s        |

# Example calculation with synchronous speed where master clock is divided

| 3025           | 3131                                                                 |
|----------------|----------------------------------------------------------------------|
| 2 x 12 bit A/D | 4 x 12 bit A/D                                                       |
| 20 MS/s        | 20 MS/s                                                              |
| 1              | 2                                                                    |
| 20 MS/s        | 40 MS/s                                                              |
|                | Therefore this board is set up to be the clockmaster.                |
| 40 MS/s        | 40 MS/s                                                              |
| 2              | 1                                                                    |
| 20 MS/s        | 40 MS/s                                                              |
| 1              | 2                                                                    |
| 20 MS/s        | 20 MS/s                                                              |
|                | 2 x 12 bit A/D<br>20 MS/s<br>1<br>20 MS/s<br>40 MS/s<br>2<br>20 MS/s |

## Additions for equal boards with different sample rates

In addition to the possibility of synchronizing different types of boards to one synchronous sample rate it can be also useful in some cases to synchronize boards of the same type, with one working at a divided speed.

In this case you simply set up the fastest board as the clock master and set it's clock divider to one. Now you can easily generate divided clock rates on the slave boards by setting their dividers to according values of the divider list.

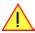

Please keep in mind that only the dedicated divider values mentioned in the list above can be used to derive the sample rates of the slave boards.

The following example calculation is explaining that case by using to acquisition boards. One of the boards is running with only a hundreth of the other sample rate.

### Example with equal boards but asynchronous speeds

| Board type<br>Channels available<br>Desired sample rate<br>Enabled channels per module<br>Sum sample rate       | 3121<br>4 x 12 bit A/D<br>10 MS/s<br>4<br>40 MS/s | <b>3121</b> 4 x 12 bit A/D 4                |
|----------------------------------------------------------------------------------------------------|---------------------------------------------------|---------------------------------------------|
|                                                                                                    | This board is set up to be the clockmaster now.   |                                             |
| Sync speed<br>Clock divider (is set to)<br>Divided sum clock<br>Enabled channels per module<br>Conversion speed | 40 MS/s<br>1<br>40 MS/s<br>4<br>10 MS/s           | 40 MS/s<br>100<br>400 kS/s<br>4<br>100 kS/s |

# Resulting delays using different boards or speeds

## **Delay in standard (non FIFO) modes**

There is a fixed delay between the samples of the different boards depending on the type of board, the selected clock divider and the activated channels. This delay is fixed for data acquisition or generation with the same setup.

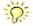

If you use generation boards in the single shot mode this delay will be compensated within the software driver automatically.

#### **Delay in FIFO mode**

When the FIFO mode is used a delay is occuring between the data of the different boards. This delay is depending on the type of board, the selected clock divider and the activated channel. You can read out the actual resulting delay from every board with the following register.

| Register       | Value  | Direction | Description                                           |
|----------------|--------|-----------|-------------------------------------------------------|
| SPC_STARTDELAY | 295110 | r         | Start delay in samples for FIFO synchronization only. |

The resulting delay between the clock master board and the single clock slave boards can be easily calculated with the formular mentioned on the right.

 ${\it Resulting Delay = Clock Master Delay - Clock Slave Delay}_N$ 

Appendix Error Codes

# **Appendix**

# **Error Codes**

The following error codes could occur when a driver function has been called. Please check carefully the allowed setup for the register and change the settings to run the program.

| error name          | value (hex) | value (dec.) | error description                                                                                                    |
|---------------------|-------------|--------------|----------------------------------------------------------------------------------------------------|
| ERR OK              | Oh          | 0            | Execution OK, no error.                                                                                                    |
| ERR_INIT            | 1h          | 1            | The board number is not in the range of 0 to 15. When initialisation is executed: the board number is yet initialised, the old definition will be used.                                                                          |
| ERR_NR              | 2h          | 2            | The board is not initialised yet. Use the function SpcInitPCIBoards first. If using ISA boards the function SpcInitBoard must be called first.                                                                                   |
| ERR_TYP             | 3h          | 3            | Initialisation only: The type of board is unknown. This is a critical error. Please check whether the board is correctly plug in the slot and whether you have the latest driver version.                                        |
| ERR_FNCNOTSUPPORTED | 4h          | 4            | This function is not supported by the hardware version.                                                                                                    |
| ERR_BRDREMAP        | 5h          | 5            | The board index remap table in the registry is wrong. Either delete this table or check it craefully for double values.                                                                                                    |
| err_kernelversion   | 6h          | 6            | The version of the kernel driver is not matching the version of the DLL. Please do a complete reinstallation of the hardware driver. This error normally only occurs if someone copies the dll manually to the system directory. |
| ERR_HWDRVVERSION    | 7h          | 7            | The hardware needs a newer driver version to run properly. Please install the driver that was delivered together with the board.                                                                                                 |
| ERR_LASTERR         | 10h         | 16           | Old Error waiting to be read. Please read the full error information before proceeding. The driver is locked until the error information has been read.                                                                          |
| ERR_ABORT           | 20h         | 32           | Abort of wait function. This return value just tells that the function has been aborted from another thread.                                                                                                    |
| ERR_BOARDLOCKED     | 30h         | 48           | Access to the driver already locked by another program. Stop the other program before starting this one.  Only one program can access the driver at the time.                                                                    |
| ERR_REG             | 100h        | 256          | The register is not valid for this type of board.                                                                                                    |
| ERR_VALUE           | 101h        | 257          | The value for this register is not in a valid range. The allowed values and ranges are listed in the board specific documentation.                                                                                               |
| ERR_FEATURE         | 102h        | 258          | Feature (option) is not installed on this board. It's not possible to access this feature if it's not installed.                                                                                                    |
| ERR_SEQUENCE        | 103h        | 259          | Channel sequence is not allowed.                                                                                                    |
| ERR_READABORT       | 104h        | 260          | Data read is not allowed after aborting the data acquisition.                                                                                                    |
| ERR_NOACCESS        | 105h        | 261          | Access to this register denied. No access for user allowed.                                                                                                    |
| err_powerdown       | 106h        | 262          | Not allowed if powerdown mode is activated.                                                                                                    |
| ERR_TIMEOUT         | 107h        | 263          | A timeout occured while waiting for an interrupt. Why this happens depends on the application. Please check whether the timeout value is programmed too small.                                                                   |
| err_channel         | 110h        | 272          | The channel number may not be accessed on the board: Either it is not a valid channel number or the channel is not accessible due to the actual setup (e.g. Only channel 0 is accessible in interlace mode)                      |
| err_running         | 120h        | 288          | The board is still running, this function is not available now or this register is not accessible now.                                                                                                    |
| ERR_ADJUST          | 130h        | 304          | Automatic adjustion has reported an error. Please check the boards inputs.                                                                                                    |
| ERR_NOPCI           | 200h        | 512          | No PCI BIOS is found on the system.                                                                                                    |
| ERR_PCIVERSION      | 201h        | 513          | The PCI bus has the wrong version. SPECTRUM PCI boards require PCI revision 2.1 or higher.                                                                                                    |
| ERR_PCINOBOARDS     | 202h        | 514          | No SPECTRUM PCI boards found. If you have a PCI board in your system please check whether it is cor-<br>rectly plug into the slot connector and whether you have the latest driver version.                                      |
| ERR_PCICHECKSUM     | 203h        | 515          | The checksum of the board information has failed. This could be a critical hardware failure. Restart the system and check the connection of the board in the slot.                                                               |
| ERR_DMALOCKED       | 204h        | 516          | DMA buffer not available now.                                                                                                    |
| ERR_MEMALLOC        | 205h        | 51 <i>7</i>  | Internal memory allocation failed. Please restart the system and be sure that there is enough free memory.                                                                                                    |
| ERR_FIFOBUFOVERRUN  | 300h        | 768          | Driver buffer overrun in FIFO mode. The hardware and the driver have been fast enough but the application software didn't manage to transfer the buffers in time.                                                                |
| err_fifohwoverrun   | 301h        | 769          | Hardware buffer overrun in FIFO mode. The hardware transfer and the driver has not been fast enough. Please check the system for bottlenecks and make sure that the driver thread has enough time to transfer data.              |
| ERR_FIFOFINISHED    | 302h        | <i>77</i> 0  | FIFO transfer has been finished, programmed number of buffers has been transferred.                                                                                                    |
| ERR_FIFOSETUP       | 309h        | 777          | FIFO setup not possible, transfer rate to high (max 250 MB/s).                                                                                                    |
| ERR_TIMESTAMP_SYNC  | 310h        | 784          | Synchronisation to external timestamp reference clock failed. At initialisation is checked wether there is a clock edge present at the input.                                                                                    |
| ERR_STARHUB         | 320h        | 800          | The autorouting function of the star-hub initialisation has failed. Please check whether all cables are mounted correctly.                                                                                                    |

# Pin assignment of the multipin connector

The 40 lead multipin connector is the main connector for all of Spectrum's digital boards and is additionally used for different options, like "Extra I/O" or the additional digital inputs (on analog acquisition boards only) or additional digital outputs (on analog generation boards only).

The connectors for all the options are mounted on an extra bracket, while the main connectors for the digital boards are mounted directly on the board's bracket. Only in case that a digital board uses more than two connectors (more than 32 in and/or output bits) an additional bracket will be used for mounting the connectors as well.

The pin assignment depends on what type of board you have and on which of the below mentioned options are installed.

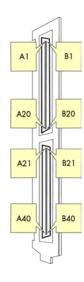

# Extra I/O with external connector(Option -XMF)

| B1  | B2  | В3  | B4  | B5  | В6  | B7  | В8  | В9  | B10 | B11 | B12 | B13 | B14 | B15 | B16 | B17  | B18  | B19  | B20  |
|-----|-----|-----|-----|-----|-----|-----|-----|-----|-----|-----|-----|-----|-----|-----|-----|------|------|------|------|
| D0  | GND | Dl  | GND | D2  | GND | D3  | GND | D4  | GND | D5  | GND | D6  | GND | D7  | GND | n.c. | n.c. | n.c. | n.c. |
|     |     |     |     |     |     |     |     |     |     |     |     |     |     |     |     |      |      |      |      |
| A1  | A2  | A3  | A4  | A5  | A6  | A7  | A8  | A9  | A10 | A11 | A12 | A13 | A14 | A15 | A16 | A17  | A18  | A19  | A20  |
| D8  | GND | D9  | GND | D10 | GND | D11 | GND | D12 | GND | D13 | GND | D14 | GND | D15 | GND | n.c. | n.c. | n.c. | n.c. |
|     |     |     |     |     |     |     |     |     |     |     |     |     |     |     |     |      |      |      |      |
| B21 | B22 | B23 | B24 | B25 | B26 | B27 | B28 | B29 | B30 | B31 | B32 | B33 | B34 | B35 | B36 | B37  | B38  | B39  | B40  |
| D16 | GND | D17 | GND | D18 | GND | D19 | GND | D20 | GND | D21 | GND | D22 | GND | D23 | GND | n.c. | n.c. | n.c. | n.c. |
|     |     |     |     |     |     |     |     |     |     |     |     |     |     |     |     |      |      |      |      |
| A21 | A22 | A23 | A24 | A25 | A26 | A27 | A28 | A29 | A30 | A31 | A32 | A33 | A34 | A35 | A36 | A37  | A38  | A39  | A40  |
| A0  | GND | GND | GND | Al  | GND | GND | GND | A2  | GND | GND | GND | A3  | GND | GND | GND | n.c. | n.c. | n.c. | n.c. |

A3...A0 are the pins for the analog outputs, while D23...D0 are the 24 digital I/Os.

# Pin assignment of the multipin cable

The 40 lead multipin cable is used for the additional digital inputs (on analog acquisition boards only) or additional digital outputs (on analog generation boards only) as well as for the digital I/O or pattern generator boards.

The flat ribbon cable is shipped with the boards that are equipped with one or more of the above mentioned options. The cable ends are assembled with a standard IDC socket connector so you can easily make connections to your type of equipment or DUT (device under test).

The pin assignment is given in the table in the according chapter of the appendix.

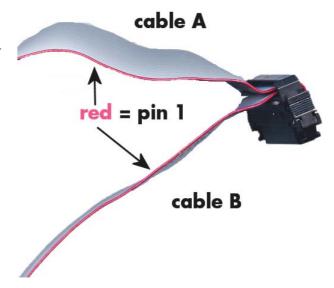

# Pin assignment of the internal multipin connector

The 26 lead internal connector is used for the option "Extra I/O" (-XIO) without the external connector described before.

The connector mentioned here is mounted on the bottom side of the Extra I/O module.

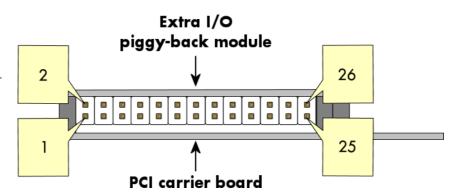

# Extra I/O with internal connector (Option -XIO)

| Pin2  | Pin4 | Pin6 | Pin8 | Pin10 | Pin12 | Pin14 | Pin16 | Pin18 | Pin20 | Pin22 | Pin24 | Pin26 |
|-------|------|------|------|-------|-------|-------|-------|-------|-------|-------|-------|-------|
| A2    | A0   | GND  | D14  | D12   | D10   | D8    | GND   | D6    | D4    | D2    | D0    | GND   |
|       |      |      |      |       |       |       |       |       |       |       |       |       |
| Pin 1 | Pin3 | Pin5 | Pin7 | Pin9  | Pin11 | Pin13 | Pin15 | Pin17 | Pin19 | Pin21 | Pin23 | Pin25 |
| A3    | A1   | GND  | D15  | D13   | D11   | D9    | GND   | D7    | D5    | D3    | D1    | GND   |

A3...A0 are the pins for the analog outputs, while D15...D0 are the 16 digital I/Os.